# FutureNet AS-250/X

# CDMA1X MOBILE ACCESS ROUTER

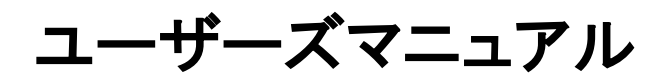

Version 1.3.2

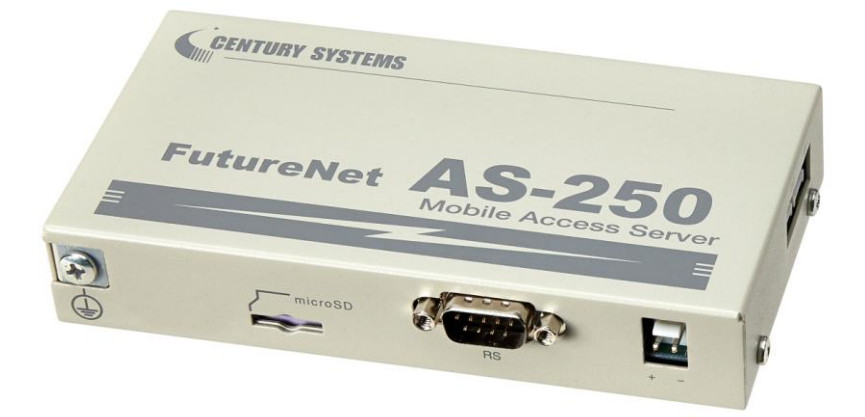

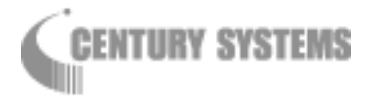

このたびは FutureNet AS-250/X をご購入いただきまして、誠にありがとうございます。

本書には、本装置を安全に使用していただくための重要な情報が記載されています。ご使用の前に本書を よくお読みになり、正しくお使いいただけますようお願い致します。

■商標について

FutureNet は、センチュリー・システムズ株式会社の商標です。

下記製品名等は米国 Microsoft Corporation の登録商標です。 Microsoft、Windows、Windows 95、Windows 98、 Windows NT4.0、Windows 2000、Windows XP、 Windows Vista、Microsoft Internet Explorer、Microsoft Outlook Express

その他の商品名、会社名は、各社の商標または登録商標です。

#### ■ご注意

- (1) お取扱いを誤った場合には責任を負いかねますので、ご使用前には必ず本マニュアルをお読み下さ い。
- (2) このマニュアルの作成にあたっては万全を期しておりますが、万一不審な点、記載漏れなどお気づき のことがありましたらお問い合わせ下さい。
- (3) 本製品を使用した事によるお客様の損害、逸失利益、または第三者のいかなる請求につきましても、 上記の項目(2)にかかわらず当社は一切の責任を負いかねますので、あらかじめご了承下さい。
- (4) このマニュアルの著作権および本体ハードウェア、ソフトウェアに関する知的財産権は、センチュリー・ システムズ株式会社に帰属します.
- (5) このマニュアルの内容の全部または一部を無断で転用、複製することはできまん。
- (6) 本マニュアルの内容および仕様、外観は、改良のため将来予告なく変更することがあります。

■本製品の修理について

本製品の修理はセンドバックサービスになっています。故障等の異常が発生した修理対象機器をご返却 いただき、当社にて修理を実施いたします。修理後、お客様が指定する場所に送付いたします。

- ※ 当社への発送料金はお客様ご負担となります。
- ※ お預かりする修理品の状況により、修理のために本製品の設定情報を初期化し、ご購入前の状態 に戻す場合があります。必ず設定情報の控えを取ってから修理品をお送りください。
- ※ 本製品の保証期間は、お買い上げ日より 1 年間です。保証期間を過ぎたもの、保証書に販売店印 のないもの(当社より直接販売したものは除く)、また保証の範囲外の故障については有償修理とな りますのでご了承ください。保証規定については、同梱の保証書をご覧ください。

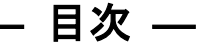

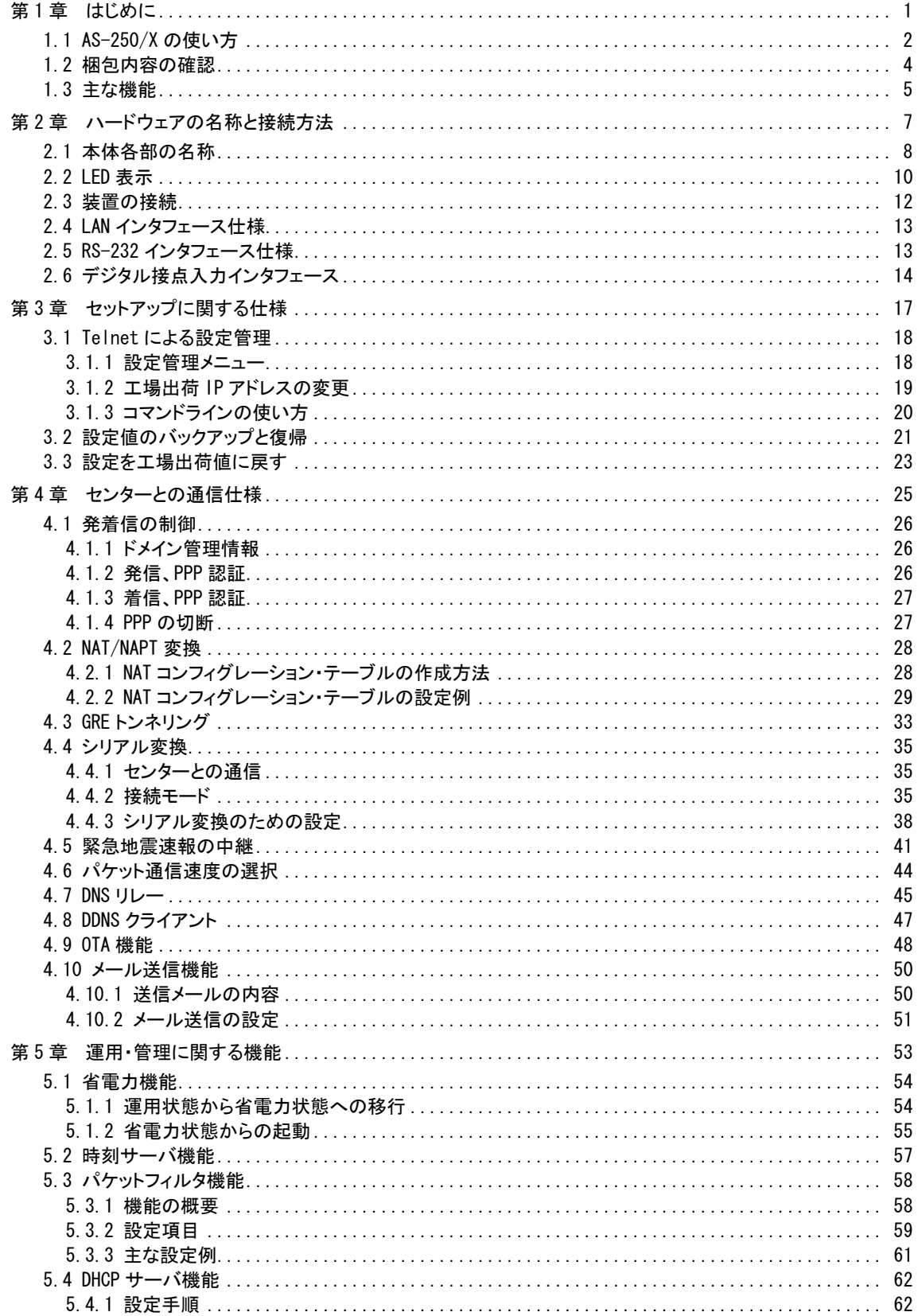

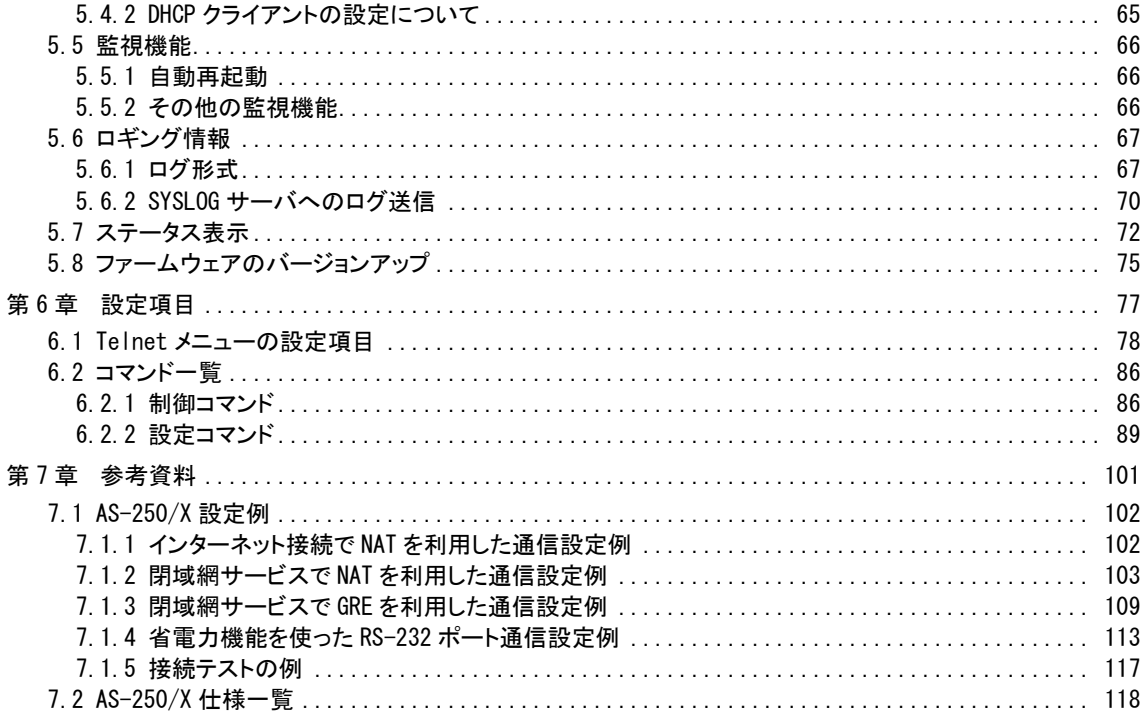

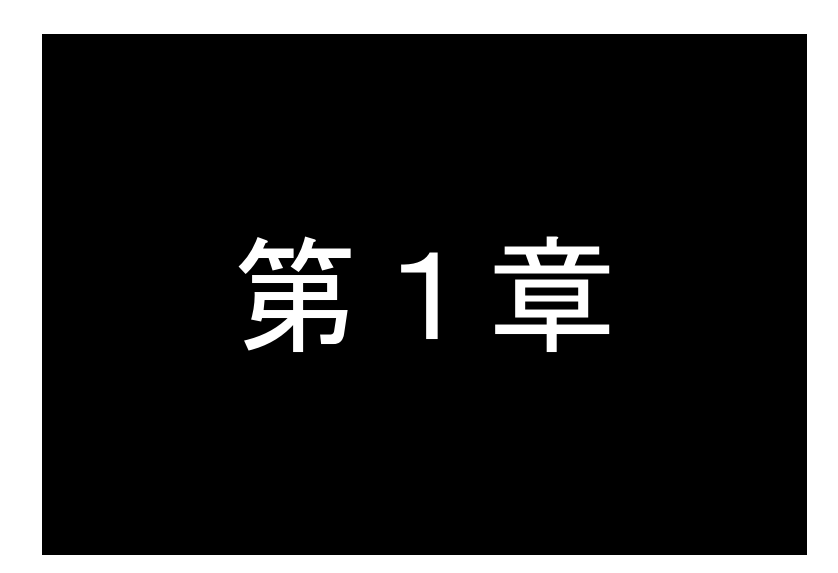

# はじめに

<span id="page-4-0"></span>ここでは FutureNet AS-250/X の概要をご紹介します。

# <span id="page-5-0"></span>1.1 AS-250/X の使い方

FutureNet AS-250/X は、KDDI 株式会社が提供する CDMA 1X サービスを使って、モバイルデータ通信を省電力で 実現するための専用ルータです。「閉域網サービス」環境、または「インターネット接続サービス」環境で利用でき、屋 外に設置した設備・機器など、環境条件の厳しい場所でもワイヤレスの通信を実現します。

通信速度は、下り最大 144kbps(ベストエフォート)、上り最大 64kbps(ベストエフォート)の性能を備えます。

#### ●省電力機能

AS-250/X はソーラー電源を利用したシステムへの組み込みに対応できるよう省電力機能に対応しています。こ れにより消費電力 0.24W 以下で製品を省電力状態にできます。また、通常の運用動作時でも省電力 CPU や電源 回路の最適化により、約3.9Wという低消費電力を実現しています。ファンレスで動作すると共に高信頼性を確保し、 24 時間 365 日の常時稼働が可能です。

#### ●閉域網サービスの利用

AS-250/X は、KDDI 株式会社が提供する閉域網サービス「クローズドリモートゲートウェイサービス(CRG)」を利 用してパケット着信機能をサポートします。この構成では拠点→センター方向の接続に加え、センター→拠点方向 の接続も可能です。また閉域網を利用するため、通信のセキュリティも確保できます。

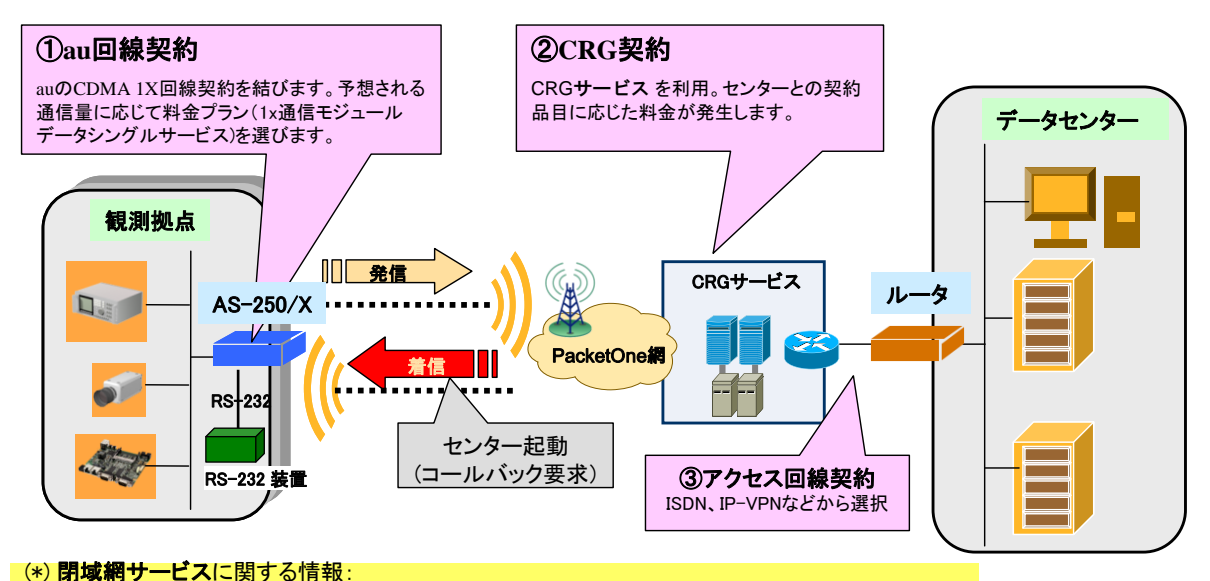

CRGサービス : http://http://www.kddi.com/business/remote\_access/crg.html 通信料金の情報: http://www.kddi.com/business/tsushin\_module/ryokin.html アクセス回線: 各社の専用線サービスを参照ください。

図 1 閉域網サービス

#### ●インターネット接続サービスの利用

回線が引けない拠点や、期間限定で利用するオフィス/店舗/観測拠点等では、インターネット接続環境で利用で きます。拠点側からインターネットにアクセスする、メールをする、本社やセンターにデータを送る/ダウンロードする、 といった一般的なインターネット利用が可能です。ネットワーク回線の施工が不要なため、簡単にインターネット接 続環境を配備/移設できます。

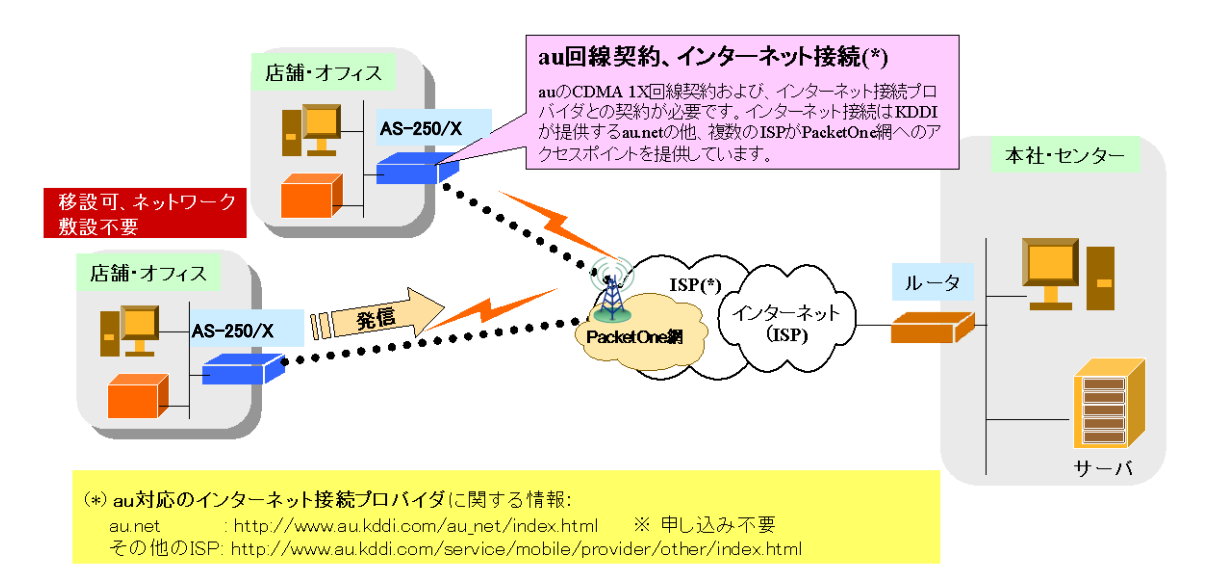

図 2 インターネット接続サービス

#### **●AS-250/X のネットワーク機能**

CDMA 1X の回線契約では拠点側ネットワークには IP アドレスが 1 つだけ割り当てられます。そのため拠点側に 複数の LAN 装置がある場合は、AS-250/X の NAT/NAPT(Network Address Translation/

Network Address Port Translation)を使うのが一般的です。その他 AS-250/X はルータとしてスタティックルーティ ングや、複数の機器からの同時アクセスを可能にするポートフォワーディング機能を備えています。また、外部か らの攻撃や内部からの意図しない接続を防止するパケットフィルタ機能も備えています。さらにネットワーク設計を 簡単にするトンネリングプロトコル GRE(Generic Routing Encapsulation)、時刻情報を LAN 上の機器へ提供する SNTP(Simple Network Time Protocol) サーバ、DHCP サーバなどの機能も搭載しています。

#### ●複数ドメインの登録機能

AS-250/X には最大5つまでドメインの登録ができますので、上述の「閉域網サービス」と「インターネット接続」のよ うに異なるサービス環境が混在しても、パケットの宛先により自動的に振り分けて通信することが可能です。またセ ンター間の通信を NAT/NAPT または GRE のどちらを使用するかもドメインごとに設定できます。

#### ●シリアル変換機能

AS-250/X を使うことにより、ネットワーク通信機能を持たないシリアル通信装置を、無線通信網を介した遠隔 地のコンピュータや拠点 LAN 上のコンピュータから制御・アクセスすることができます。本装置は、ネットワーク 側と TCP 接続して、TCP/IP 通信手順と RS-232 無手順通信との間でプロトコル変換を行います。これにより本 装置に接続したシリアル通信装置は TCP/IP プロトコルを意識することなくネットワークとの通信が可能となりま す。

# ●接点入出力

AS-250/X は無電圧接点入力を 2 点、接点出力を 2 点備えています。接点入力により、本装置を省電力状態か ら復帰させると共に、メール送信のトリガーとして利用できます。使用中のバッテリーの容量低下時に警報を送 信したり、充電回復を通知するなどの用途に利用できます。また、たとえばネットワークカメラの接点と連動させ て画像アップロードを通知するといった構成が可能です。また接点出力で外部装置に省電力状態への移行を通 知します。

# <span id="page-7-0"></span>1.2 梱包内容の確認

製品パッケージに含まれる内容は別紙の「パッキングリスト」に記載されています。「パッキングリスト」に含まれ るものがそろっているか確認して下さい。万一、不足しているものがありましたら、お手数ですが「FutureNet サポ ートデスク」までご連絡下さい。

下記URLにマニュアル最新版、ファームウェア・バージョンアップのためのユーティリティソフトが含まれています。 必要に応じてダウンロードしてご利用下さい。

http://www.centurysys.co.jp/downloads/industrial/as250x/index.html#tab5

# <span id="page-8-0"></span>1.3 主な機能

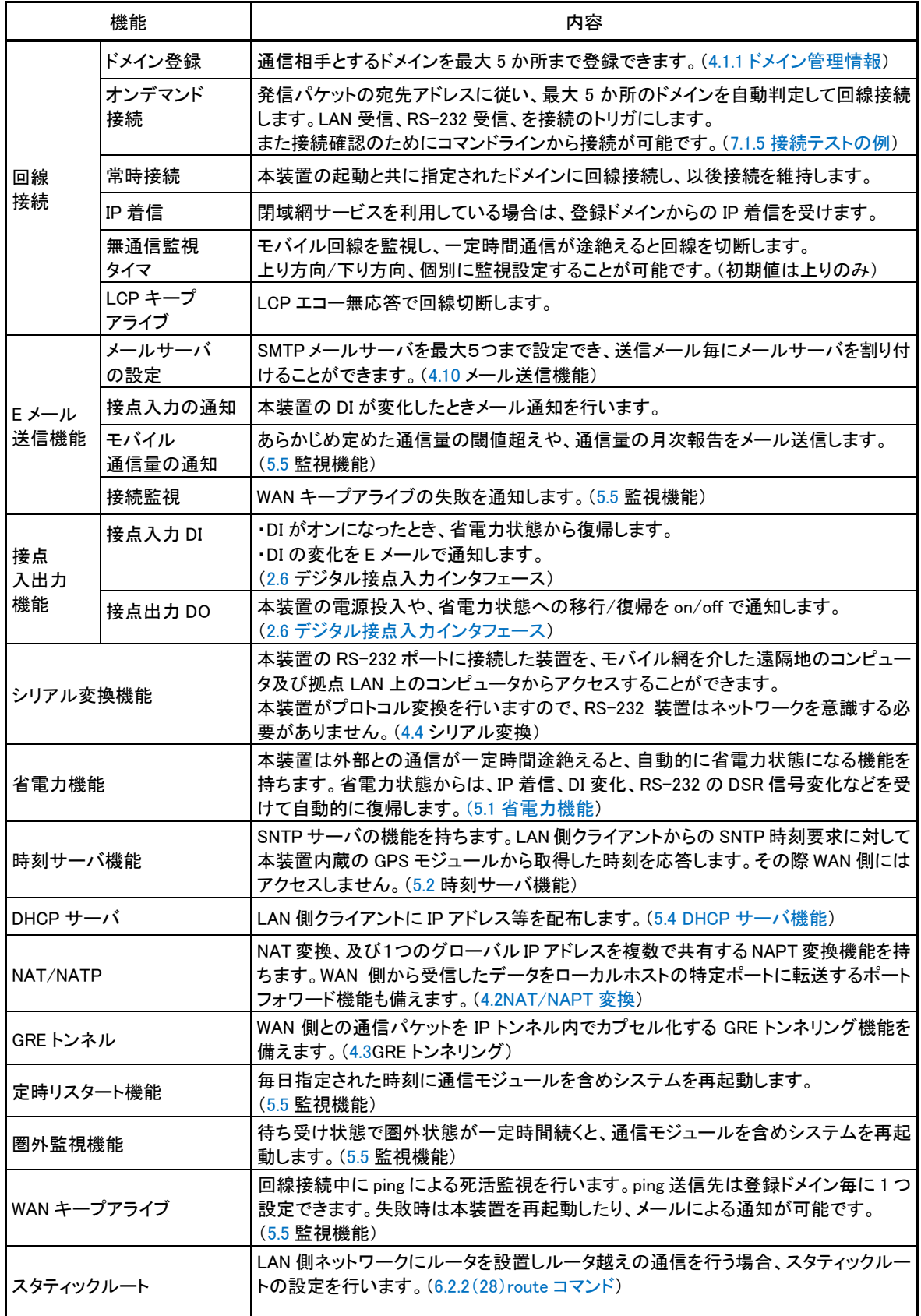

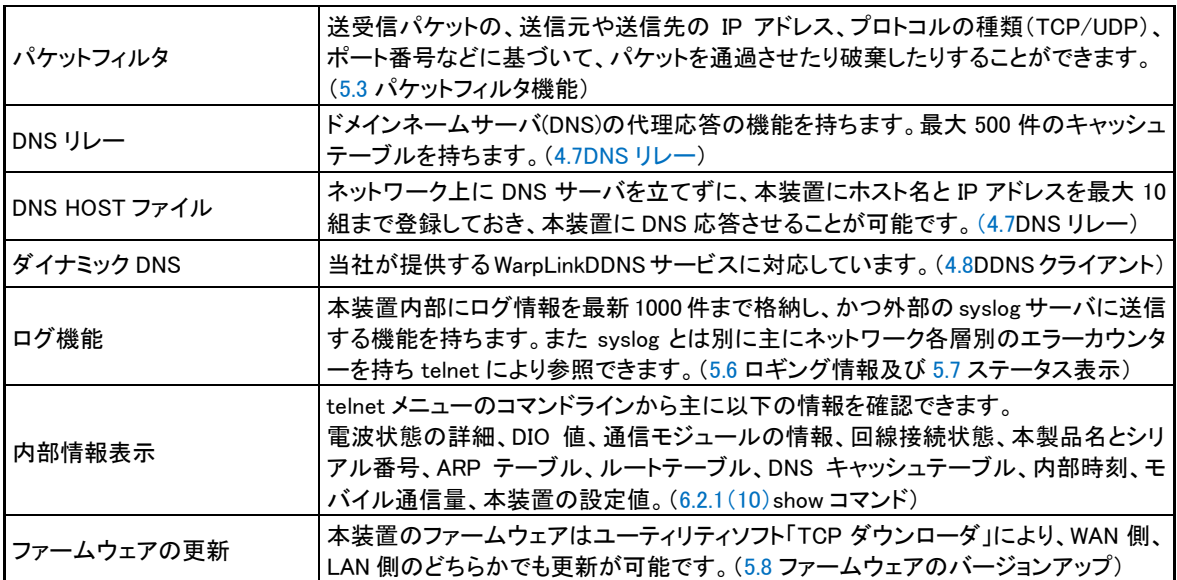

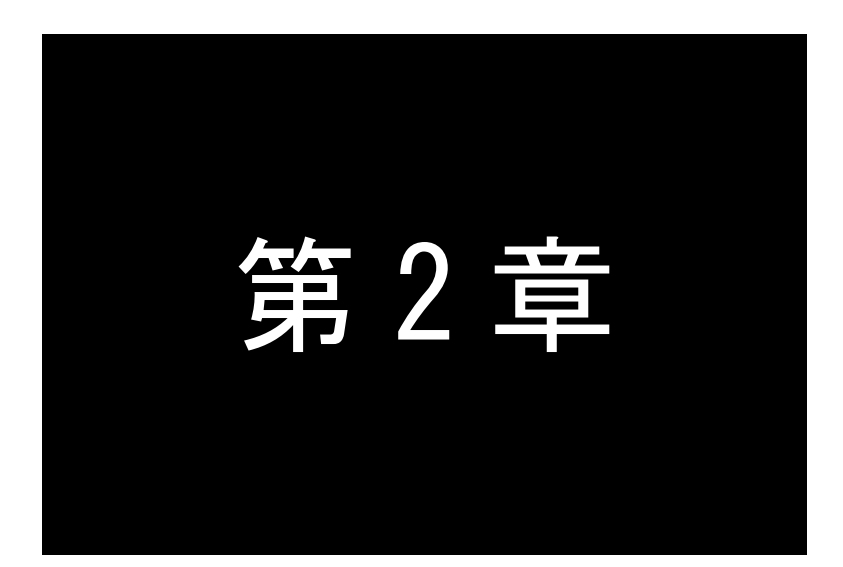

# <span id="page-10-0"></span>ハードウェアの名称と接続方法

ここでは FutureNet AS-250/X の本体各部の名称と接続についてご説明します。

# 2.1 本体各部の名称

<span id="page-11-0"></span>AS-250 の本体各部の名称と働きは以下のとおりです。

# ●前面図

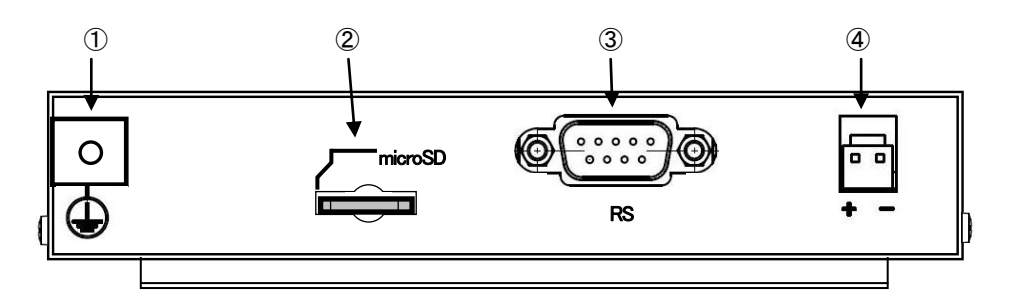

# 【名称と働き】

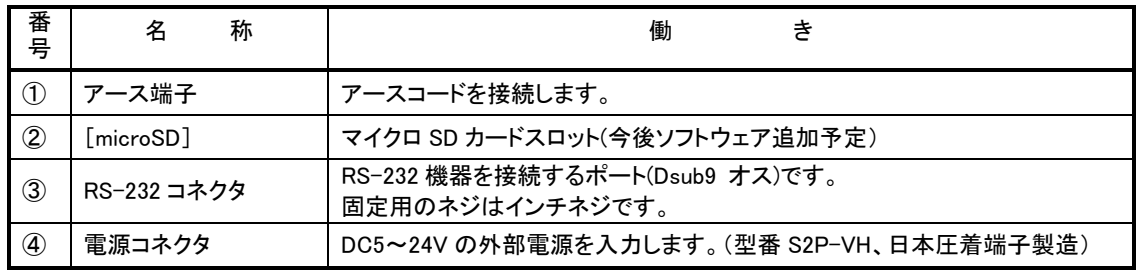

# ●背面図

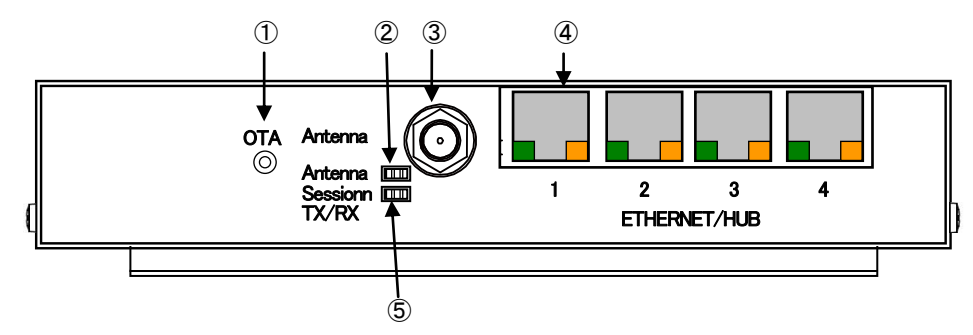

# 【名称と働き】

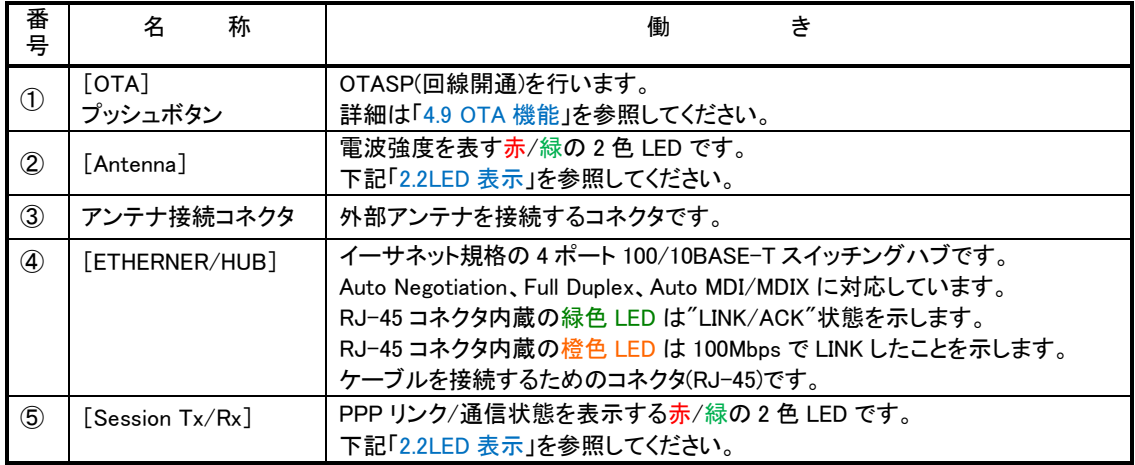

● 側面図(右)

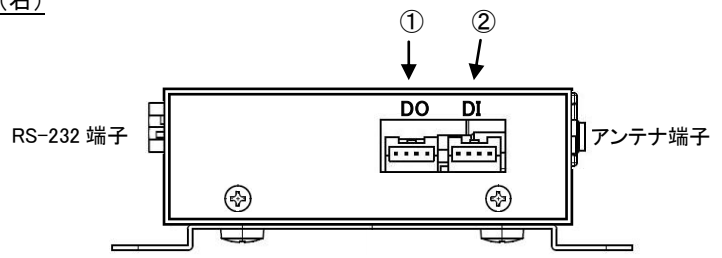

【名称と働き】

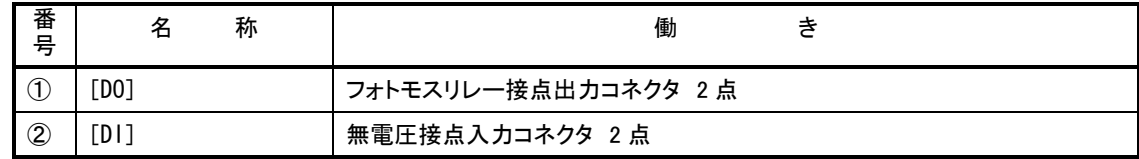

●側面図(左)

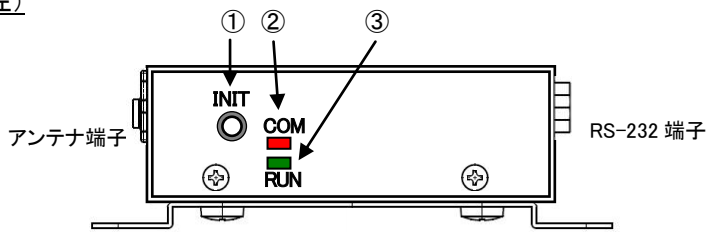

【名称と働き】

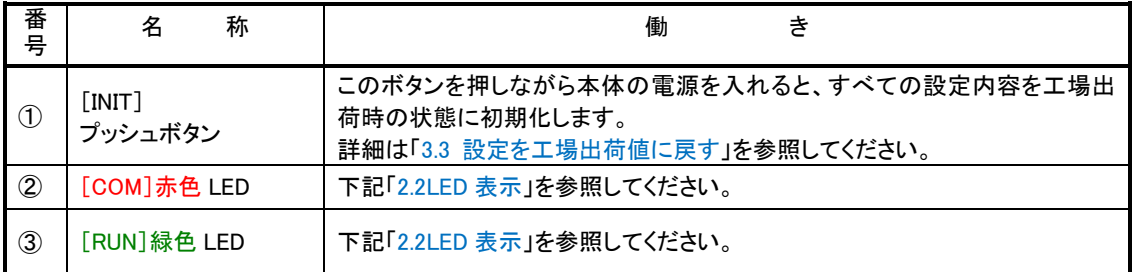

#### <span id="page-13-0"></span>2.2 LED 表示

省電力状態中は、6 個中 5 個の LED を消灯し、[Session Tx/Rx]LED だけを緑点灯します。 ここでは運用状態での LED 表示を説明します。

[運用時の LED 表示]

 $(1)$ RUN $(\frac{2}{3})$ と COM $(\frac{\pi}{3})$ 

[COM]、[RUN]の 2 個の LED により、動作状態を表示します。 以下にそれぞれの状態を説明します。

● 正常動作時の LED 表示

①起動準備中

電源投入(または再起動)した後の起動準備中は[COM]は点灯し、動作レディで消灯します。

| 電源投入 |                         | 動作レディ |
|------|-------------------------|-------|
|      |                         |       |
|      | [RUN] ●(緑点灯) ————→ 変化なし |       |

②バージョンアップ時

バージョンアップ時は[COM]が点滅し、ファームウェア書き込み完了で消灯します。

 バージョンアップ時 ファームウェア書き込み完了 [COM] ☆(赤点滅) → ○(消灯) [RUN] ●(緑点灯) –––––––→ 変化なし

### ③工場出荷値設定時

設定値初期化中(約 20 秒程度)は[COM]が点滅し、初期化完了で点灯します。動作停止していますので、 運用する場合は電源を入れなおしてください。

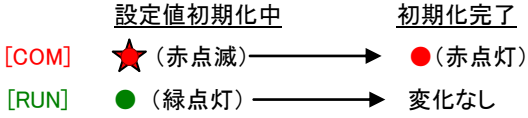

● エラー発生時の LED 表示と動作 (点滅は約 0.5 秒間隔)

[COM]は 3 回点滅と 1 秒消灯を繰り返し、[RUN]は連続点滅します。動作停止の状態です。

[COM] → ★★★★ 1 秒消灯 ★★★★ 1 秒消灯 ★★★★ 1 秒消灯 [RUN] **→☆☆☆☆☆☆☆☆☆☆☆☆☆☆☆☆☆** 

②不揮発メモリ読み書きエラー

[COM]は 4 回点滅と 1 秒消灯を繰り返し、[RUN]は連続点滅します。動作停止の状態です。

[COM] → ★ ★ ★ ★ ★ 1 秒消灯 ★ ★ ★ 1 秒消灯 ★ ★ ★ ★ ★ ~ [RUN] **→☆☆☆☆☆☆☆☆☆☆☆☆☆☆☆☆**~

①Ethernet ハードウェアエラー

③H/W システム情報読み出しエラー

[COM]は 5 回点滅と 1 秒消灯を繰り返し、[RUN]は連続点滅します。動作停止の状態です。

[COM] →★★★★★★ 1 秒消灯 ★★★★★ 1 秒消灯 ★★~ [RUN] **→☆☆☆☆☆☆☆☆☆☆☆☆☆☆☆☆**~

④システムエラー

[COM]と[RUN]は両方とも連続点滅し、動作を停止します。ただし WatchDog 監視を行っていれば再起動 します。

[COM] →★★★★★★★★★★★★★★★★★ ★ [RUN] **→女女女女女女女女女女女女女女女女女女** 

(2) Antenna (緑/赤 2 色)

電波の受信状態を 2 色 LED[Antenna]により表示します。

緑点灯 : 普通 緑点滅 : やや弱い 赤点滅 : 弱い 赤点灯 : 圏外または非常に弱い

 $(3)$ Session Tx/Rx $(\frac{1}{60}, \frac{\pi}{6})$ 

● 省電力状態の表示

緑点灯

- PPP 通信の表示、 PPP リンク確立時緑点灯。PPP リンク解消時 消灯。 PPP リンクの状態にかかわらず、データ送受信時緑点灯。
- OTA の表示

OTASP 実行時 緑点滅。 OTASP(回線の開通)が成功した場合、約 5 秒間 緑点灯。 失敗した場合、約 5 秒間 赤点灯。

(4)イーサネットコネクタ両側の・リンク(緑)/速度(橙)LED

● リンク(緑)LED

イーサネットリンク確立で緑点灯。データ送受信で点滅。

● 速度(橙)LED

10Mbps で消灯、100Mbps で橙点灯。

# <span id="page-15-0"></span>2.3 装置の接続

次のように各機器を接続して下さい。

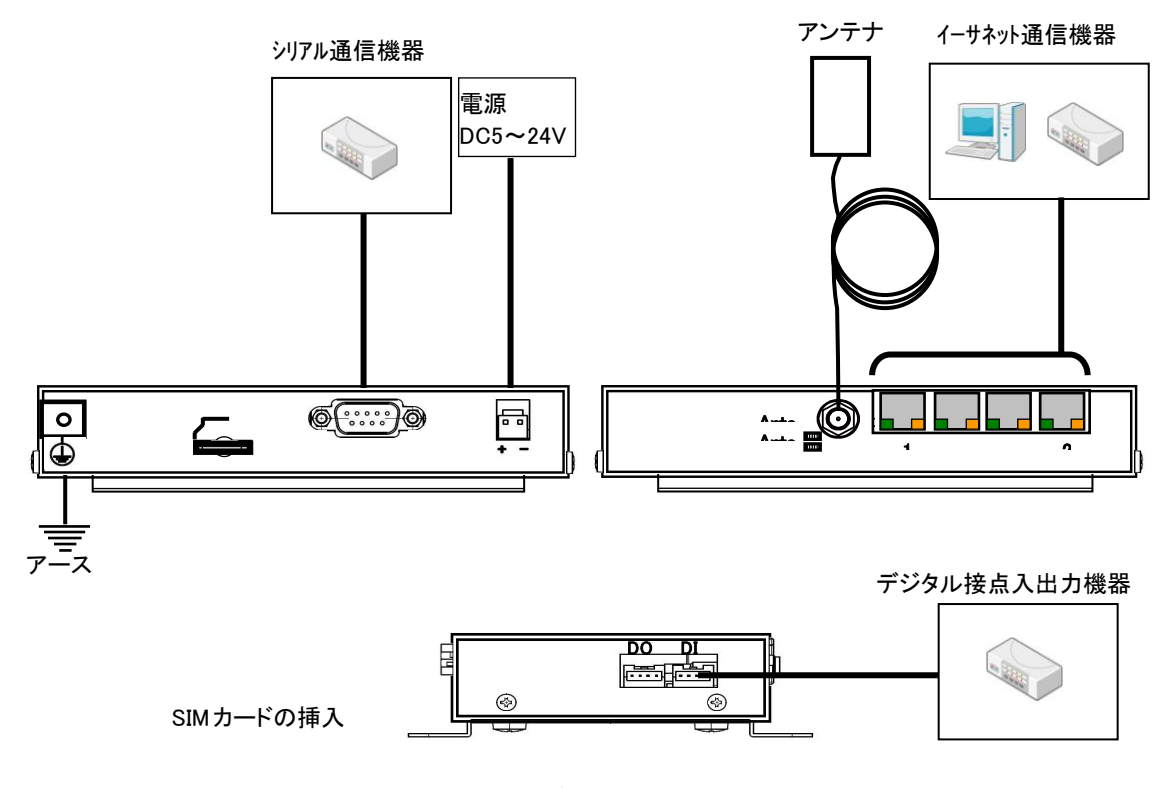

図 3 ケーブルの接続

▶ 取り付け金具の使用

AS-250/X を固定設置する場合は、付属の取付金具を取付金具用ネジでねじ止めし設置してください。

> 接続可能なアンテナ

AS-250/X に接続できる外部アンテナ(別売)は用途に応じて各社の製品が選択できます。使用可能な製品 につきましては弊社営業部までお問い合わせください。

LAN ケーブルの接続

本装置を LAN に接続するにはイーサネットケーブルを使って本装置の 100/10Base-T ポートをハブに接続し ます。イーサネットケーブルのクロス/ストレートは自動判定です。ケーブル・コネクタは、カチッと音がするま でしっかりと接続して下さい。

**> RS-232 ケーブルの接続** 

RS-232ケーブルのコネクタを本装置のD-SUBコネクタにねじ止めしてください。RS-232ポートの詳細は[「2.5](#page-16-2) RS-232 [インタフェース仕様」](#page-16-2)を参照してください。

すべての接続が完了したら、AS-250/X と各接続機器の電源を投入してください。

<span id="page-16-0"></span>2.4 LAN インタフェース仕様

本装置は以下のイーサネットインタフェースを備えています。

Fast Ethernet × 4 ポート 100BASE-TX/10BASE-T (RJ-45)、Auto MDI/MDI-X

本装置の MAC アドレスの上位 3 バイトは"00806D"です。MAC アドレスは本体の裏面のシールに印刷されて います。また、Telnet でログインしたときの最初の画面にも表示されます。

通信速度および通信モードのオートネゴシエーション機能を持っていますので、電源投入時、通信相手と互い にやりとりを行い通信速度と全二重/半二重モードを自動的に決定します。

# <span id="page-16-2"></span><span id="page-16-1"></span>2.5 RS-232 インタフェース仕様

AS-250/X のシリアルインタフェースは RS-232 に準拠しています。

RS-232 インタフェースの仕様は以下のとおりです。

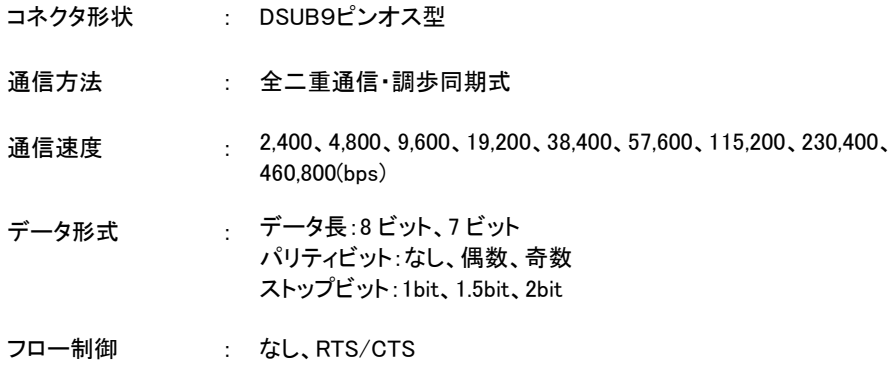

■AS-250/X 本体側の D-SUB 9 ピンコネクタのピン配置と用途は次のようになっています。

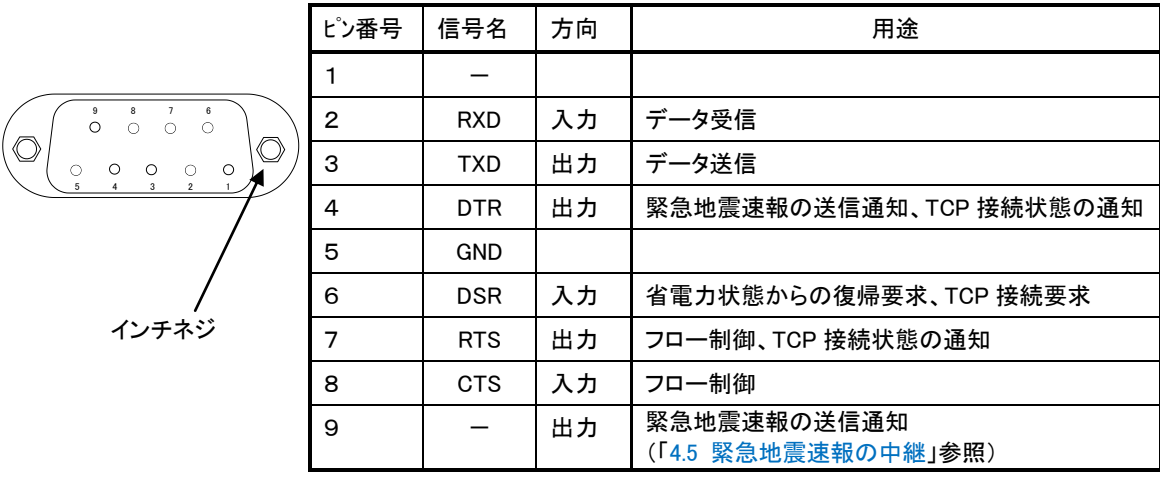

# <span id="page-17-0"></span>2.6 デジタル接点入力インタフェース

AS-250/X は無電圧入力接点とフォトモスリレー出力接点を備えます。

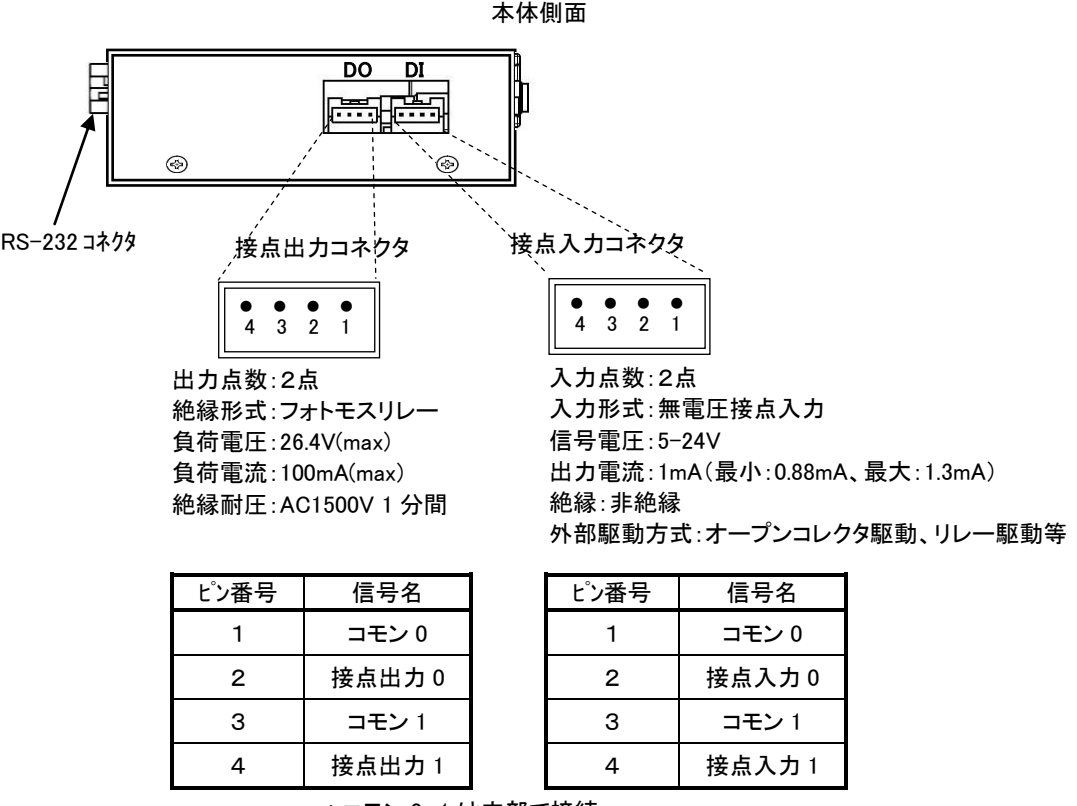

\*コモン 0,1 は内部で接続

\*コネクタ型番:S04B-PASK-2(日本圧着端子製造株式会社)

## ■ 入力接点(DI0、DI1)

(1) 接点入力は以下の用途に使用できます。

(1) 入力がオンに変わったとき、省電力状態から復帰して運用状態にする([「5.1](#page-57-2) [省電力機能」](#page-57-2)参照) (2) 入力の変化を E メールで送信する([「4.10](#page-53-0) [メール送信機能」](#page-53-0)参照)

(2) 本装置が接点入力の変化を検出するためのデバウンス時間、及び接点入力変化により省電力状態から復 帰させるかどうかを設定します。

デバウンス時間とは、入力接点の状態が変化したとみなす最小の変化時間です。これ以下だと状態変化と はみなさず無視します。デバウンス時間を設定する場合は、Telnet 設定メニュー 1) General の 6) Startup(option) の Debounce time メニューから、省電力状態からの復帰は 1) General の 7) Power saving から設定してください。コマンドラインから設定する場合は、[「di」](#page-94-0)コマンド([「6.2.2](#page-92-0) [設定コマンド」](#page-92-0)参照)を使用し てください。

(注)ただし省電力状態から復帰直後の読み取りはデバウンス処理を行いません。

(3) 接点入力DI0、DI1 のオン/オフ状態は、コマンドラインから[「show」](#page-91-0)コマンド、及び Telnet メニューの 4) Status から 14) DIO Status により確認できます。

■ 出力接点(DO0、DO1)

- (1) 接点出力は以下の制御が可能です。
	- ① コマンドラインから do コマンドで出力制御できます。([「6.2.1](#page-89-1) [制御コマンド」](#page-89-1)[の\(3\)do](#page-89-2) 参照)
	- ② 出力中の DO の状態はコマンドラインから show コマンド、及び Telnet メニューの 4) Status から 14) DIO Status により確認できます。
	- ③ 通常運用時、及び省電力時の出力値を設定することができます。
- (2) 接点出力の設定
	- ① DO 初期値の設定

電源投入時、及び省電力状態から起動時の接点出力値を DO 初期値として設定できます。

ただし下記②で省電力移行時に出力値を変更しない設定にすると、省電力状態から起動時も(DO 初期 値の設定にかかわらず)出力値を変更しません。

工場出荷時の DO 初期値はオフ状態です。変更する場合は、Telnet コマンドラインから[「do」](#page-94-1)コマンド ([「6.2.2](#page-92-0) [設定コマンド」](#page-92-0)参照)を使用してください。Telnet メニューから変更する場合は以下のように 1) General の 6) Startup(option) の PowerON state メニューから on/off を選択してください。

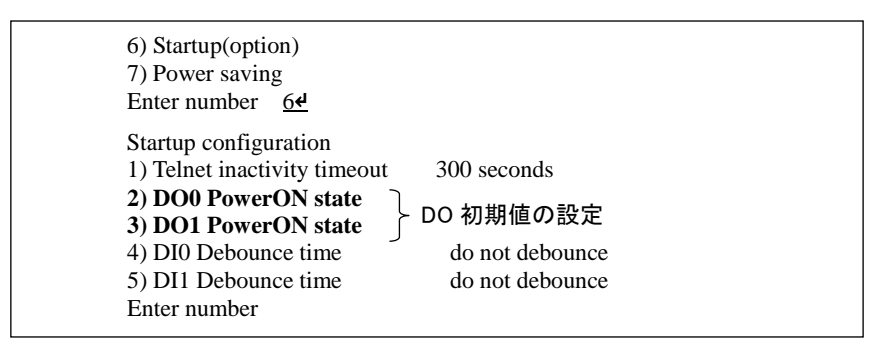

② 省電力状態移行時の設定

省電力状態での DO 出力値をオンまたはオフ状態に固定することが可能です。工場出荷時は省電力に 移行しても DO 出力を変化させません。変更する場合は、Telnet コマンドラインから [do](#page-94-1) コマンド([「6.2.2](#page-92-0) [設](#page-92-0) [定コマンド」](#page-92-0)参照)を使用してください。Telnet メニューから変更する場合は 1) General の 7) Power saving の 6)、7) DO0/1 Power saving mode メニューで設定を行ってください。

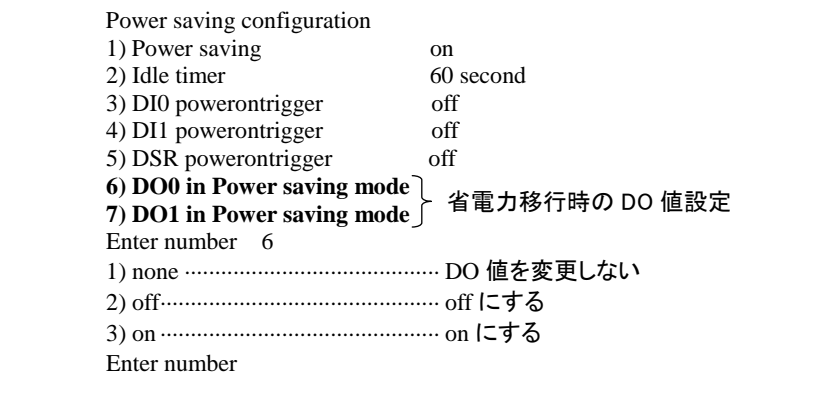

# ■ 接点出力 DO の初期値一覧表

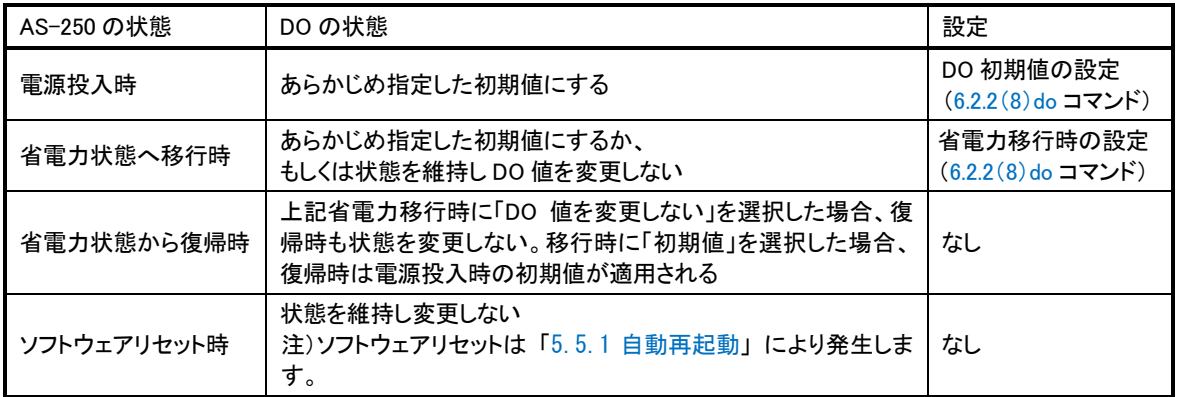

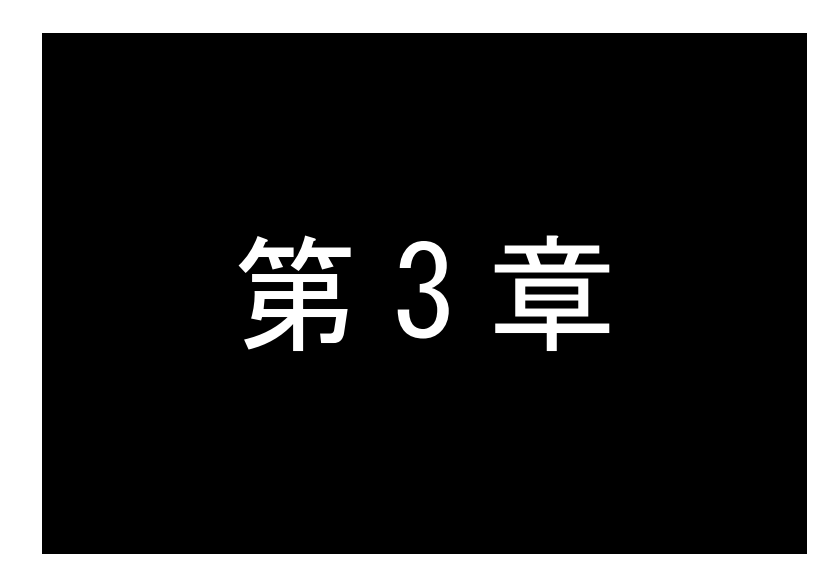

# 第3章 セットアップに関する仕様

<span id="page-20-0"></span>ここでは AS-250/X の工場出荷時IP アドレスの変更方法、及び他の設定方法につ いてご説明します。

- <span id="page-21-1"></span><span id="page-21-0"></span>3.1 Telnet による設定管理
	- 3.1.1 設定管理メニュー

AS-250 の設定や運用管理は Telnet で行います。

AS-250 とお手持ちの(Telnet クライアントとして使う)パソコンを LAN 接続し、パソコンから AS-250 に Telnet 接続します。

パソコンの Telnet クライアントとしては、ハイパーターミナルや市販のターミナルソフトなどが使用できます。タ ーミナルソフトから Telnet ポート 23 に接続するか、または DOS のコマンドプロンプトから Telnet コマンド を入力 する方法もあります。

パスワード(工場出荷値は"system")を入力してログインすると、以下のトップメニューが表示されます。

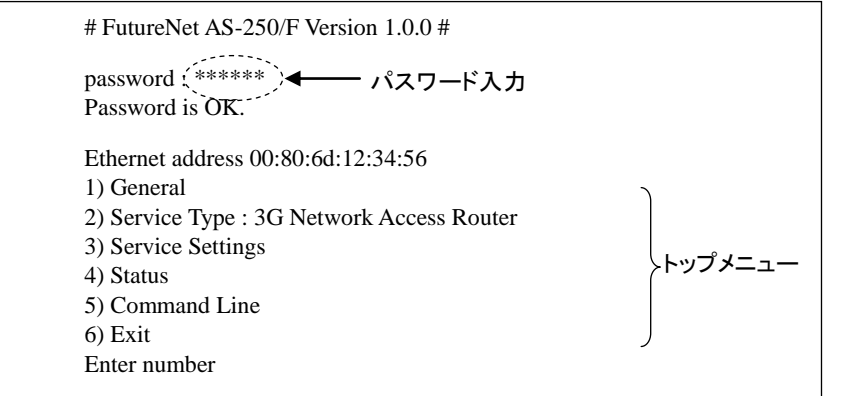

最下行の"Enter Number"に対してメニュー番号1~6を入力します。選ばれたサブメニューに移動すると、さら に下層メニューの選択肢が表示されます。番号を指定しないで "↵"(Enter)キーだけを押すとひとつ上の階層 に戻ります。

【Telnet トップメニューの表示項目】

1) General

全体の動作や運用及び LAN 側ネットワークに関わる設定を行うサブメニューです。この下位層メニュ ー詳細については、[「6.1](#page-81-1) Telnet [メニューの設定項目」](#page-81-1)を参照してください。

2) Service Type:

将来機能が追加された場合の動作選択メニューです。現状は"3G Network Access Router"と表示さ れるだけで設定項目はありません。

3) Service Settings

本装置の主に WAN 側動作の設定を行うサブメニューです。この下位層メニュー詳細については、[「6.1](#page-81-1) Telnet [メニューの設定項目」](#page-81-1)を参照してください。

4) Status

通信状態のステータスを表示するサブメニューです。[「5.7](#page-75-1) [ステータス表示」](#page-75-1)をご覧ください。

5) Command Line

後述「コマンドラインの使い方」を参照してください。

6) Exit

Telnet 設定メニューを終了します。変更した内容をキャンセルして Telnet メニューを閉じる(quit)か、設 定した内容を保存して再起動する(Save configuration & Restart)かが選べます。

Telnet による設定には次の2つの方法があります。1つは、1) General と 3) Service Settings のメニューを選択 して対話形式で行う方法、もう1つは、5) Command Line からコマンドを使って行う方法です。

コマンドラインからは本装置の全ての設定が行えますが、メニュー形式では主要な設定のみ対応しています。

メニュー形式で変更を行った場合は、最後にトップメニューに戻って 6) Exit から 2) Save configuration & Restart を実行してください。これにより AS-250 は再起動され、変更した内容が保存されて新しい設定が有効に なります。設定値の保存は不揮発メモリに行われますので、電源を落としても消えません。6) Exit から 1) Quit を選ぶとそれまでの設定入力を無効として Telnet を終了します。

#### 【Telnet 無通信切断機能について】

本装置の Telnet サーバはシングルセッションのため、同時に複数のユーザからの接続は受け付けません。 Telnet 接続したまま無操作で放置された場合、工場出荷値約 5 分で Telnet を切断します。この切断までの時間 は、設定メニュー 1) General の 6)Start up から 1) Telnet Inactivity Timeout を選択して変更できます。 ([「6.1](#page-81-1) Telnet [メニューの設定項目」](#page-81-1)参照)

# <span id="page-22-0"></span>3.1.2 工場出荷 IP アドレスの変更

本装置の IP アドレスの工場出荷値は 192.168.254.254 に設定されてますので、お手持ちの(Telnet クライアン トとして使う)パソコンの IP アドレスを一時的に 192.168.254.\*(ただし\*は 1~253)に変更して、192.168.254.254 に対して Telnet 接続を行ってください。

Telnet 接続に成功するとパスワード入力を促されますので、工場出荷値パスワード"system"でログインしてく ださい。トップメニューが表示されます。

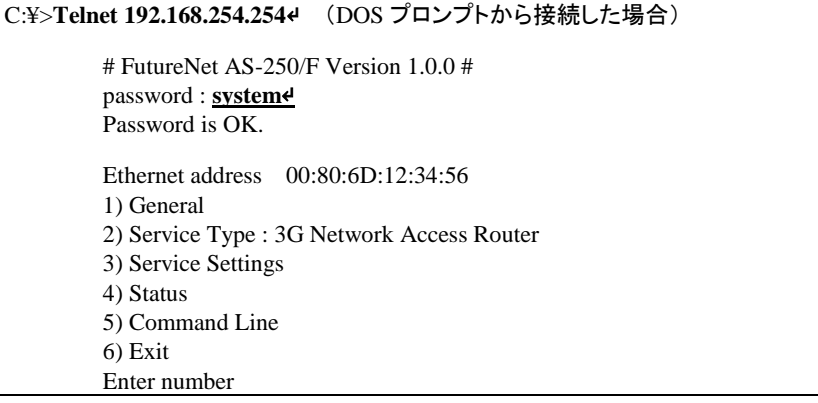

このトップメニューから、1) General -> 3) TCP/IP -> 1) Ether I/F IP address を選んで、任意の IP アドレスと、 "/"で区切ってサブネットマスクビット値を 1~30 で指定して下さい。

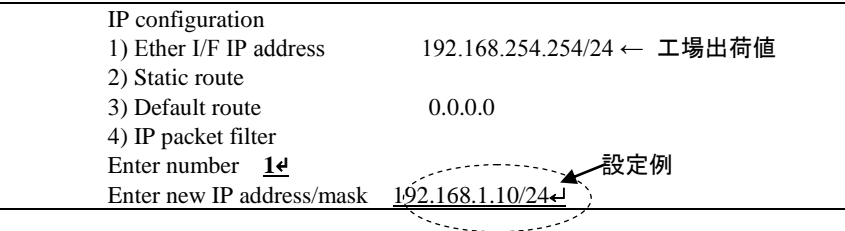

IP アドレスとサブネットマスクビット数を指定したら Enter キーを押してトップメニューに戻り、 6) Exit →

 $\blacksquare$ 

2) Save configuration & Restart を選んで下さい。

```
 1) General
 2) Service Type : 3G Network Access Router
 3) Service Settings
 4) Status
 5) Command Line
 6) Exit
 Enter number 6↵
 1) Quit
 2) Save configuration & Restart
 Enter number 2↵ ----------設定の保存と再起動を選択
 Please Wait
 Set up complete ! -----------再起動から立ち上がった時点で新しい IP アドレスが有効です
```
# <span id="page-23-0"></span>3.1.3 コマンドラインの使い方

トップメニューの 5) Command Line を選択すると、以下のように、コマンド入力を促すプロンプト ">" が表示さ

れます。

このプロンプト以降にコマンドを入力します。

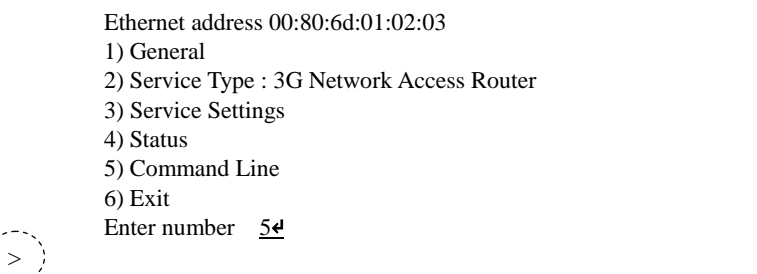

コマンドラインで使用できる全コマンドを[「6.2](#page-89-0) [コマンド一覧」](#page-89-0)に記述しています。

コマンドには、show、restart などのように入力して直ちに作用する[「6.2.1](#page-89-1) [制御コマンド」](#page-89-1)と、各機能の設定を行 う[「6.2.2](#page-92-0) [設定コマンド」](#page-92-0)があります。1行1コマンドでコマンドを入力し、最後の行に制御コマンド [restart](#page-91-1) を入力す ることによって、設定値が本装置内部へ保存記憶(Telnet を切断して再起動)されます。

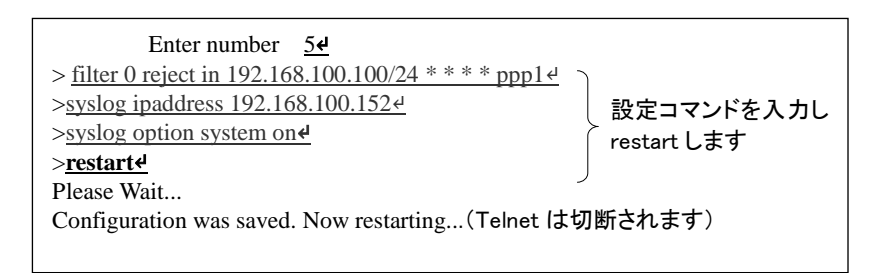

変更を保存せずにコマンドラインから抜ける場合は、制御コマンド[「quit」](#page-91-2)を入力します。入力された設定コマン ドの内容は Telnet を終了するまで本装置の作業エリアに残っていますので、メニューの 6) Exit から 1) Quit を 選択して Telnet を終了してください。

コマンドラインからは主に以下の操作が可能です。

- ・本装置の設定[\(6.2.2](#page-92-0) [設定コマンド\)](#page-92-0)
- ・PPP 回線の手動接続/切断、Ping 送信[\(connect](#page-89-3)[、disconnect、](#page-89-4)[ping](#page-90-0) コマンド)
- ・接点出力 DO の制御[\(do](#page-89-2) コマンド)
- ・内部時計値の設定[\(rtcstart](#page-92-1) コマンド)

・通信ログ、設定内容など各種情報の表示、カウンタ類の初期化、本装置の再起動[\(show](#page-91-0) コマンド)

なおコマンドライン入力では、過去に実行したコマンド行を 32 個まで記憶しており、矢印キーにより再表示させ て実行できます。この入力履歴はログアウトしても消失しませんが、再起動すると消えます。

<span id="page-24-0"></span>3.2 設定値のバックアップと復帰

本装置に設定した値は不揮発メモリに格納されます。従って本装置の電源を落としても消失することはありま せん。

以下は設定値をパソコンなどにバックアップする方法と、バックアップした設定値を再度 AS-250/X に書き込 む例です。

- (1)設定値のバックアップ
	- ① Telnet メニューから 5)Command Line を選択し、「show config」コマンドを使って現在の設定値(工場出荷 値から変更された項目)を表示させます。

ただし、Telnet ログイン用のパスワードは「show config」コマンドでは表示されません。パスワードのバッ クアップは別途行ってください。

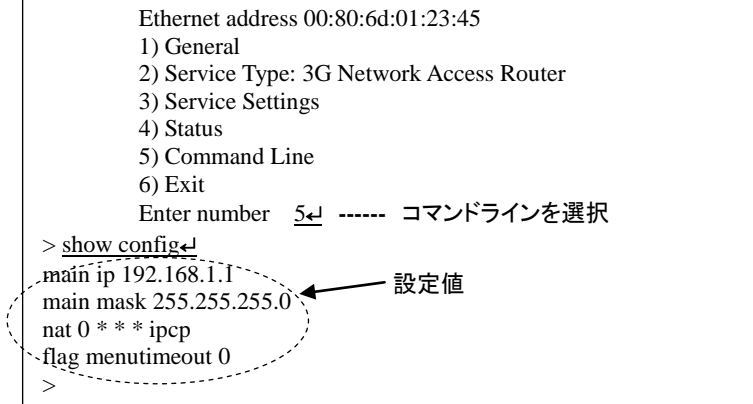

② 表示されたコマンド列をコピーしてメモ帳、ワードパッド、などに貼り付けて保存します。

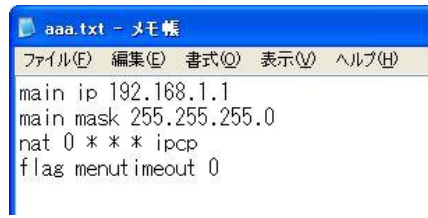

#### (2)設定値の復帰

① 上記で保存していた設定を AS-250/X に書き込む場合は、対象とする AS-250/X にパソコンから Telnet でログインします。Telnet メニューから 5)Command Line を選択してプロンプト ">" を表示させ、保存し ていたコマンドをコピーしてコマンドラインに貼り付けます。このとき AS-250/X が工場出荷値設定でない 場合は、[「clr」](#page-93-0)コマンドにより工場出荷値に戻してからコマンドを入力します。

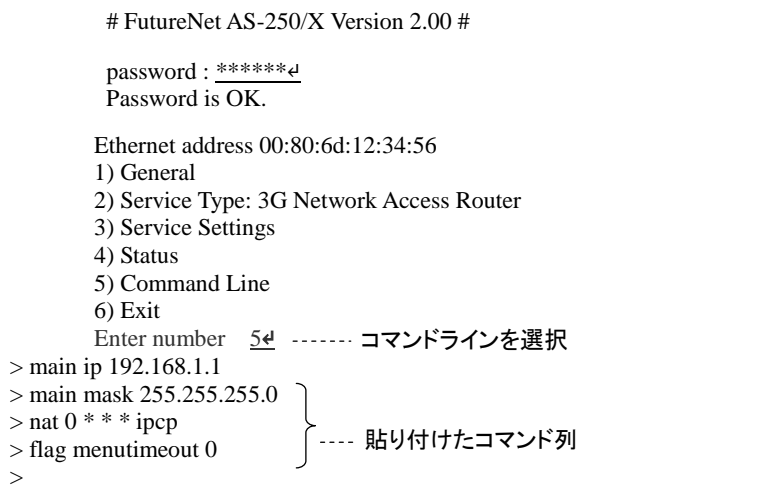

② 「restart」コマンドにより設定の書き込みを行います。

| $>$ nat 0 * * * ipcp                                      |
|-----------------------------------------------------------|
| $>$ flag menutimeout 0                                    |
|                                                           |
| Please Wait                                               |
| Configuration was saved. Now restarting------ 書き込んで再起動される |

もしくは、以下のように「quit」でコマンドラインを抜けて、トップメニューの 6) Exit から設定の書き込み を行っても同じです。

```
~> nat 0 * * * ipcp
> flag menutimeout 0
> quit↵
コマンドラインを抜ける
        Ethernet address 00:80:6d:01:02:03
        1) General
        2) Service Type: 3G Network Access Router
        3) Service Settings
        4) Status
        5) Command Line
       6) Exit
Enter number (<del>↓</del> ------------------- 6)Exit を選ぶ
        1) Quit
        2) Save configuration & Restart
 Enter number 2↵
書き込んで再起動を選択
        Please Wait.
        Set up complete !
```
# <span id="page-26-1"></span><span id="page-26-0"></span>3.3 設定を工場出荷値に戻す

本装置のすべての設定を工場出荷時の状態に戻すことができます。これは設定がわからなくなったり、使用 場所を変える場合など、現在の設定内容をすべて破棄して、最初から設定をやり直す場合におこなって下さい。 工場出荷値に戻す場合は、以下の手順で操作して下さい。

- (1) 接続している回線があれば通信を切断します。
- (2) 電源を切ります。
- (3) 本体背面の[INIT]ボタンを押しながら電源を入れます。設定値を初期化している間 20 秒程度、赤色 LED[COM]が点滅します。点滅が点灯に変わるまで[INIT]ボタンを押しつづけてください。点灯に変 わると初期化完了です。[INIT]ボタンを離して下さい。

本装置のすべての設定は工場出荷状態に戻っています。本装置は停止状態ですので、電源を入れなおして 使用してください。

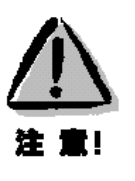

# 【工場出荷値に戻す】

本装置の設定を工場出荷値に戻すと、それまで設定した内容はすべて失われます。復帰させる場合 は、前もって Telnet コマンドの[「show](#page-91-0) config」などにより、設定値を保存してください。

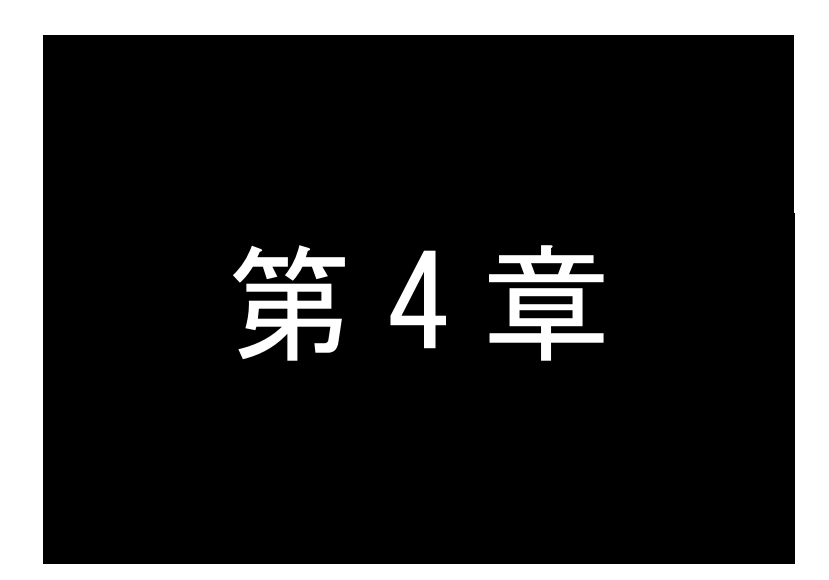

# センターとの通信仕様

<span id="page-28-0"></span>ここでは、インターネットやCRG網を経由して、センターと通信する上で必要な機能 や設定内容についてご説明します。

# <span id="page-29-0"></span>4.1 発着信の制御

#### 4.1.1 ドメイン管理情報

<span id="page-29-1"></span>本装置はドメイン毎の情報として以下の内容を管理しています。

- ① ドメイン名
- ② ユーザー名
- ③ パスワード
- ④ 自動発呼先の宛先 IP アドレスとネットマスク値
- ⑤ メトリック(宛先までのホップ数)
- ⑥ 接続インターフェースとして、NAT/GRE のどちらを使用するか
- ⑦ GRE を選択した場合の GRE トンネリング終点 IP アドレス

上記の情報は最大 5 か所まで登録が可能です。

登録は Telnet の設定メニュー 3) Service Settings から 1) DOMAIN configuration table を選択して行います。 コマンドラインから行う場合は[「domain」](#page-95-0)コマンド([「6.2.2](#page-92-0) [設定コマンド」](#page-92-0)参照)を使用してください。

「ユーザ名」、「パスワード」などの設定に際しては、インターネット接続サービスや閉域網接続サービスの契約 時に提供された情報をご用意ください。

#### <span id="page-29-2"></span>4.1.2 発信、PPP 認証

(1) オンデマンド接続

センターから着信待ち受け状態時に、イーサネットインタフェース(もしくは本装置の自ノード)から IP パケット を受信し、その宛先 IP アドレスがドメインリストの宛先 IP グループに含まれる場合、発信し PPP 接続を行いま す。もしくは Telnet メニューのコマンドラインから「connect」コマンドによっても発信します。WAN 側の IP アドレ スは、IPCP で取得します。PPP リンク確立時、対応するドメインリストの宛先 IP ネットワークを IP ルーティング テーブルに登録します。PPP リンク確立後は、自ノードまたは LAN 側のパソコンから受信し WAN 側にルーティ ングする IP パケットは、NAT/NAPT 変換または GRE カプセリング後 WAN 側に送出し、WAN 側から受信した IP パケットは、NAT/NAPT 逆変換または GRE デカプセリング後、自ノードまたは LAN 側に送出します。

● 発信トリガパケットの処理

発信のトリガとなったパケットを「送信する」か「破棄する」の指定が可能です。「送信する」を指定した場 合、トリガとなったパケット、及び発信動作中に発生した最大 10 パケットを保存しておき、発信成功後にま とめて送信します。ただしリダイアルの指定回数を越えて PPP 接続に失敗した場合はパケットを廃棄しま す。

工場出荷値、PPP 接続成功するまでの間に発生したパケットは「破棄する」設定です。変更する場合は Telnet設定メニューもしくは Telnet のコマンドラインにより行ってください。設定メニューの場合は3) Service Settings から 5) Auto dial options を選択して変更してください。コマンドラインから設定する場合は[「main](#page-99-0) packetforwarding」コマンドを使用してください。

詳細については[「6.1](#page-81-1) Telnet [メニューの設定項目」](#page-81-1)または[「6.2.2](#page-92-2) [設定コマンド」](#page-92-2)を参照してください。

#### ● ドメイン管理の例

下表のように2つのドメイン登録を行っているとします。

仮にイーサネットインタフェースから 192.168.202.1 宛ての IP パケットを受信したとすると、発信、PPP 認 証が行われます。PPP 認証のユーザーID は[ドメインに対応するユーザー名@ドメイン名]の形式となり、 ここでは"user1@domain1"、パスワードは"pw1"となります。WAN 側のルーティングは GRE を使用し、 192.168.202.0/24 をインターフェース GRE として、IP ルートテーブルに登録します。

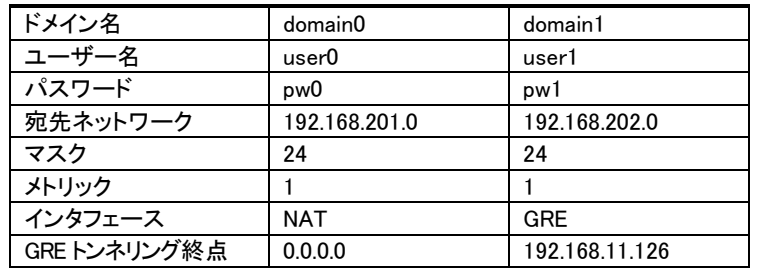

(2) 常時接続

PPP を常時接続するモードです。電源投入時に PPP 接続を行い、PPP が切断されても直ちに再接続して常時 接続を保ちます。従って、このモードでは着信は受け付けません。また省電力状態になることもありません。

接続先ドメインはあらかじめ登録ドメインの中から指定しておきます。工場出荷値はオンデマンド接続ですの で、常時接続にする場合は Telnet 設定メニューもしくは Telnet コマンドラインにより設定を行ってください。設定 メニューの場合は 3) Service Settings から 10) Always-on connection を選択、設定してください。コマンドライ ンの場合は[「alwaysonconnect」](#page-92-3)コマンドを使用してください。

<span id="page-30-0"></span>詳細については[「6.1](#page-81-0) Telnet [メニューの設定項目」](#page-81-0)または[「6.2.2](#page-92-0) [設定コマンド」](#page-92-0)を参照してください。

#### 4.1.3 着信、PPP 認証

通信モジュールからの着信通知を受けて PPP 接続を行います。WAN 側の IP アドレスは、IPCP で取得しま す。PPP 認証時は着信したドメイン名に従い、登録されたユーザ名、パスワードを使用します。

PPP リンクが確立すると、対応するドメインリストの宛先 IP ネットワークを IP ルーティングテーブルに登録し ます。それ以降、自ノードまたは LAN 側から受信し WAN 側にルーティングする IP パケットは、NAT/NAPT 変 換または GRE カプセリングして WAN 側に送出し、WAN 側から受信した IP パケットは、NAT/NAPT 逆変換また は GRE デカプセリングして自ノードまたは LAN 側に送出します。

- <span id="page-30-1"></span>4.1.4 PPP の切断
	- (1) PPP 無通信監視タイマによる切断

PPP 通信パケットを監視し、無通信時間が指定値を越えた時、PPP リンクを解消し回線を切断するものです。 ただし「常時接続」に設定されている場合、このタイマ監視は働きません。

監視対象のパケットは「上りだけ」、「下りだけ」、「上りと下り両方」を選択して設定可能です。工場出荷値は タイマ値 30 秒で、上り(本装置からの送信)パケットだけを監視する設定です。

設定を変更する場合は、Telnet メニューの 3) Service Settings の 3) Inactivity Timeout から、もしくは Telnet メニューのコマンドラインから、[「rsport](#page-101-1) 0」コマンドを使用してください。

(2) LCP キープアライブによる切断

「LCP エコー要求」パケットを定時的に送信し、応答がないと PPP を切断します。 この機能を使用する場合は、Telnet メニューのコマンドラインから[「rsport](#page-101-1) 0」コマンドにより、LCP キープアラ イブを有効にして、送信間隔とリトライ回数を設定してください。

(3) [「disconnect」](#page-89-4)コマンドによる切断

Telnet メニューのコマンドラインから[「disconnect」](#page-89-4)コマンドにより随時切断できます。

シリアル変換機能などで本装置とセンター間で TCP セッションが確立している時、上記タイマなどにより PPP が切断されても、TCP セッションは切れません。IP パケットの送信があれば自動的に PPP 再接続が行われま す。

# <span id="page-31-0"></span>4.2 NAT/NAPT 変換

AS-250/X は、NAT に加えて NAPT(Network Address Port Translation、別名:IP masquerade)機能を実装してい ます。NAPT 変換は、複数のプライベート IP アドレスを、センター側(認証代行 RADIUS)から払い出された単一のグ ローバル IP アドレスに対応させる機能です。これによって LAN 上の複数の機器が AS-250/X を通してモバイル通信 網を利用できるようになります。ただし NAPT の場合、TCP/UDP のポート番号を変換して LAN 上の複数の機器に割 り当てるため、WAN 側から LAN 側に接続を開始するような使い方はできません。

NAT コンフィグレーション・テーブルの設定により、次のような接続形態が実現できます。

- > WAN 側にアクセスできる LAN 側の機器を限定する。
- > WAN 側からアクセスできる LAN 側の機器を指定する。
- <span id="page-31-1"></span>**> WAN 側から LAN 側にアクセスできないようにする。**

#### 4.2.1 NAT コンフィグレーション・テーブルの作成方法

NAT コンフィグレーション・テーブルには、最大 48 個まで変換データを登録できます。複数の変換データが登 録されている場合は、エントリ番号の小さい順に比較し、マッチした変換データに従って、NAT/NAPT 変換や逆 変換を行います。また、ドメイン登録で NAT 変換を指定して、かつ何もテーブル登録を行ってない場合、WAN 側 から本装置(自ノード)へのアクセスは可能ですが、WAN⇔LAN 間の通信はできません。

登録できる内容は下表の項目です。

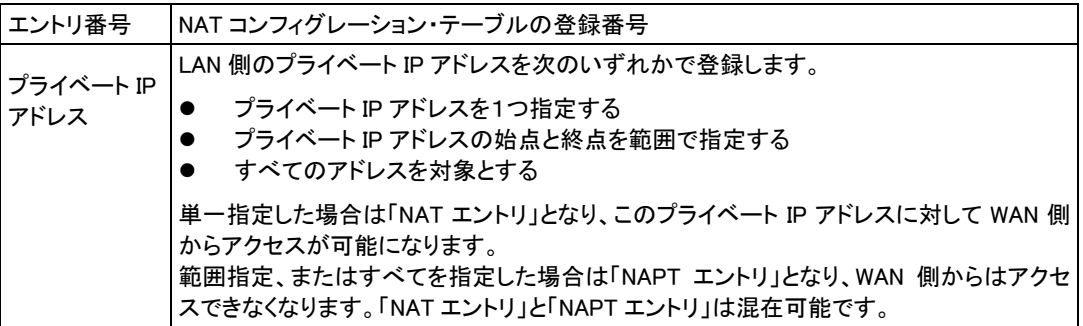

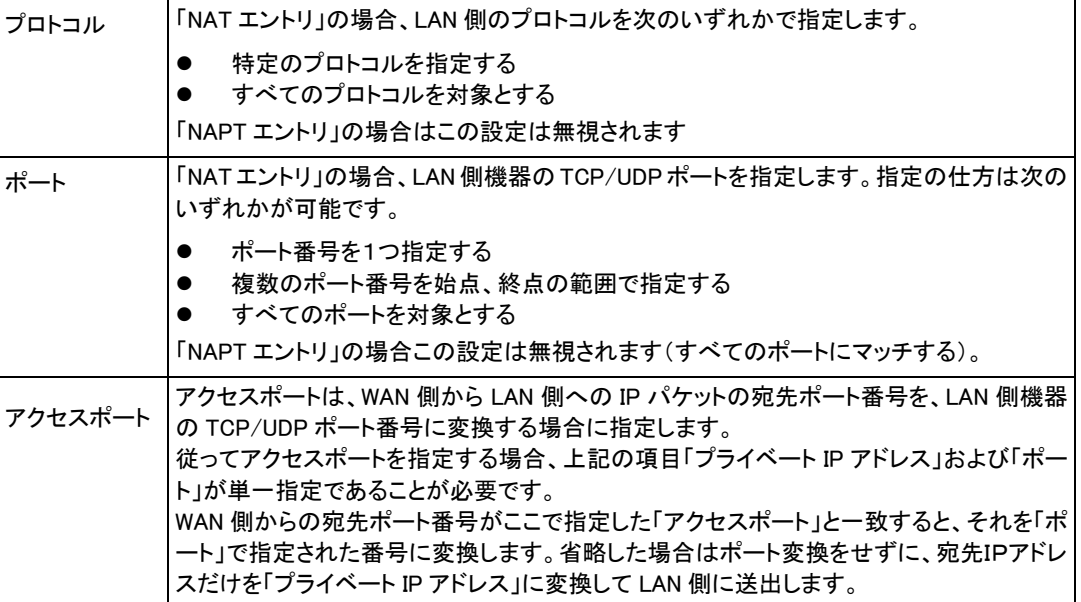

<span id="page-32-0"></span>4.2.2 NAT コンフィグレーション・テーブルの設定例

各設定例中の nat コマンドの書式に関しては、[「6.2.2](#page-92-2) [設定コマンド」](#page-92-2)の(21)nat を参照してください。

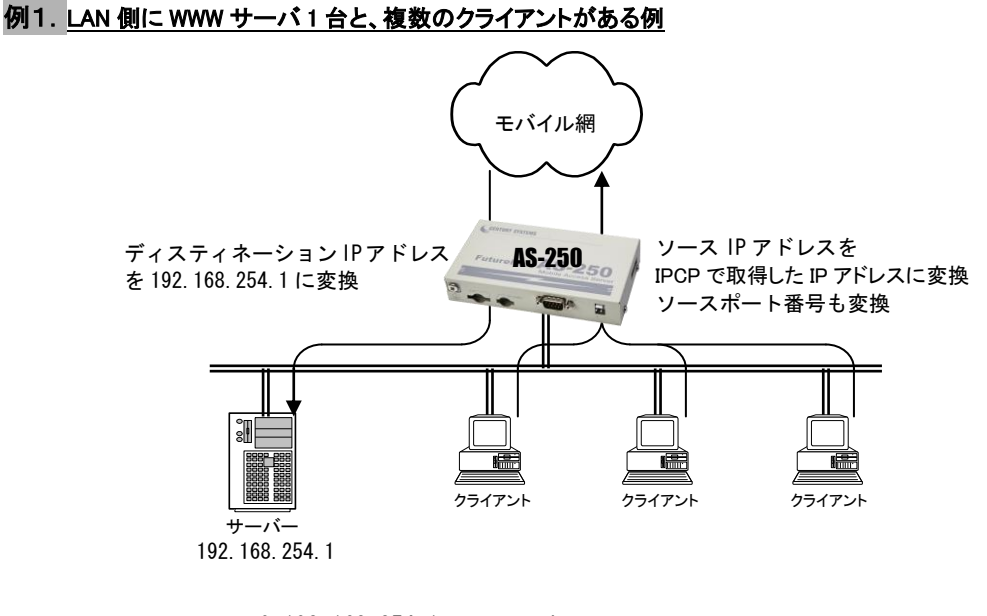

[ nat 設定 ] nat 0 192.168.254.1 tcp www ipcp nat  $1 * * * * ipcp$ 

[ 説 明 ] まず nat0 で WWW サーバー(プライベート IP アドレス=192.168.254.1)を、WAN 側からアク セスできるようにする。 次に nat 1 でその他のクライアントは全て WAN 側への片方向接続にする。

例2. LAN 側のクライアント1台に対し、WAN 側から接続する例

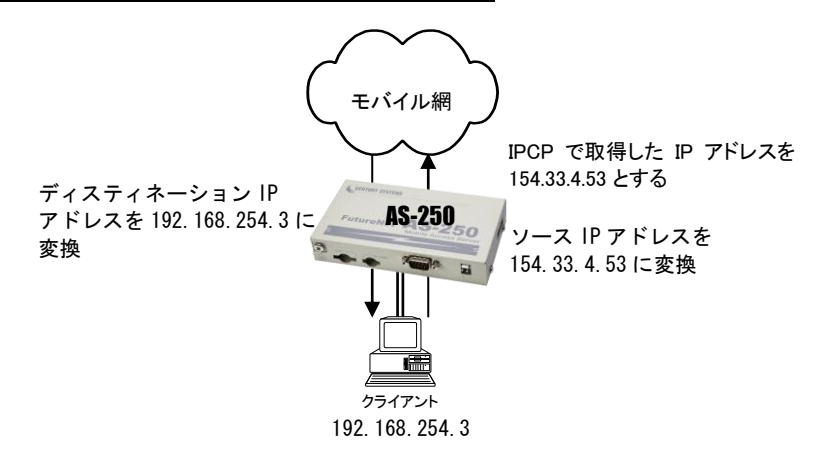

- [ nat 設定 ] nat 0 192.168.254.3 \* \* ipcp
- [ 説 明 ] WAN 側にアクセスするクライアントを 192.168.254.3 のみに限定し、154.33.4.53 に変換して WAN 側に送出する。WAN 側からの 154.33.4.53 へのパケットも、すべて 192.168.254.3 に渡 す。

# 例3. WAN 側にアクセスできるクライアントを限定する例

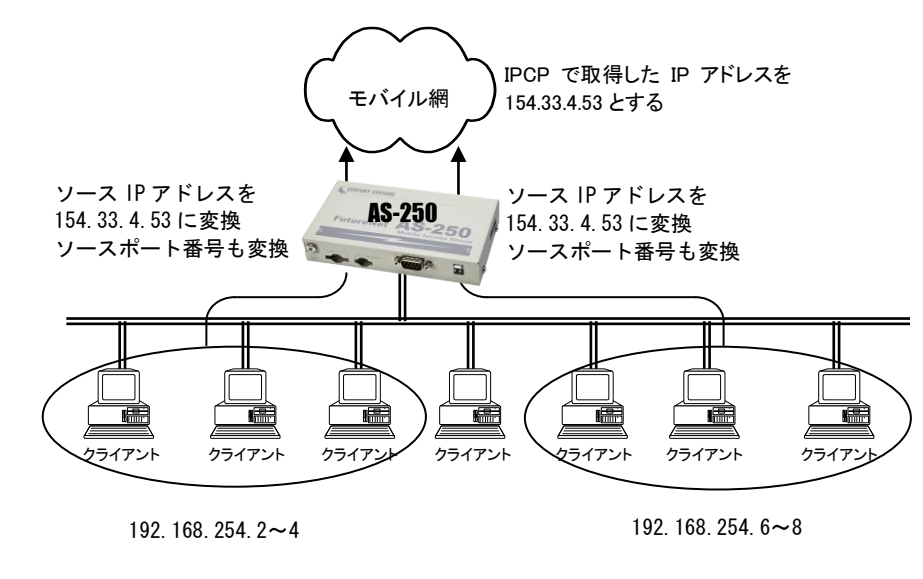

- [nat 設定 ] nat 0 192.168.254.2:192.168.254.4 \* \* ipcp nat 1 192.168.254.6:192.168.254.8 \* \* ipcp
- [ 説 明 ] WAN 側にアクセスできるクライアントを 192.168.254.2~192.168.254.4 および 192.168.254.6~192.168.254.8 に限定する。 ※WAN 側からアクセスできるパソコンは無い。

例4. 宛先ポート番号の変換を伴う、ポートフォワード機能を使う例

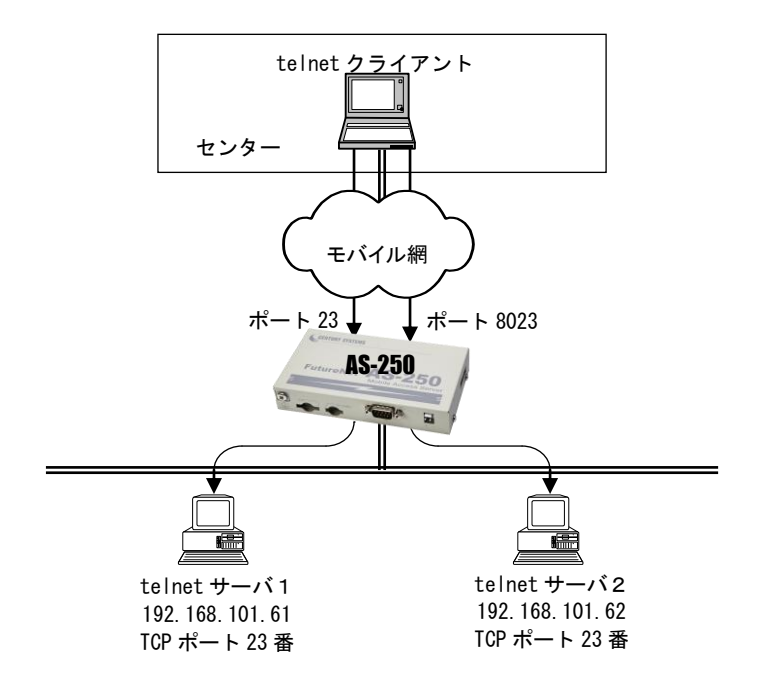

- [ nat 設定 ] nat 0 192.168.101.61 tcp 23 ipcp 23 nat 1 192.168.101.62 tcp 23 ipcp 8023
- [ 説 明 ] LAN 側にある2つの telnet サーバを、WAN 側からアクセスできるようにする。 telnet クライアントから、AS-250 の WAN 側 23 番ポートにアクセスすると、LAN 側の 192.168.101.61:23 につながる。同様に 8023 番ポートにアクセスすると、LAN 側の 192.168.101.62:23 につながる。

例5.センター側から AS-250 自ノードに対するアクセスを行うための NAT 登録例

(センターから AS-250 に対して、Ping、Telnet、ファームウェアバージョンアップを行う)

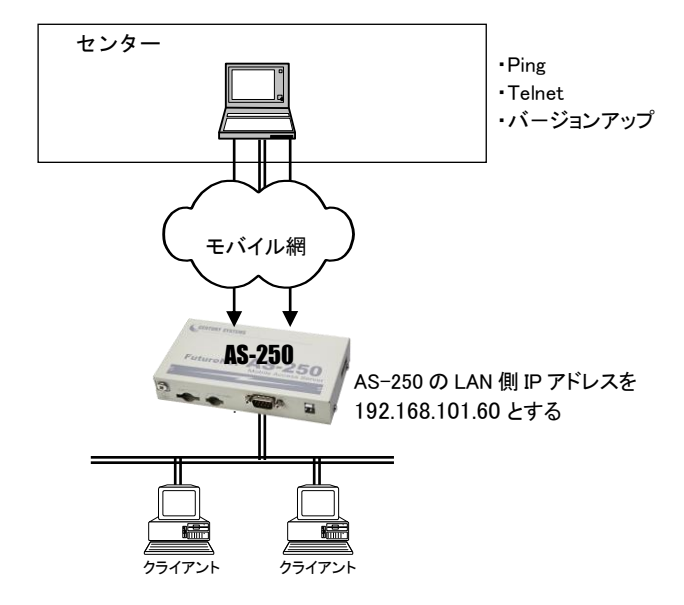

- [ nat 設定 ] nat 0 192.168.101.60 icmp \* ipcp 0 nat 1 192.168.101.60 tcp telnet ipcp 0 nat 2 192.168.101.60 tcp 2222 ipcp 0 nat  $3 * * * ipcp 0$
- [ 説 明 ] ・センターから AS-250 の WAN 側への Ping を、LAN 側インターフェース(192.168.101.60)へ 渡す。
	- ・同様に WAN 側 23 番ポートへのアクセスは、AS-250 の Telnet サーバ(LAN 側の 192.168.101.60:23)につなぐ。
	- ・同様に WAN 側 2222 番ポートへのアクセスは、AS-250 のバージョンアップポート (192.168.101.60:2222)につなぐ。
	- ・最後に nat 3 で LAN 上のクライアントを全て WAN 側に接続可能の定義をする。
## 4.3 GRE トンネリング

AS-250/X ではモバイル通信網を介した IP ルータ(\*)との間で、GRE トンネリング機能(RFC1701 GRE 準拠)を使 うことができます。

(\*) FutureNet XR/NXR シリーズ製品で動作検証済みです。

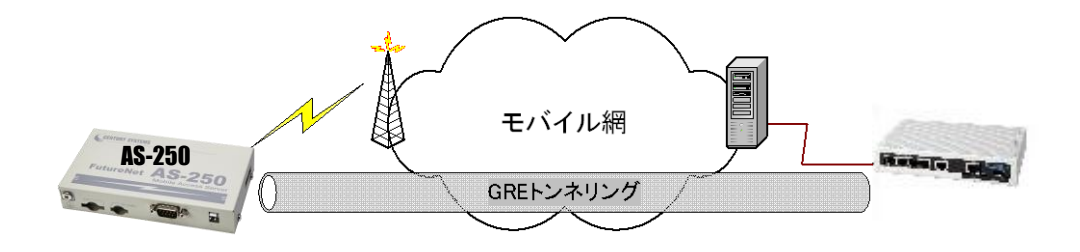

図 4 GRE トンネリングを使う

本装置とルータ間で、GRE を設定してトンネルの用意ができると、両端の装置は次のような通信動作となりま す。

LAN 側インタフェースから受信したデータの宛先 IP アドレスを参照し、それが対向装置の LAN 側宛だった場合 は GRE インタフェースに渡して、GRE ヘッダや WAN 側 IP アドレス等を付与し対向装置に転送します。

一方、GRE のデータを受信した対向装置では GRE ヘッダや WAN 側 IP アドレス等を取り外し、LAN 側インタフェ ースにデータを渡します。

この際 GRE を設定した装置配下から送信されたデータはアドレス変換等は行われません。

(1)GRE カプセリングとデカプセリング機能

イーサネットインタフェースから送信する(または AS-250/X 自身が送信する)IP パケットの、送信先 IP アドレ スがトンネリング対象アドレス(ドメイン管理情報の宛先アドレス)であれば、カプセル化してモバイル網に送出し ます。

またモバイル網から、ディスティネーション IP アドレスがモバイル網インタフェースの IP アドレスである GRE パケ ットを受信した場合、デカプセリングし、Payload パケットを取り出し、IP ルーティングを行います。

(2)GRE ヘッダ

GRE ヘッダは4オクテットで、値は 0x00000800 とします。 0x00000800 の意味は次の通りです。

- ① チェックサムフィールドは存在しない。
- ② ルーティングフィールドは存在しない。
- ③ キーフィールドは存在しない。
- ④ Sequence Number フィールドは存在しない。
- $\overline{5}$  Protocol Type  $\overline{t}$  IP(0x0800).

(3)デリバリ・ヘッダ

デリバリ・ヘッダの送信元 IP アドレスは、IPCP で取得した WAN インタフェースの IP アドレスとします。 送信先 IP アドレスは、対向ルータの IP アドレスとします。

TTL は、255 固定です。

(4)GRE の MTU

GRE インタフェースの MTU は、1476 固定とします。

(5)GRE トンネリングの終点

本装置から見た GRE トンネリングの終点は対向のルータとなります。 ドメイン管理テーブルにその IP アドレスを設定してください。([「4.1.1](#page-29-0) [ドメイン管理情報」](#page-29-0)を参照してください)

## 4.4 シリアル変換

## 4.4.1 センターとの通信

AS-250/X を使うことにより、ネットワーク通信機能を持たないシリアル通信装置を、モバイル網を介した遠隔 地のコンピュータ及び拠点 LAN 上のコンピュータからアクセスすることができます。本装置はネットワーク側の TCP/IP 通信手順と RS-232 通信との間でプロトコル変換を行いますので、外部シリアル通信装置は TCP/IP プロ トコルを意識することなく遠隔センターと通信できます。

以下は、遠隔地の PC からモバイル網経由でネットワークカメラ(シリアル通信装置)を制御する構成例です。

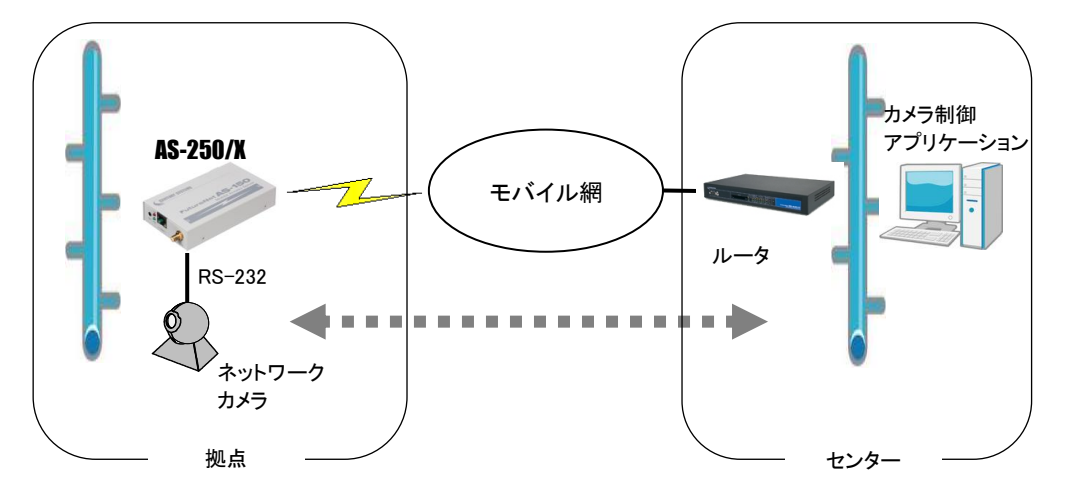

図 5 遠隔地からのカメラ制御

TCP セッションが確立したまま PPP が切断されても、本装置は TCP セッションを解消しません。IP パケットの再 送などによって再度 PPP 接続できれば、引き続き TCP 通信を試みます。

以下に各接続モードを説明します。

#### <span id="page-38-0"></span>4.4.2 接続モード

ネットワーク側との TCP 接続モードを以下から選択します。

- ① TCP トランスペアレント・サーバ
- ② TCP トランスペアレント・クライアント
- ③ TCP トランスペアレント・サーバ&クライアント
- ④ COM リダイレクト・サーバ

上記①~③の TCP トランスペアレントは透過通信のモードです。TCP 接続しているセンターから受信があれば 本装置はそのデータを透過で RS-232 に送信し、また RS-232 に受信があればそのデータを透過で TCP 送信しま す。センター側のアプリケーションはごく一般的なデータをやりとりする Socket プログラムとして作成します。

④の COM リダイレクトサーバは、センター側の COM ポートに対するデータの読み書きをネットワーク経由で本 装置の RS-232 ポートに伝えるためのモードです。既存の COM アプリケーションを改造することなく本装置の RS-232 ポートをアクセスすることができます。センター側に「WinCom リダイレクタ」のインストールが必要です。 ※「WinCom リダイレクタ」は弊社ホームページからダウンロードできます。

#### (1)TCPトランスペアレント・サーバ

本装置を TCP トランスペアレントの"サーバ"に設定した場合、本装置側はホストコンピュータからの TCP 接続 を待つ状態です。最初の接続はホストコンピュータ側(クライアント側)から本装置の待ち受け TCP ポート番号に 対して接続要求パケットを送ることによって行います。TCP 接続が確立した後はホストコンピュータ、RS-232 機 器間相互でデータ送受信が可能です。

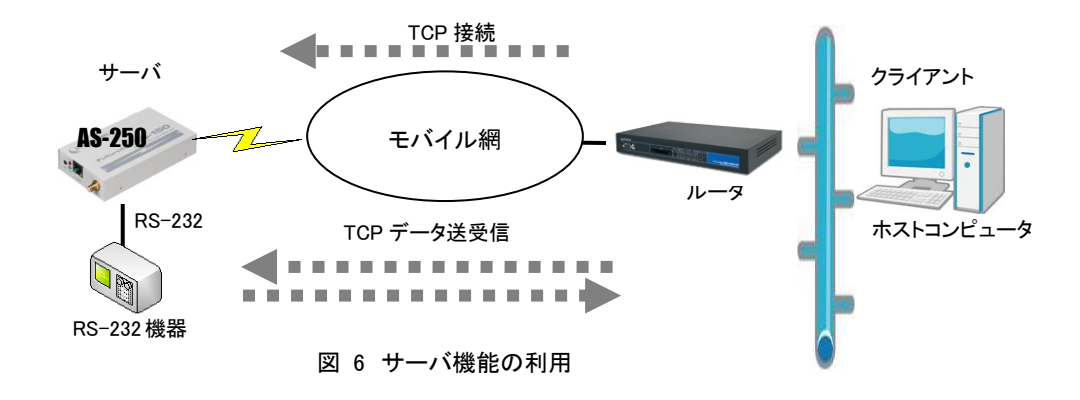

本装置は接続元(ホストコンピュータ)に関する TCP 情報は持ちません。どのホストコンピュータからの接続要 求も受け付けますが、同時には1台のホストコンピュータとしか TCP 接続できません。

サーバとして動作している間、ホストコンピュータ(クライアント)側からは本装置のシリアルポートに接続した RS-232 機器を TCP/IP ネットワーク上のノードとしてアクセスできます。

(2)TCP トランスペアレント・クライアント

本装置側からホストコンピュータに対して TCP 接続を行います。これは本装置に接続した RS-232 機器側でデ ータが発生したり、RS-232のDSR入力信号の状態が変化した場合に、あらかじめ指定したホストコンピュータに 本装置側から TCP 接続しデータを送るようなケースで利用します。

ただし、TCP 接続完了するまでにネットワークの状況により時間がかかる場合もあります。データ抜けを防ぐ ため、本装置と RS-232 機器側との通信にはフロー制御を行うことを推奨します。

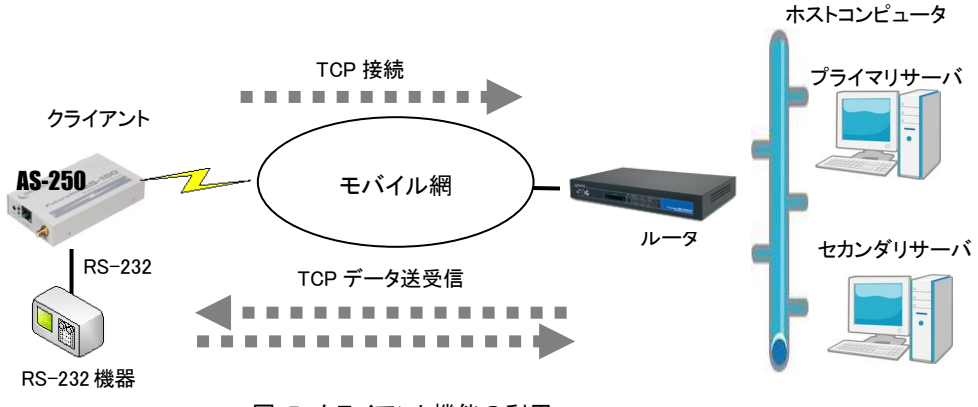

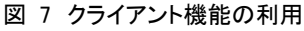

クライアントとしての接続先は2箇所登録できます。本装置はまずプライマリの接続先に TCP 接続を試み、接続 に失敗するとセカンダリに対して接続を試みます。その結果 TCP 接続できた相手とデータ通信を行います。TCP 切断後、再度通信する場合は再びプライマリから通信を試みます。

プライマリとセカンダリは PPP 接続の切り替わりが起こらないよう、同じ宛先ドメイン内のホストを登録するように してください。

クライアントとして運用時の留意点

本装置が TCP 接続を試みたときに、PPP が未確立だったり接続先サーバが起動していない場合、本 装置は「接続タイムアウト」で設定した時間、TCP 接続を試みます。その時間内に PPP、TCP が繋がれ ば、それまでに本装置が RS-232 側から受信したデータはホストコンピュータのサーバに送信されます (ただし、フロー制御を行っていないと受信データが消失することがあります)。TCP 接続に失敗(セカン ダリも含めて)すると、RS-232 から受信したデータは破棄し、アイドル(接続トリガの監視)に戻ります。

TCP 接続してデータ送信中にサーバ側が異常終了したような場合、本装置では異常を検出できませ ん。本装置は送信に対して相手からの応答がないとデータの再送を試みます。仮にサーバが復旧して も、サーバ側の TCP セッションが消失していれば、本装置からの再送に対して拒否(RST)パケットを返 すでしょう。本装置はこの拒否を受けると、TCP 接続を解消しアイドルに戻ります。未送信データが残っ ていれば接続トリガ条件に従い処理します。

本装置(クライアント)とサーバが TCP 接続中に、ネットワーク経路が物理的に切断されたような場合 も、上述と同様に本装置は再送を試みます。もし物理的な接続が復旧すれば、そのときまでに本装置 が RS-232 側から受信しているデータは正しくホストコンピュータ側のサーバに送信されます。(ただし、 フロー制御を行っていないと受信データが消失することがあります。)

### (3)TCPトランスペアレント・サーバ&クライアント

サーバまたはクライアントのどちらか先に起こった事象で接続します。

クライアントとしての「接続トリガ条件」が発生するとクライアントとして接続し、逆にホストコンピュータ側から 接続を受けるとサーバとして接続します。TCP 接続が切れると、またサーバ/クライアントの両面待ちとなりま す。いったんサーバまたはクライアントのどちらかに決まって動き出すと、その動作は前述の「(1)TCP トラン スペアレント・サーバ」、「(2)TCP トランスペアレント・クライアント」と同じです。

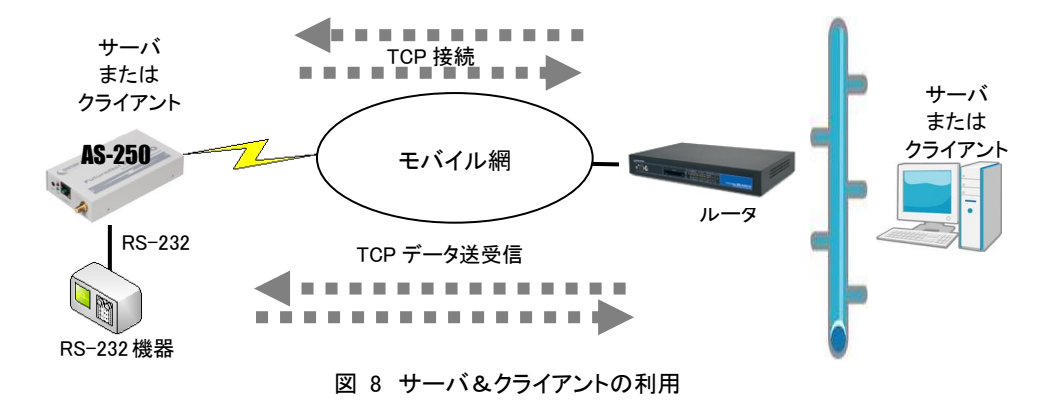

[注意]サーバ&クライアントの場合でも、「接続トリガ条件」が「電源投入」になっていると、本装置はまずクライ アントとして接続しますので、サーバとして接続されることはありません。実質クライアントで動作しま す。

#### (4)COMリダイレクト・サーバ

"COM リダイレクト・サーバ"は、当社が提供する「WinCom リダイレクタ」を使用することによってセンター側の COM アプリケーションを利用するモードです。

あらかじめ、COM アプリケーションが動作する Windows パソコンに、当社製品の「WinCom リダイレクタ」をイン ストールしてください。Windows パソコン上に仮想 COM ポートを作成し、COM アプリケーションのアクセスポート として仮想 COM ポートを指定することにより本装置の RS-232 ポートと通信が可能になります。

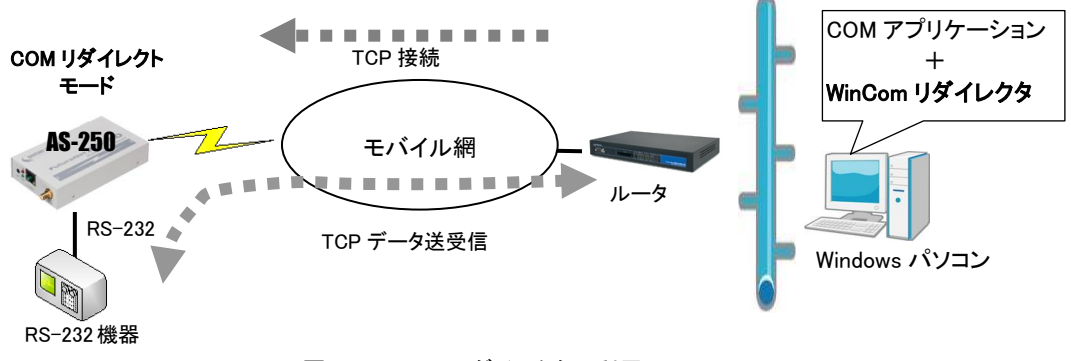

図 9 WinCom リダイレクタの利用

■ 「WinCom リダイレクタ」ソフトウェア及びマニュアルは下記 URL からダウンロードしてご利用ください。 「WinCom リダイレクタ」はシングルチャネルをご使用ください。 http://www.centurysys.co.jp/downloads/option/wincom/index.html

## 4.4.3 シリアル変換のための設定

RS-232 通信条件、及びシリアル変換に関する設定を行います。 通信先が WAN 側の場合は、発着信の設定も行ってください。

(1)RS-232 通信条件の設定

接続モードが COM リダイレクトサーバの場合、センター側の仮想 COM ポートオープン時の条件を WinCom リダイレクタ経由で AS-250/X に渡しますので、下記 RS-232 通信条件の設定は不要です。

Telnet 設定メニューの 1) General から 2) RS-232C を選択すると以下のサブメニューが表示されます。各項 目を選択して設定を行います。コマンドラインから設定する場合は[「rsport」](#page-101-0)コマンドを使用してください。

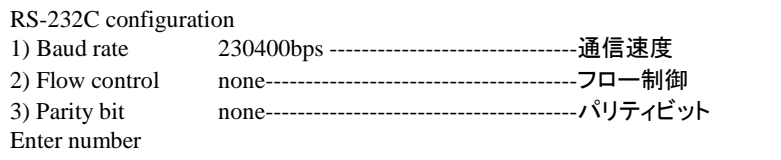

1) 通信速度 (Baud rate) 通信速度を以下の bps 値から選択します。

2400、4800、9600、19200、38400、57600、115200、230400

2) フロー制御 (Flow control) 外部機器とのフロー制御の有無を選択します。

> none フロー制御なし RTS/CTS ハードウェアフロー制御

3) パリティビット (Parity bit)

パリティビットのチェック方法を、none(なし)、odd(奇数)、even(偶数)から選択します。

#### (2)シリアル変換機能の設定

Telnet 設定メニューの 3) Service Settings から 10) RS port server/client を選択して行ってください。コマンド ラインの場合は [rsport](#page-101-0) コマンドを使用してください。

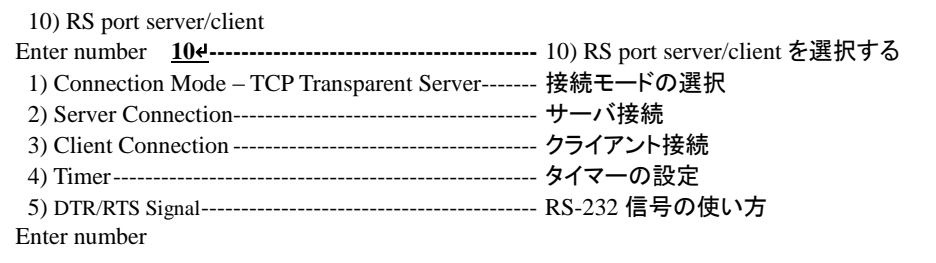

1) 接続モード (Connection Mode)

プロトコル変換機能の接続モードを選択します。 4つのモード各々の詳細は[「4.4.2](#page-38-0) [接続モード」](#page-38-0)を参照してください。

- 1) TCP Transparent Server TCP トランスペアレント・サーバ
- 
- 
- 

2) TCP Transparent Client TCPトランスペアレント・クライアント

- 3) TCP Transparent Server&Client TCP トランスペアレント・サーバ&クライアント
- 4) Com Redirect Server COM リダイレクト・サーバ
- 2) サーバ接続 (Server Connection)

上述の接続モードとして 1)、3)、4) のどれかを設定した場合、TCP 接続要求を受けるための待ち受け TCP ポート番号を設定します。1)~3) TCP トランスペアレントの工場出荷値は 33337、4) COM リダイレク トの工場出荷値は 33334 です。必要に応じて変更してください。

3) クライアント接続 (Client Connection)

接続モード(Connection Mode)として 2) TCP Transparent Client、または 3) TCP Transparent Server&Client を選択した場合、本装置がクライアントで動作するための以下の設定を行います。

- ① 接続先 IP アドレスと TCP ポート番号 (Destination IP address/Destination TCP port) 接続先アドレスは[「4.4.2接続モード」](#page-38-0)の説明のように、プライマリ(primary)とセカンダリ(secondary)の2 箇所を設定出来ます。
	- 注)FQDN 名(完全修飾ドメイン名)で指定する場合は DNS サーバのアドレスを設定してください。設 定メニューからは 1) General → 4) TCP/IP → 5) DNS server address を選択して設定します。 コマンドラインの場合は[「main」](#page-99-0)コマンドです。
- ② 接続トリガ (Trigger to connect) 本装置が、どのタイミングでホストコンピュータに TCP 接続するかを指定します。 選択できる項目は次のとおりです。

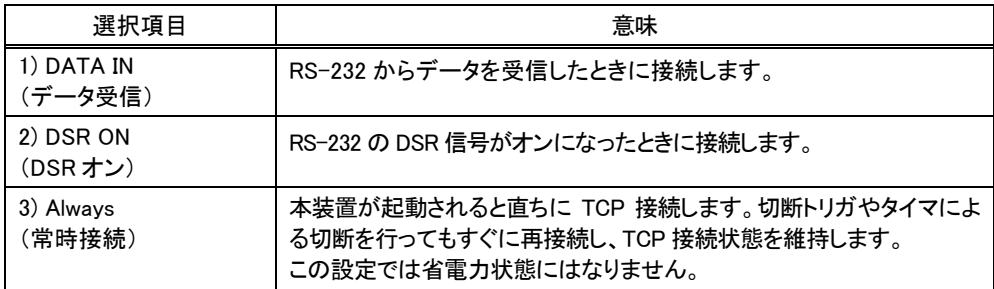

③ 切断トリガ (Trigger to disconnect)

本装置が、どのタイミングで TCP を切断するかを指定します。後述の 4)タイマー(Timer)と併用可能 です。切断トリガとして指定できる項目は次のとおりです。

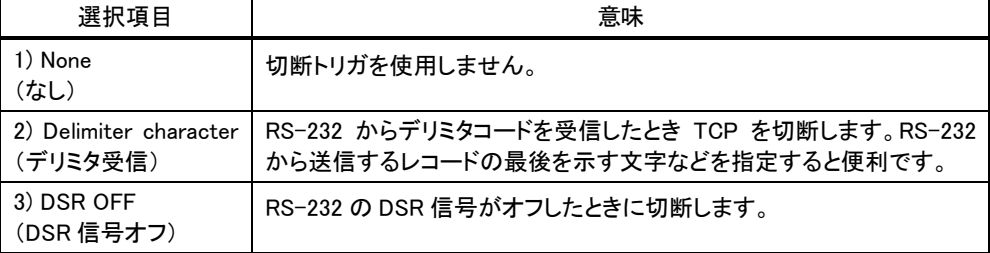

④ デリミタコードの値 (Delimiter code)

切断のトリガ条件として「デリミタ」を指定した場合は、そのコード(1バイト)を 0x00~0xFF で定義しま す。工場出荷値は改行コード 0x0D です。

- ⑤ デリミタコードの送信 (Send delimiter) デリミタコードをホストコンピュータへの送信データに含めるかどうかを設定します。送信データに含 めない場合は破棄されます。
- 4) タイマー (Timer)

TCPセッションを時間監視して切断するタイマと、TCPセッションの確立、及びTCPセッション切断の再試 行を打ち切るタイマです。TCP セッション監視タイマは前述の切断トリガと併用できます。トリガ条件に一 致するかタイムアップするか早い方の事象で切断します。タイマの重複設定も可能です。

接続モードがサーバの場合、タイマ監視は、複数の PC で本装置を共有するようなケースで設定します。 例えば、一定時間無通信が続くと TCP を切断して他の COM リダイレクタからの接続を受け入れるような 場合に有効です。通常は工場出荷値のままで構いません。

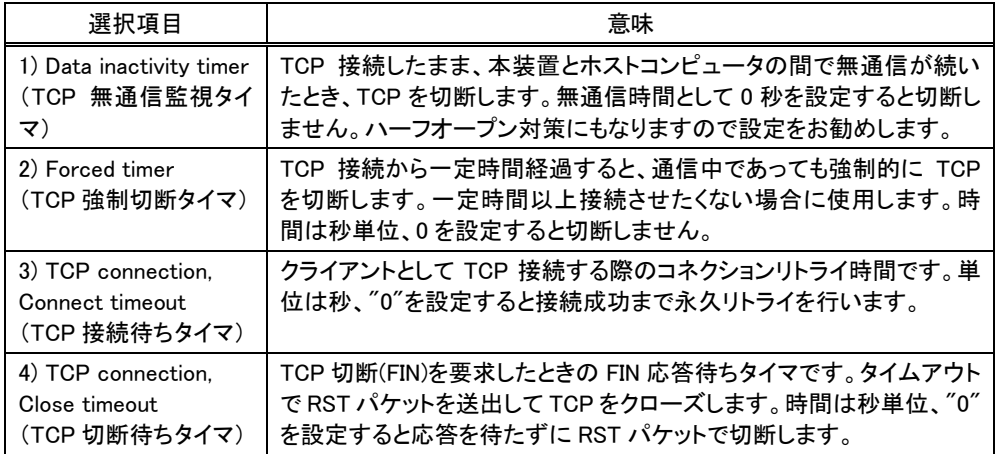

#### 5) DTR/RTS 信号 (DTR/RTS Signal)

RS-232 の DTR と RTS 信号の設定を行います。

① DTR 信号の使い方 (DTR ON timing)

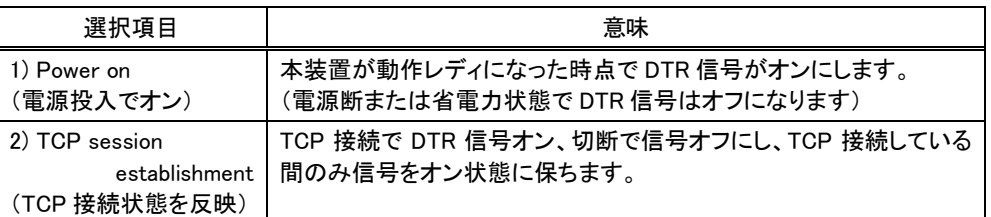

② RTS 信号の使い方 (RTS ON timing)

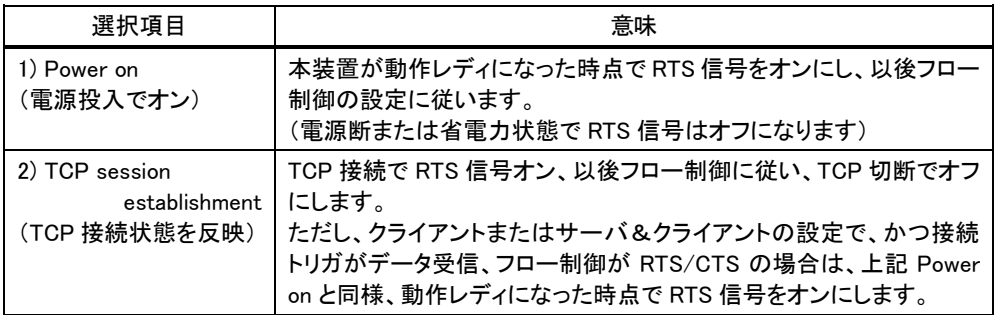

## 4.5 緊急地震速報の中継

KDDI 関連設備より配信された緊急地震速報用ブロードキャスト SMS を読み出し、SMS データを RS-232 ポー トに中継送信する機能を備えます。また RS-232 装置への送信を通知するために、RS-232 の9番ピン(もしくは DTR 信号)を、送信開始前にオン(マーク)状態にし、送信完了後にオフ(スペース)状態に戻します。

- (1) 緊急地震速報中継のための準備
	- EMG Activate を on(有効)に設定してください。工場出荷値は off(無効)になっています。また送信完了後 に9ピン(もしくは DTR 信号)をオフ状態に戻すまでのディレイ時間は工場出荷値 10 秒です。ディレイ値を 変更する場合は、Telnet 設定の 3) Service Settings から 10) Earthquake Early Warning を選択して以下の ように行います。コマンドラインの場合は「emg」及び「signalholdtime」コマンドを使用してください。

EMG Activate の設定例

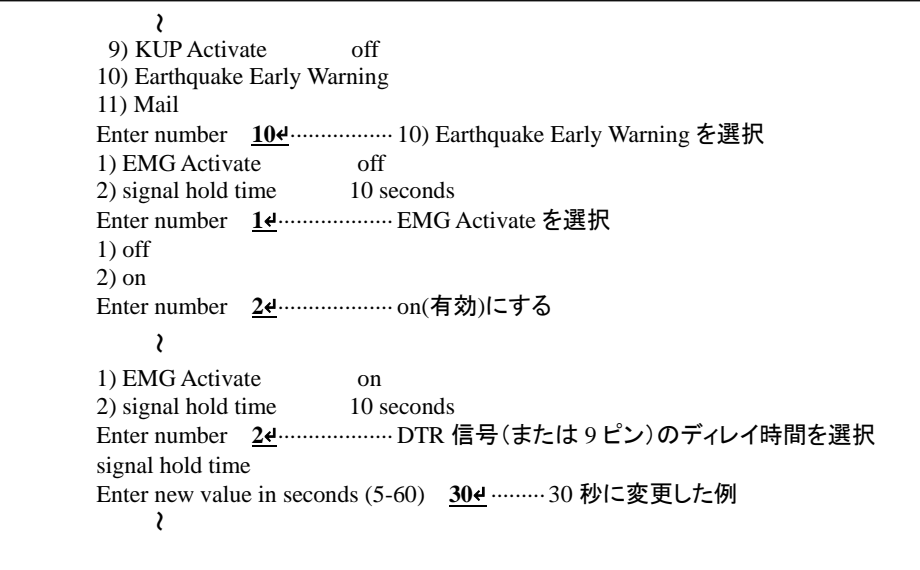

- 緊急地震速報送信の通知は、工場出荷値 RS-232 の 9 番ピンで行います。DTR 信号で通知させる場合は、 Telnet 設定の3) Service Settings から 12) RS port server/client を選択し、5) RS-232の1) DTR ON timing を「緊急地震速報の通知(Earthquake)」に変更してください。コマンドラインから設定する場合は「rsport 1」 コマンドを使用してください。
- RS-232 の通信条件は緊急地震速報を受信する接続機器に合わせて設定してください。
- PPP の常時接続モード([「4.1.2](#page-29-1) [発信、PPP](#page-29-1) 認証」参照)では、緊急地震速報は受け付けません。
- (2) 緊急地震速報中継の手順

以下の順序で行います。

- 1. 通常時、本装置の RS-232 の9ピン(もしくは DTR 信号)はオフ(スペース)状態となっている。
- 2. 地震発生! KDDI 関連設備より緊急地震速報が SMS で送信される。
- 3. 本装置は、SMS の内容を取得する。
- 4. 本装置は、RS-232 の9ピン(もしくは DTR 信号)をオン(マーク)状態にし、1 秒後に SMS の内容をテキス トデータで RS-232 に中継出力する。テキストデータの出力を終了後、指定された時間(signal hold time 工場出荷値 10 秒)ディレイをおいて9ピン(もしくは DTR 信号)をオフ(スペース)状態に戻す。
- 5. RS-232 に接続された機器は、9ピン(もしくはDTR信号)がオン(マーク)状態である間、シリアルデータを 緊急地震速報として読み込む。
- (3) 緊急地震速報テストデータの中継

緊急地震速報のテストのためのデータを RS-232 ポートへ送信します。以下の手順で実行されます。

- 1. 本装置に Telnet ログインする。
- 2. コマンドラインを選択する。
- 3. コマンド "emgtest" を入力する。

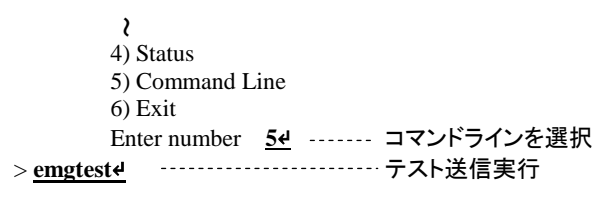

- 4. 20 秒後、RS-232 の9ピン(もしくは DTR 信号)がオン(マーク)状態になる。
- 5. 1 秒後、テスト用のテキストデータが RS-232 ポートに中継送信される。
- 6. 設定された時間が経過したのちに、9ピン(もしくは DTR 信号)がオフ(スペース)状態に戻る。
- (4) 中継するテキストデータの形式

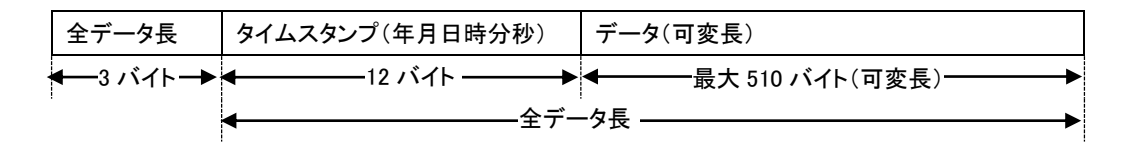

- 全データ長 : ASCII コードの 0~9 を使用し 10 進数 3 桁で表す 例)全データ長が 48 文字(バイト)の時、'048'→ 0x30、0x34、0x38 となる
- タイムスタンプ : ASCII コードの 0~9 を使用し、年月日時分秒を各々2 桁、計 12 桁で表す(年は西暦下 2 桁とする)。

例)2012 年 2 月 7 日 13 時 9 分 21 秒の時、'120207130921'→ 0x31、0x32、0x30、0x32、 0x30、0x37、0x31、0x33、0x30、0x39、0x32、0x31 となる

 データ : ASCII コードの 0~9、A~F を使用し、シフト JIS 全角半角文字、及びバイナリデータで 表す 例)'L'→ 0x4C→ '4C'→ 0x34、0x43 となる

詳細については KDDI 株式会社にお問い合わせください。

<span id="page-47-0"></span>4.6 パケット通信速度の選択

本装置の無線パケットデータ通信速度は、au 回線契約の内容に合わせてください。工場出荷値は「高速パケッ ト」になっています。高速パケット通信の契約でない場合は、必ず「低速パケット」に設定変更してください。

#### 《設定変更の方法》

## ●コマンドを使う場合

Telnet のコマンドラインから「packetspeed\_low」を指定します。

~~ 4) Status 5) Command Line 6) Exit Enter number 5<del>J</del> ------- コマンドラインを選択 > packetspeed low↵ ------------- 低速パケットに変更 ~> restart↵ ------------------------------ 変更を保存し再起動する

●Telnet メニューを使う場合

【通信ログメッセージ】

Telnet メニューの 3)Service Settings から 6)Packet speed を選択し、

低速パケットの場合は以下のメニューから 1) low を選びます。

- 1) low (Up 14.4kbps, Down 14.4kbps)
- 2) high (Up 64kbps, Down 144kbps)

最後に Enter キーを押してトップメニューに戻り、 6) Exit → 2) Save configuration & Restart を選んで設 定を保存します。

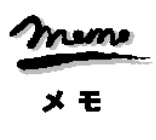

通信速度設定が契約内容と異なったまま発呼を試みると、通信ログに"Dialout Failed.:NO CARRIER" のメッ セージが記録され、発呼に失敗します。 アンテナが抜けている場合と同じログメッセージです。

#### 4.7 DNS リレー

AS-250/X は、ドメインネームサーバ(DNS)の代理応答の機能を持ちます。

AS-250/X 自身、あるいは LAN 側機器(パソコン)からのホスト名解決要求パケットをプロバイダの DNS サーバ に中継し、DNS サーバからの応答を要求元に伝える機能です。

本装置の DNS リレーには、DNS 問い合わせによるトラフィック増大を抑えるため、標準問い合わせ(QUERY)に 対する DNS キャッシュ機能を備えます。またネットワーク上に DNS サーバを立てられないような場合に備えて、 HOST ファイルの設定が可能です。

#### (1)HOST ファイル

- ① HOST ファイルにはホスト名と IP アドレスを最大 10 組まで登録可能です。
- ② LAN 側クライアントから、QTYPE=A (ホストアドレス) QCLASS=IN(インターネット)の標準問い合わせパケッ トを受信すると、まず HOST ファイルを検索します。ホスト名が存在すれば、対応する IP アドレスを DNS 応 答パケットにセットし、LAN 側クライアントに返信します。
- ③ LAN 側クライアントに返信する TTL は、あらかじめ HOST ファイル配信用生存時間として設定しておきま す。
- (2)DNS キャッシュ
	- ① DNS キャッシュは、過去に問い合わせのあったホスト名を最大 500 件までキャッシュ情報として一定時間 保持するためのテーブルです。
	- ② LAN 側クライアントから受信した DNS 問い合わせパケットが、標準問い合わせ(QUERY)で、かつ HOST フ ァイルに存在しなければ、DNS キャッシュからの応答を試みます。キャッシュになければ WAN 側 DNS サー バに問い合わせ、DNS 応答を要求元クライアントに返すと共に DNS キャッシュの空きエントリにも登録しま す。空きエントリが無い場合、残り生存時間が最小のエントリを削除し、そこに上書きします。
	- ③ LAN 側クライアントに返信する TTL、及びキャッシュ TTL として、DNS サーバからの応答部の TTL をその まま使用するだけでなく、TTL 手動設定を有効にすることによって最大値と最小値の手動設定が可能です。 TTL 手動設定を有効にして最小生存時間(MIN\_TTL)と最大生存時間(MAX\_TTL)を設定した場合、TTL 値 (LAN 側のクライアントに返信する TTL 及びキャッシュ TTL)は下記のように決定します。

i) (DNSサーバからの応答部のTTL) < MIN\_TTL の場合 ⇒ TTL 値 = MIN\_TTL

ii) MIN\_TTL ≦ (DNS サーバの応答部の TTL) ≦ MAX\_TTL の場合

- ⇒ TTL 値 = DNS サーバの応答部の TTL iii) MAX\_TTL <(DNS サーバの応答部の TTL) → TTL 値 = MAX\_TTL
- (3) 設定手順

DNS リレーに関する設定は、Telnet の設定メニューもしくはコマンドラインから行ってください。設定メニュー の場合は 3) Service Settings から 7) DNS relay configuration を選択してください。コマンドラインの場合は [「dnsrelay」](#page-95-0)コマンドを使用してください。以下の手順で行います。

- ① DNS リレーが動作するための NAT 設定を行います。
- ② サーバドメインを指定します。ドメイン管理テーブルに登録されている宛先の中で、DNS サーバにアクセス 可能な APN を指定します。指定してない場合は、登録されているネットワーク"0.0.0.0/0"のドメインとなりま す。
- ③ DNS サーバのプライマリ DNS、セカンダリ DNS として、AS-250/X が PPP 接続時に IPCP で取得したアド レスを採用するか、もしくは AS-250/X に設定するアドレスを採用するかを指定します。後者の場合はプラ イマリ DNS、及びセカンダリ DNS の IP アドレスを設定します。
- ④ 必要に応じて DNS キャッシュの TTL 値や HOST ファイルを設定します。
- ⑤ DNS リレー機能を有効(Activate)に設定します。
- ⑥ クライアントとなる LAN 側機器(パソコン)に、デフォルトゲートウェイおよび DNS サーバとして、AS-250/X のイーサネットインタフェースの IP アドレスを設定します。(AS-250/X の DHCP サーバ機能を使えば、この 設定は不要になります)

(4)接続の例

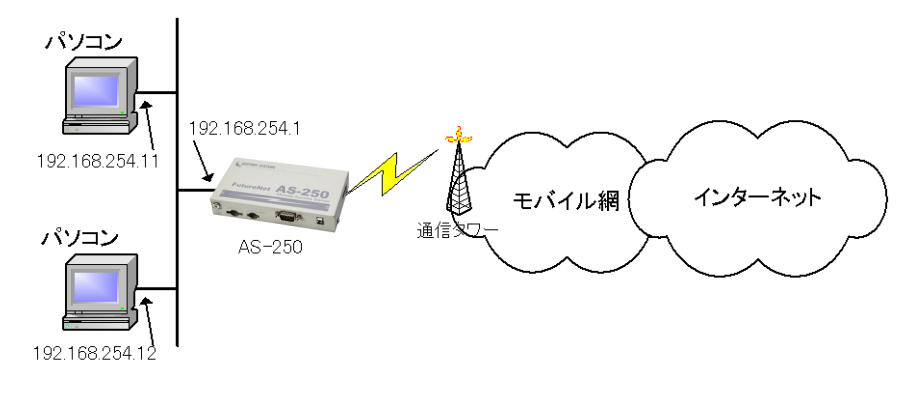

図 10 インターネット接続図

準備1:パソコンの設定は、デフォルトゲートウェイ、DNS サーバーの IP アドレスを AS-250/X の IP アドレス (192.168.254.1)にします。

準備2:AS-250/X に DNS リレーの設定を行います(NAT の場合)。

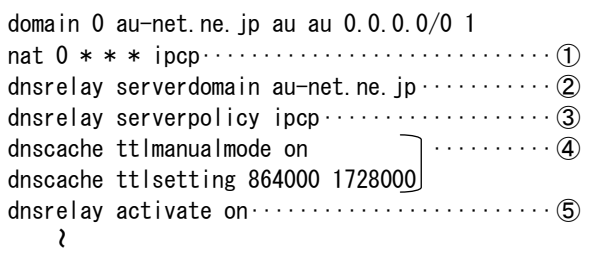

[注意]上例では DNS キャッシュエントリの保持時間を 1 日から 2 日に設定しています。

コマンド詳細に関しては[「6.2](#page-89-0) [コマンド一覧」](#page-89-0)を参照してください。

## 4.8 DDNS クライアント

本装置の DDNS クライアントは当社が提供する WarpLinkDDNS サービスに対応しています。

WarpLinkDDNS サービスを利用するためには別途サービスの申し込みが必要です。WarpLinkDDNS サービス については弊社営業部までお問い合わせください。

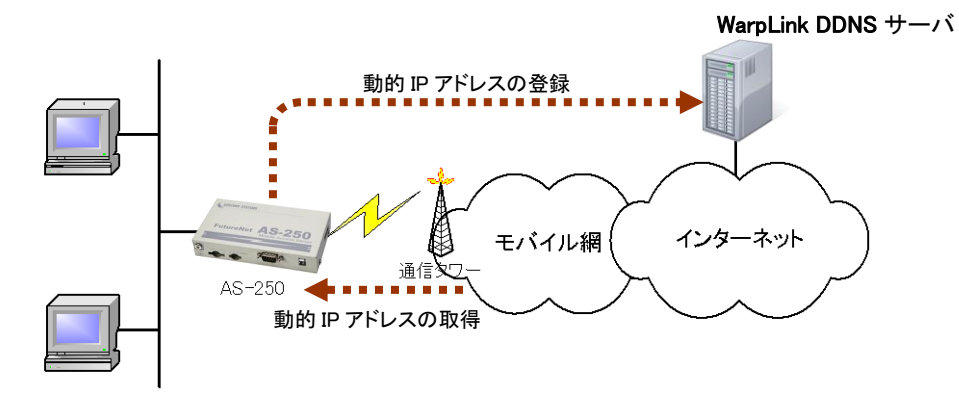

図 11 インターネット接続図

本装置の DDNS クライアント設定はコマンドラインから[「ddns」](#page-93-0)コマンドを使用して行います。 以下の項目を設定します。

① DDNS クライアントが動作するための NAT 設定

- ② DDNS クライアント機能の有効/無効
- ③ ユーザ名 : WarpLinkDDNS サービスのユーザ名
- ④ パスワード : WarpLinkDDNS サービスのパスワード
- ⑤ ドメイン : WarpLinkDDNS サービスの対象とするドメイン
- ⑥ 機器情報の周期送信 : PPP 接続中に周期的に機器情報送信を行うかの指定
- ⑦ インターバル :機器情報を周期送信する場合の時間間隔

上記に従った設定の例です。

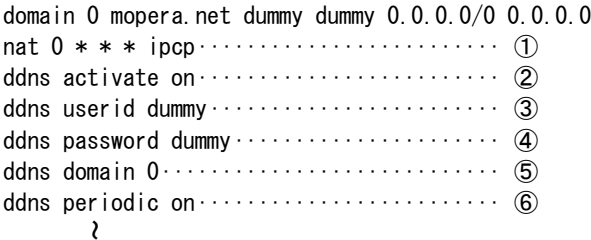

[「ddns」](#page-93-0)コマンドの詳細については[「6.2.2](#page-92-0) [設定コマンド」](#page-92-0)を参照してください。

#### 4.9 OTA 機能

OTA( Over The Air ) は、無線を利用して通信モジュールの電話番号等 ID 情報の書込み、消し込みを可能に する機能です。電波状態が悪いと失敗しますので、電波状態が良好な状態で行うようにしてください。電波状態 は LED、及び Telnet コマンドの「show antenna」([「6.2.1](#page-89-1) [制御コマンド」](#page-89-1)の [show](#page-91-0) を参照)で確認できます。

OTA には、回線を開通するときに電話番号等 ID 情報を書込む OTASP(回線利用開始)、と回線を閉塞するとき の消し込み処理の OTAPA(回線の解約)があります。

本装置は、OTASP は OTA ボタンまたは Telnet コマンドのどちらかで、OTAPA は Telnet コマンドだけで行うこと ができます。

OTASP/OTAPA 実行時は LED[Session Tx/Rx]が緑点滅し、OTASP に成功すると 5 秒間の緑点灯に変わり ます。OTASP が失敗した場合は 5 秒間赤点滅します。

(1)OTASP 機能

回線が開通されていない状態で、OTA ボタンが押されるか、Telnet のコマンドとして「ota sp」が入力されると、 OTASP(回線の開通)を実行します。

OTASP の実行状況、結果はログに残ります。また Telnet で実行する場合は以下のように結果を表示します。 回線が開通すると "OTASP is completed successfully." が表示されます。

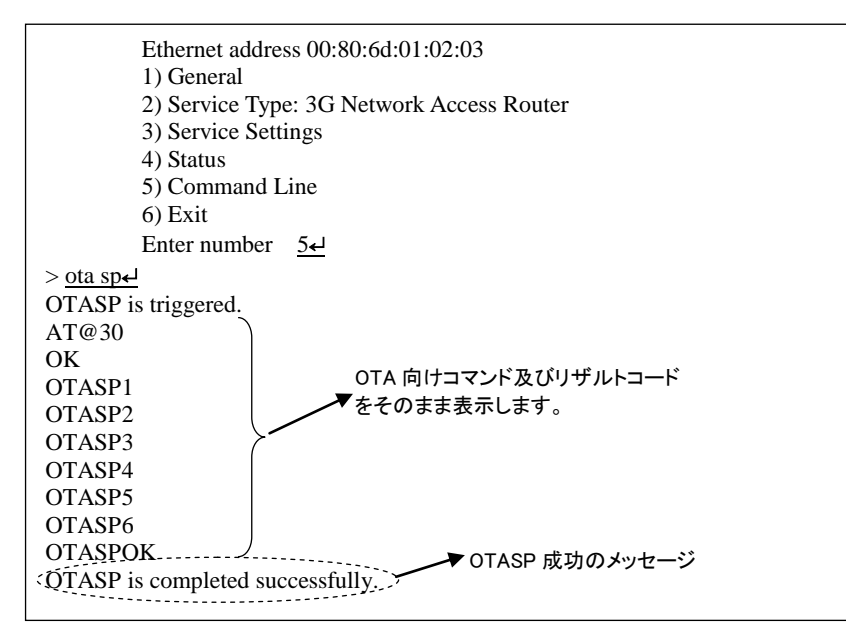

回線の開通に失敗した場合は"OTASP is terminated abnormally."のエラーメッセージを表示し、かつ通信モジ ュールが出力するリザルトコード(リザルトコード表参照)をそのまま表示します。またログ情報としても記録しま す。

(2)OTAPA 機能

回線がすでに開通されている状態で、Telnet のコマンドとして「ota pa」が入力された場合、OTAPA(回線の解 約)を実行します。

OTAPA の実行状況、結果はログに残ります。また Telnet で実行する場合は以下のように結果を表示します。 回線の解約ができると "OTAPA is completed successfully." が表示されます。

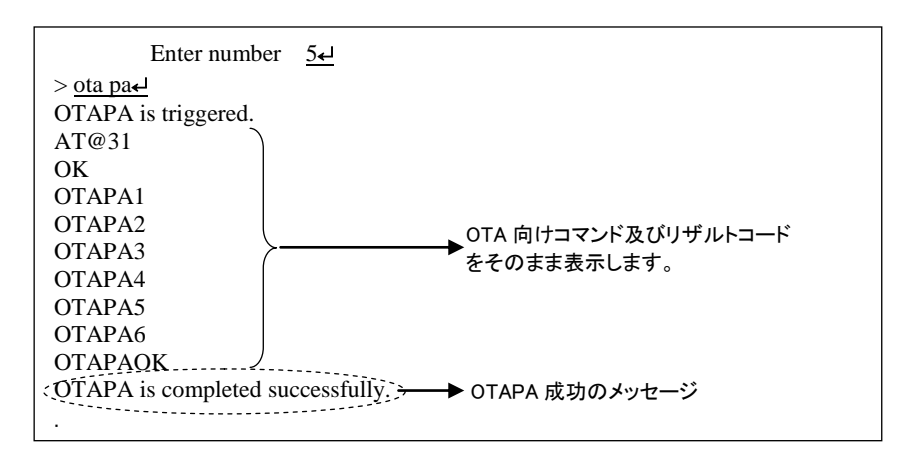

回線の解約に失敗した場合は"OTASP is terminated abnormally."のエラーメッセージを表示し、かつ通信モジ ュールが出力するリザルトコード(リザルトコード表参照)をそのまま表示します(リザルトコードが A7 の場合 ROM 書き問い合わせ番号も表示します)。またログ情報としても記録します。

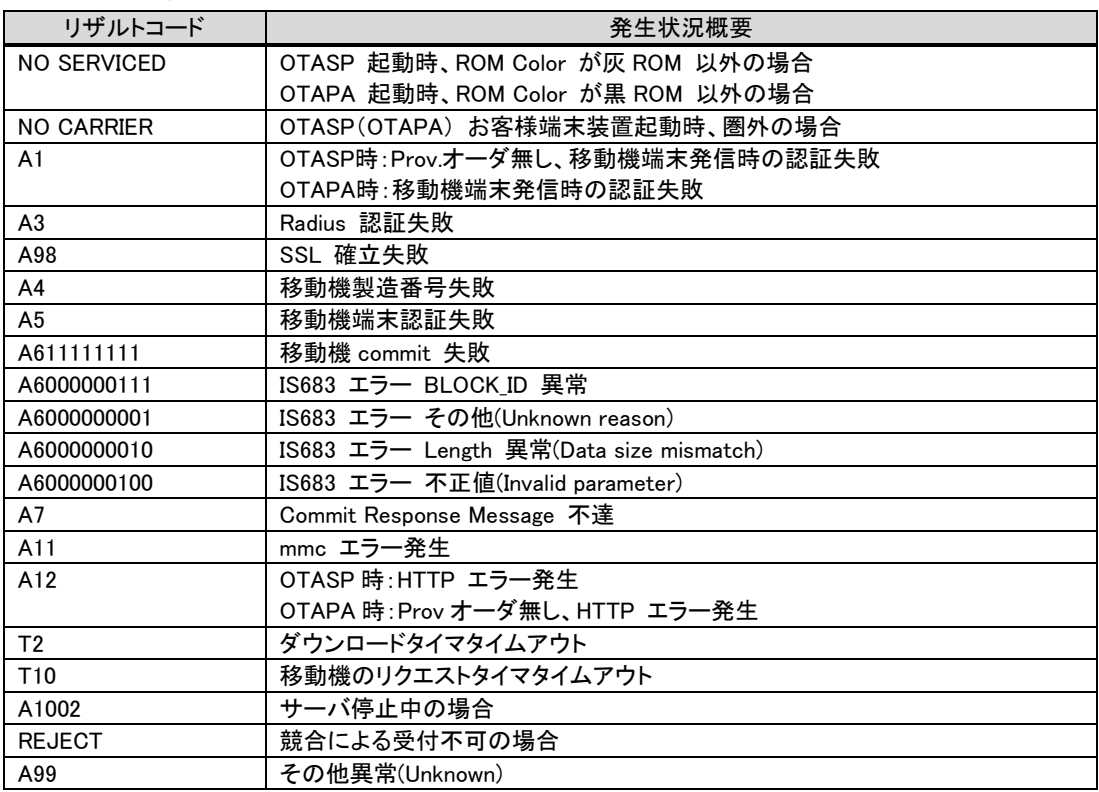

■リザルトコード表

※各リザルトコードの意味詳細とその対応方法については KDDI 株式会社にお問い合わせください。

### <span id="page-53-0"></span>4.10 メール送信機能

以下のイベントが発生したとき、外部の SMTP サーバに接続してメール送信する機能を備えます。

- ▶ 接点入力が変化したとき(注 1)
- > モバイル通信量があらかじめ設定した閾値をこえたとき
- > モバイル通信量カウンタの初期化時(通信量の月次報告)
- ▶ WAN キープアライブに失敗したとき
- (注 1)接点変化のメールに関しては、最小送信間隔を 90 から 120 秒程度とします。この間 DI 変化を検 出してもメールを送信せず、最小送信間隔経過後に、先に通知した状態と異なる場合通知を行いま す。
- (注 2)モバイル通信量のカウント値は実際の通信使用量と異なる場合があります。使用量の目安として ください。

## 4.10.1 送信メールの内容

(1)メールの件名と本文

送信メールの件名と本文は、下表のように送信のトリガとなったイベント種別で決まります。

下表イベント種別の名称は、[「6.2.2](#page-92-0) [設定コマンド」](#page-92-0)の「mail [peer」](#page-98-0)コマンドのイベント種別を記述しています。メ ールの件名となるメッセージを変更する場合は、コマンドラインから[「](#page-98-1)

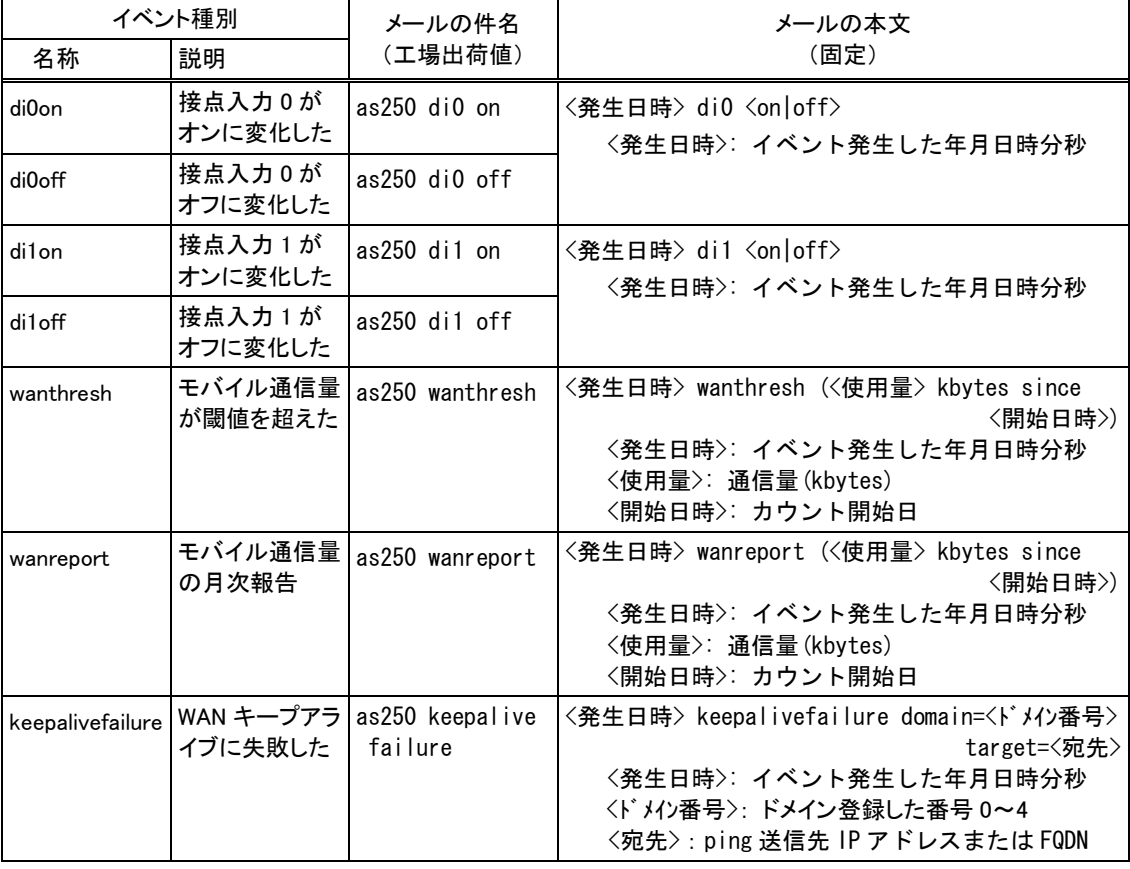

[mail event」](#page-98-1)コマンドを使用して設定してください。

<発生日時>の形式は、"yy/mm/dd hh:mm:ss"です。

(2)メール本文の冒頭に付加する文字列

本文の先頭に付加する文字列を、あらかじめ半角英数記号1~127 文字で登録することができます。 必要に応じて登録してください。 登録を行う場合はコマンドラインから[「](#page-98-1)

[mail event」](#page-98-1)コマンドを使用してください。

## 4.10.2 メール送信の設定

- (1)SMTP メールサーバの登録
	- SMTP サーバは最大5つまで設定できます。

設定は、Telnet の設定メニューもしくはコマンドラインにより行ってください。設定メニューの場合は 3) Service Settings の 9) Mail から 1) SMTP server を選択して、またコマンドラインの場合は「mail [server」](#page-97-0)コマンドを使用 してください。詳細については[「6.1](#page-81-0) Telnet [メニューの設定項目」](#page-81-0)及び[「6.2.2](#page-92-1) [設定コマンド」](#page-92-1)を参照してください。

(2)イベントと宛先の設定

前述のようにメール送信はイベント発生により行います。送信対象とするイベントを有効にし、メールの宛先、 及び(1)で登録済み SMTP サーバを指定してください。これによりイベント別に SMTP サーバを選択してメール 送信できます。

設定は、Telnet の設定メニューもしくはコマンドラインにより行ってください。設定メニューの場合は 3) Service Settings の 9) Mail から 2) Mail peer を選択して、またコマンドラインの場合は「mail [peer」](#page-98-0)コマンドを使 用してください。詳細については[「6.1](#page-81-0) Telnet [メニューの設定項目」](#page-81-0)及び[「6.2.2](#page-92-1) [設定コマンド」](#page-92-1)を参照してくださ い。

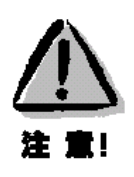

- ●SMTP サーバを指定しなかった場合、送信が成功するまで登録されているすべての SMTP サーバへ 対して番号順に接続を試みます。
- ●すべての SMTP サーバへ接続できなかった場合は、しばらくしてから再試行します。再試行は 4 回ま で行い、すべて失敗した場合は、当該イベントメールは破棄します。
- ●再試行間隔は 40 秒程度とします。
- ●再送待ちのメッセージがあるうちは省電力に移行しません。
- ●再送待ちのメッセージがある状態で、電源を切ったり再起動した場合はメッセージは失われます。

(3)その他の設定

• wanthresh

モバイル通信量の閾値超えでメールする場合は、あらかじめ閾値の設定が必要です。閾値の設定は コマンドラインから[「wancounter」](#page-103-0)コマンドを使用してください。

 $\bullet$  wanreport

モバイル通信量の月次報告を行う場合は、あらかじめカウンタ初期化日の設定が必要です。カウンタ 初期化日の設定は、コマンドラインから[「wancounter」](#page-103-0)コマンドを使用してください。

**•** keepalivefailure

WAN キープアライブ失敗の通知は、[「domain」](#page-95-1)コマンドによる ping の宛先や失敗時の動作指定が必 要です。

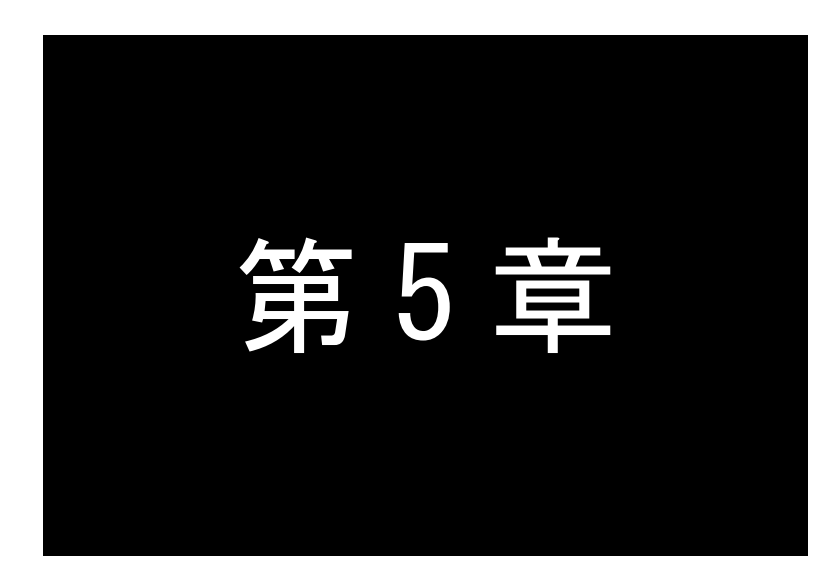

# 運用・管理に関する機能

ここでは本装置を運用管理する上で必要な機能についてご説明します。

## 5.1 省電力機能

AS-250/X は、無通信状態が一定時間経過すると、消費電力を落として省電力状態に移行する機能を備えてい ます。省電力状態では消費電力は運用状態の約3分の1に抑えられますが、通信履歴やステータス表示のログ 情報は(System Error Log は除き)消失します。

## 5.1.1 運用状態から省電力状態への移行

● 省電力状態に移行する条件

下記 4 条件がすべて成立すると、省電力状態になるための秒カウントを開始します。カウント中にひとつでも 条件が不成立に変わると、その時点でカウントを中止します。また条件成立に戻れば再び0からカウントを開 始します。秒カウントが[アイドルタイマ]で指定された秒数に到達すると省電力状態に入ります。

- (1) WAN 側センターからの着信待受(PPP 未確立)状態にある
- (2) Telnet も含め TCP 接続待ち(TCP 未確立)状態にある
- (3) 接点出力 DO に出力中でない
- (4) 緊急地震速報を中継処理中でない
- (5) メール送信処理中でない

● 省電力状態に移行するための準備

PowerSaving(省電力)機能を有効にし、アイドルタイマを適切な秒数に設定します。

PPP 発信の設定はオンデマンド接続にしてください。常時接続の場合、省電力状態に移行しません。([「4.1.2](#page-29-1) [発信、PPP](#page-29-1) 認証」参照)

工場出荷値の PowerSaving(省電力)は on(有効)、Idle Timer(アイドルタイマ)は 60 秒です。変更する場合 は Telnet 設定の 1) General から 8) Power saving を選択して以下のように行います。

コマンドラインから設定する場合は[「powersaving」](#page-100-0)コマンドを使用してください。

PowerSaving(省電力)の Telnet メニュー設定例

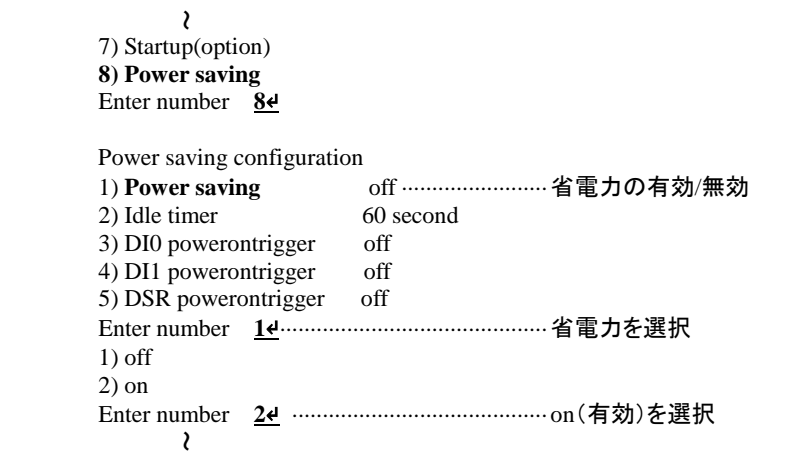

Idle Timer(アイドルタイマ)の Telnet メニュー設定例

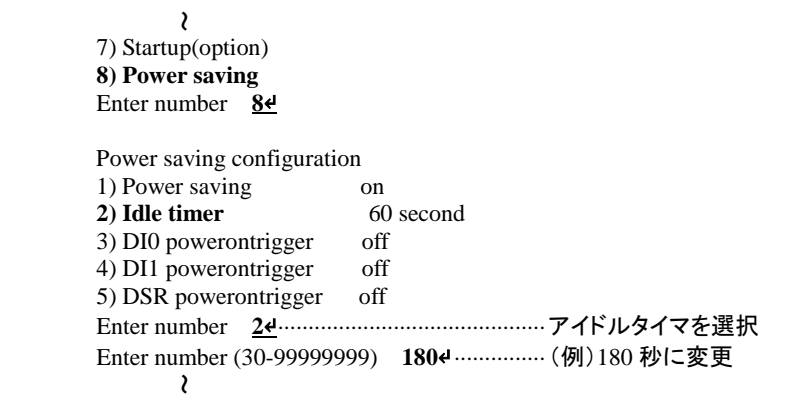

● 省電力状態移行時の注意事項

## RS-232 機器からデータ送信を行う場合は、データ送信時に省電力状態への移行が起こらないよう余裕を 持ってアイドルタイマ値を設定してください。省電力状態では RS-232 送信データは破棄されます。

#### 5.1.2 省電力状態からの起動

本装置が省電力状態のとき、以下のいずれかのイベント発生により省電力状態から起動して運用状態となりま す。なお動作可能となるまでの移行時間に 7~8 秒を要します。

● 起動する条件

- (1) WAN 側センターサーバからの着信、または緊急地震速報を受信したとき
- (2) 接点入力 0 が OFF から ON 状態に変わったとき
- (3) 接点入力 1 が OFF から ON 状態に変わったとき
- (4) RS-232 の DSR 信号が OFF から ON 状態に変わったとき
- 起動させるための準備

センターからの着信を受ける場合は PPP 着信の設定を行ってください。

緊急地震速報を受信する場合は EMG Activate を on(有効)に設定してください。

接点入力及び DSR 信号に関しては、工場出荷時無効になっています。これらを有効にする場合は Telnet 設 定の 1) General から 8) Power saving を選択してください。

接点入力で起動させる場合は、以下のように Power saving メニューから該当する DI0/DI1 を選んで on(有 効)に変更します。コマンドラインから行う場合は[「di」](#page-94-0)コマンドを使用してください。

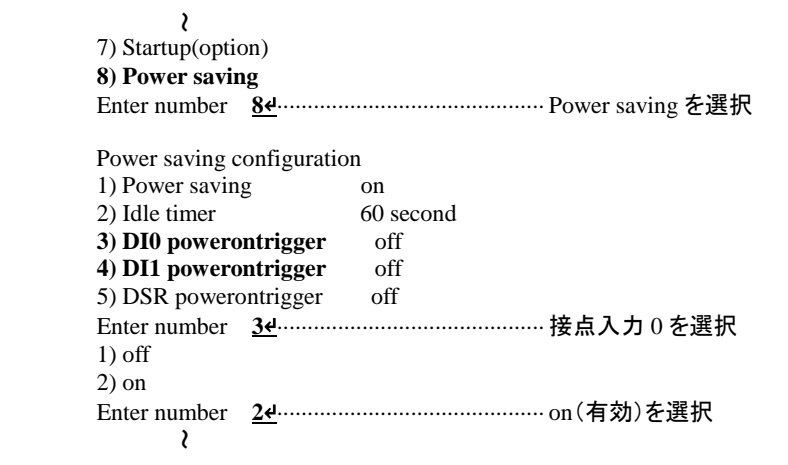

DSR 信号に関しても、同様に Power saving メニューから 5) DSR を選んで on(有効)に変更します。コマンド ラインから行う場合は[「dsr」](#page-96-0)コマンドを使用してください。

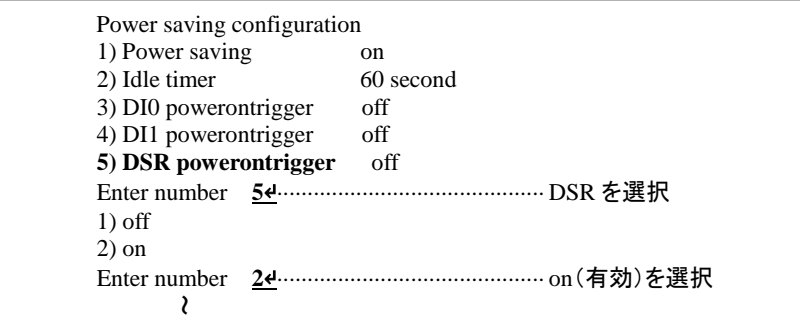

- 注1)DSR 信号による起動は、DSR 信号オフ状態からオンへの立ち上りエッジを検出して行います。オン からオフへの立下りは見ていません。
- 注2)クライアントの接続トリガとして DSR 信号が設定されていると、DSR 信号オンで起動し、かつ TCP 接続が行われます。

● 起動時の注意事項

省電力状態から起動して、本装置が通信可能になるまでに 7~8 秒を要します。RS-232 機器側からデータ 送信する場合は、データ抜け防止のため RTS/CTS フロー制御を用いてください。

## 5.2 時刻サーバ機能

AS-250/X は SNTP サーバのユニキャストモードの機能を持ち、LAN 側の機器からの要求に対して現在の内部 時計の時刻を返します。またこの時刻は通信ログのタイムスタンプにも使用しています。

本装置の内部時計は、本装置起動時及び工場出荷値設定時に GPS モジュールから取得します。電源投入直 後や圏外などでは、時刻が得ていない場合もあります。時刻が得られてないとき、AS-250/X は RFC2030 に従い、 NTP メッセージの閏秒指示子フィールド(LI)に 3 をセットし、正確な時刻が得られなかったことを SNTP 要求元に 返答します。

内部時計の表示や日時設定はコマンドラインから以下のように行うことができます。

#### ■ 内部時計値の表示

TELNET コマンドラインから [show](#page-91-0) time コマンドを入力することにより、下例のように現在の日時が表示されます。

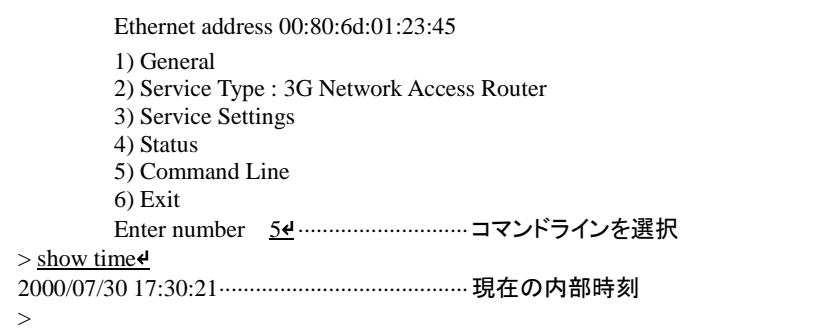

#### ■ 内部時計の設定

TELNET コマンドラインから["restart](#page-91-1) 年月日時分秒"で設定します。

年月日時分秒は以下のように、各々2 桁、計 12 桁固定の数値とします。

年:00~99、月:01~12、日:01~31、時:00~23、分 00~59、秒:00~59

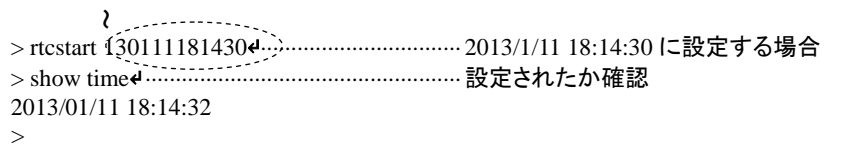

## 5.3 パケットフィルタ機能

本装置では、セキュリティの強化と異常課金防止の目的で、LAN と WAN の間を流れるパケットにフィルタを設 定して、通信を制限することができます。

設定は Telnet メニューまたはそのコマンドラインから行います。

#### 5.3.1 機能の概要

LAN に外部からの接続を許す際には、セキュリティに充分配慮する必要があります。パケットフィルタ機能を 使うと、以下のことができます。

- 外部から LAN に入るパケットを制限する
- LAN から外部に出て行くパケットを制限する
- 自動接続に使用するパケットを制限する

本装置でこの機能が有効になっていると、IP パケットを単にルーティングするだけでなく、パケットのヘッダ情 報を調べて、送信元や送信先の IP アドレス、プロトコルの種類(TCP/UDP)、ポート番号などに基づいて、パケッ トを通過させたり破棄したりすることができます。

このようなパケットフィルタ機能は、コンピュータやアプリケーション側の設定を変更する必要がないために、ユ ーザがパケットフィルタの存在を意識することなく、簡単に利用できます。一般的には、すべてのパケットの通過 を禁止しておき、ユーザに提供したいサービス(アプリケーション)のパケットだけが通過できるように、フィルタリ ングを設定します。

また、パケットフィルタはリモートの LAN にダイヤルアップ接続をおこなう際の、異常課金の防止にも有効です。 自動接続をおこなう場合、LAN 上のコンピュータやアプリケーションの設定によっては、意図しない接続がおこな われ、膨大な通信料金が請求されることがあります。これを防ぐためにも、パケットフィルタは有効です。ユーザ が意図するアプリケーションだけを通し、それ以外のものは通さないようにフィルタを設定しておけば、こういった 事故を未然に防ぐことができます。

設定済みフィルタの確認、及びフィルタの設定は、以下のように Telnet トップメニューの 1) General から 3) TCP/IP → 4) IP packet filter サブメニューで行います。

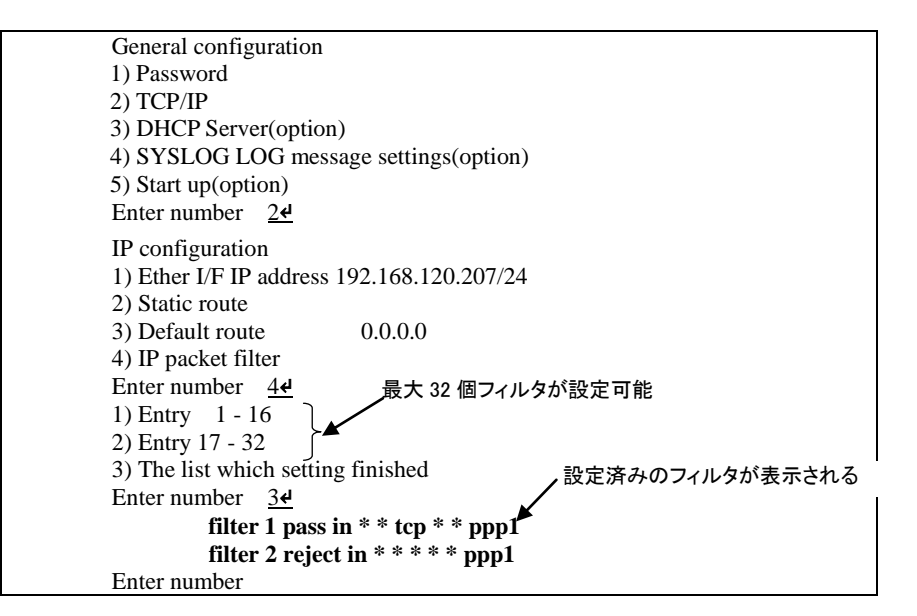

設定済みフィルタがなければ以下のように表示されます。

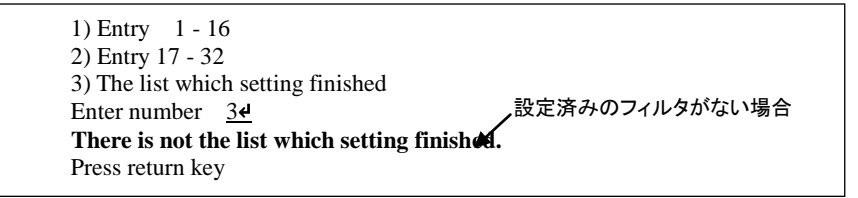

#### 5.3.2 設定項目

本装置は IP パケットのみをフィルタリング制御の対象とします。その他のレイヤー3 プロトコルは、すべて遮断 します。

ICMP、TCP、UDP 以外のレイヤー4 プロトコルはすべて通します。ICMP の制御はおこないません。TCP では、 ポート番号とフラグを監視します。UDP ではポート番号を監視します。

工場出荷の状態では、フィルタは設定されていません。設定可能なフィルタは最大 32 個です。

```
Telnet メニューから設定する場合は、まずエントリ番号を選択し、そのエントリ番号に対してサブメニューで表
示された以下の項目を設定します。エントリ 1~32 が、「filter」コマンドのフィルタ番号 0~31 に対応しています。
```
 $(1)$ Type

通過フィルタ(pass)か遮断フィルタ(reject)を指定します。

1) pass

2) reject

(2)Direction

WAN に対する受信(in)または送信(out)のフィルタ方向を指定します。

1) in

2) out

(3)Source IP address

```
対象とする送信元 IP アドレスを指定します。
```

```
 1) *(すべての送信元を対象とする)
```

```
 2) single address(アドレスを単独指定する)
 3) range of address(アドレスを範囲指定する)
 Enter number 2↵
 Enter source IP address 192.168.101.25↵
 Enter mask(1-32) 24↵
                                    単独指定の場合の指定例
```
(4)Destination IP address

対象とする送信先 IP アドレスを指定します。

```
 1) *(すべての送信先を対象とする)
 2) single address(アドレスを単独指定する)
 3) range of address(アドレスを範囲指定する)
 Enter number 3↵
 destination IP address
 Enter beginning IP address 192.168.200.1↵
 Enter end IP address 192.168.200.5↵
                                     範囲指定の場合の指定例
```
(5)Protocol

```
対象とするプロトコルを指定します。1)~6)に該当しない場合は 7) other protocol number で直接プロトコ
ル番号を指定します。
```
 1) \*(すべてのプロトコルを対象とする) 2) icmp(1 番) 3) tcp(6 番) 4) tcpfin(253 番) 5) tcpest(254 番) 6) udp(17 番) 7) other protocol number (6)Source port 1) \*(すべての送信元ポートを対象とする)

```
 2) single port(ポートを単独指定する)
 3) range of port(ポートを範囲指定する)
 Enter number 2↵
 Enter source port number (1-65535) 21↵
                                    単独指定の場合の指定例
```
(7)Destination port

```
 1) *(すべての送信先ポートを対象とする)
 2) single port(ポートを単独指定する)
 3) range of port(ポートを範囲指定する)
 Enter number 3↵
 destination port number
 Enter beginning port number (1-65535) 100↵
 Enter end port number (1-65535) 200↵
                                       範囲指定の場合の指定例
```
(8)Interface

現バージョンではインターフェースは ppp1 固定です。

#### 5.3.3 主な設定例

以降の「filter」コマンド形式については[「6.2.2](#page-92-1) [設定コマンド」](#page-92-1)の(13)filter を参照してください。

● 送信元を制限する

LAN 上のコンピュータのうち、リモート WAN にアクセスできるものを制限したり、リモート WAN 側からアクセ スを許すコンピュータの、IP アドレスを指定することができます。IP アドレスだけでなく、ポート番号やパケットの 種類も細かく指定できます。

例:WAN に対して、アクセスできるコンピュータを「192.168.10.10」~「192.168.10.19」に限定する。(フィルタ番 号 0、1 に登録)

filter  $0$   $\cup$  pass  $\cup$  out  $\cup$  192.168.10.10 - 192.168.10.19  $\cup$  \* $\cup$  \* $\cup$  \* $\cup$  \* $\cup$  \* $\cup$  ppp1  $filter = 1 = reject = out = * = * = * = * = opp1$ 

上例では、まず pass で通過させるパケットを指定し、次の reject フィルタでそれ以外のパケットを止めます。

● 送信先を制限する

LAN 上のコンピュータから、特定の接続先に向けたパケットだけを通過させる、あるいは特定の接続先に向 けたパケットだけを禁止することができます。

IP アドレスだけでなく、ポート番号やパケットの種類も細かく指定できます。

例:送信先コンピュータを「192.168.30.10」~「192.168.30.19」に限定する。

filter  $0 \_$  pass  $\_\text{out} \_\ast \_\ 192.168.10.10 - 192.168.10.19 \_\ast \_\ast \_\ast \_\text{ppp1}$  $filter \cup 1$   $\cup$  reject  $\cup$  out  $\cup$  \*  $\cup$  \*  $\cup$  \*  $\cup$  \*  $\cup$  ppp1

● 接続に使用するパケットを制限する

フィルタの設定を一切おこなわないと、リモート WAN に向けたどんな種類の TCP/IP パケットも流れます。こ れは異常課金の原因にもなります。

例:メールによるパケットは許すが、他のアプリケーションのパケットは通さない。

 $filter = 0 - pass = out = * = * = * = 25 - pop1$  $filter \cup 1$   $\cup$  reject  $\cup$  out  $\cup$  \*  $\cup$  \*  $\cup$  \*  $\cup$  \*  $\cup$  \*  $\cup$  ppp1

● アプリケーションを制限する

ポート番号にフィルタをセットすることによって、本装置を通過するアプリケーションを制限することができま す。たとえば、Telnet と ftp は通すが、WWW は通さないといった設定ができます。

例:IP アドレス「192.168.10.1」の機器に対して、WWW(ポート番号 80)によるアクセスを禁止するとき。

 $filter \dots 0 \dots$  reject  $\ldots$  in  $\ldots * \ldots$  192.168.10.1/32  $\ldots$  tcp  $\ldots * \ldots$  80  $\ldots$  ppp1

[注意] 単一の IP アドレスを指定する場合は、IP アドレスのマスクを 32 に設定して下さい。

5.4 DHCP サーバ機能

本装置は小規模(クライアント 128 台以下)の単一セグメントの LAN で用いる RFC2131 準拠の DHCP サーバ に対応しています。本装置を DHCP サーバとして設定しておくと、DHCP として設定された Windows パソコンなど のクライアントに IP アドレス、サブネットマスク、デフォルトゲートウェイなどを自動的に設定できます。これによっ てクライアント側の設定が不要になり、ネットワーク関連の設定の間違いも防止できます。

本装置の DHCP サーバでは以下の設定情報を提供できます。

- ・IP アドレス
- ・サブネットマスク
- ・デフォルトゲートウェイアドレス
- ・プライマリ DNS サーバ
- ・セカンダリ DNS サーバ
- ・WINS サーバ
- ・DNS ドメイン名

また、128 台までのクライアントに固定の IP アドレスを割り当てることもできます。

5.4.1 設定手順

本装置を DHCP サーバとして設定するための手順は次のとおりです。

(1) トップメニューから 1) General → 4) DHCP Server を選択すると、以下の DHCP 設定メニューが表示されま す。

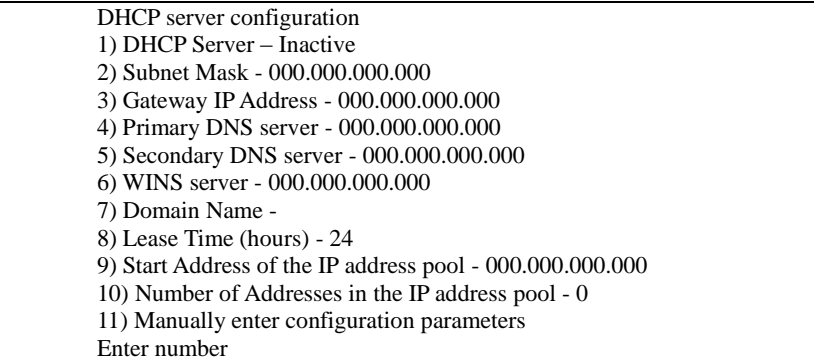

(2) DHCP サーバの設定をおこないます。

設定項目の設定方法は次のとおりです。

2-1) DHCP Server

DHCP サーバ機能を有効にするか、無効にするかを指定します。このメニューを選ぶと以下の項目

が表示されます。

1) DHCP Server - Inactivate 2) DHCP Server - Activate

有効にする場合は 2) DHCP Server -Activate を選択して下さい。

2-2) Subnet Mask

DHCP クライアントに割り振る IP アドレスのサブネットマスクを指定します。

例)Enter Subnet mask 255.255.255.0

2-3) Gateway IP Address

DHCP クライアントに設定するデフォルトゲートウェイの IP アドレスを指定します。 例)Enter Gateway IP Address 192.168.254.10

2-4) Primary DNS server

DHCP クライアントに設定するプライマリ DNS サーバの IP アドレスを指定します。 例)Enter Primary DNS Server Address 203.140.129.3

2-5) Secondary DNS server

DHCP クライアントに設定するセカンダリ DNS サーバの IP アドレスを指定します。

例)Enter Secondary DNS Server Address 203.140.129.5

2-6) WINS server

DHCP クライアントに設定する WINS サーバの IP アドレスを指定します。 例)Enter WINS Server Address 192.168.254.5

#### 2-7) Domain Name

DHCP クライアントに設定する DNS ドメイン名を指定します。

例)Enter domain name (32 chars max) centurysys.co.jp

2-8) Lease Time(hours)

割り振った IP アドレスの使用を許す時間を時間(hour)単位で指定します。ここで設定された時間経 過すると、その IP アドレスは解放され、次の割り振りに使用される可能性があります(実際に解放 されるかは使用する DHCP クライアントによります)。なお、0 を指定すると解放しません。 例)Enter the lease time in hours 12

2-9) Start Address of the IP address pool

```
割り振る IP アドレスの開始アドレスを指定します。このアドレスから 10)の項目で指定する数だけ
IP アドレスが確保されます。
```
例)Enter the starting address of the IP pool 192.168.254.70

2-10)Number of Addresses in the IP address pool

割り振る IP アドレスの数を指定します。9)の項目で指定した IP アドレスからこの数だけ IP アドレス が確保されます。

例)Enter the number of addresses in the IP pool 30

#### 以上、2-1)から 2-10)までの設定ができると次のように表示されます。

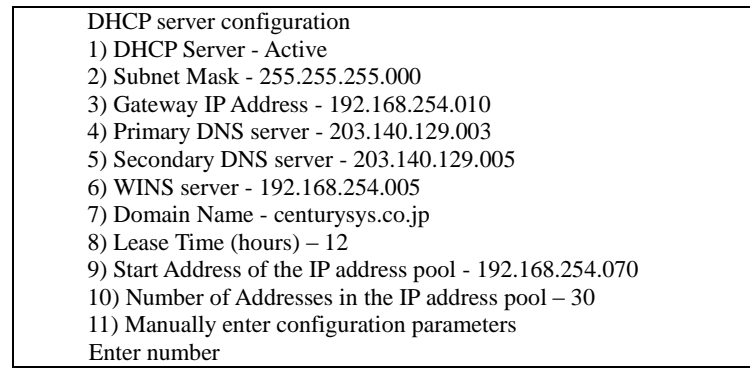

DHCP で割り振る IP アドレスとコンピュータの組を固定したい場合は、次の設定をおこないます(オプショ ン)。

2-11)Manually enter configuration parameters

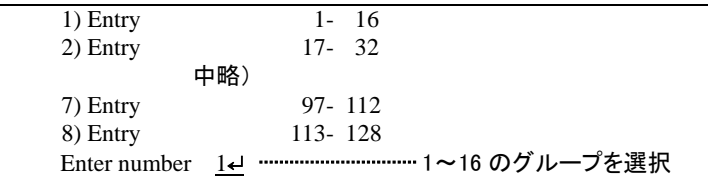

ここでは 128 台分のクライアントの設定が可能です。表示のために 16 台ずつにグループ化され ています。どこに設定してもかまいませんが、設定した場所を間違えないよう順番に使用すること をお勧めします。

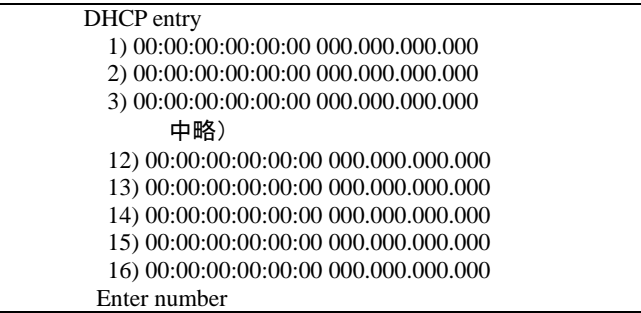

この表示の1行が1つの DHCP エントリです。設定していないところは"0"が表示されています。

登録するエントリ番号を指定して設定をおこなって下さい。各エントリには次の項目があります。

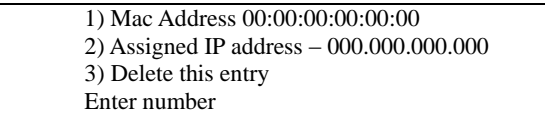

それぞれ次の意味を持ちます。

1) Mac Address

クライアントの MAC アドレス(Ethernet Address)を指定します。16 進数で1バイトごとにスペー スで区切って指定して下さい。

2) Assigned IP address

指定した MAC アドレスに割り当てる IP アドレスを指定します。ここで割り当てるアドレスは 9) Start Address of the IP address pool と 10) Number of Addresses in the IP address pool で指 定した範囲以外のアドレスを割り当ててください。

3) Delete this entry

このエントリを削除する際に使用します。

(3) トップメニューに戻って設定を保存して下さい。

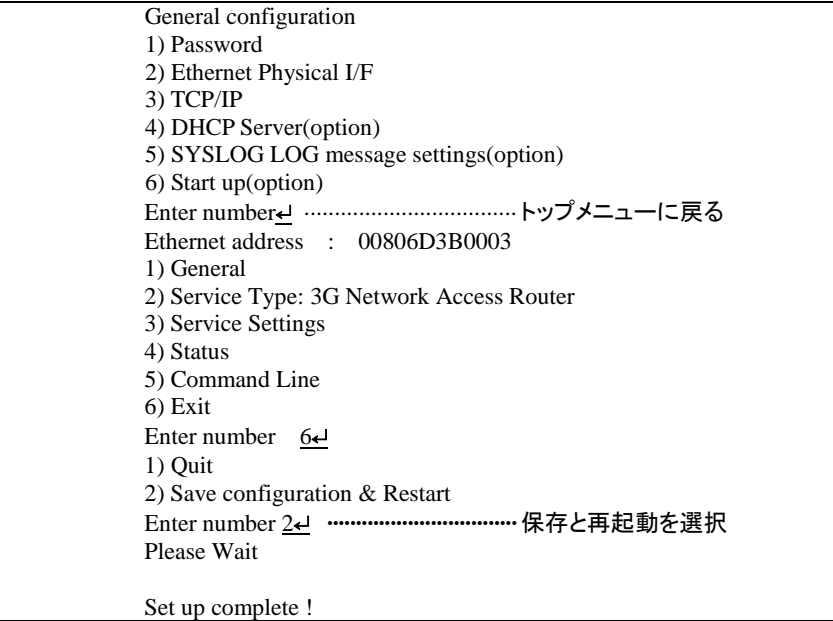

## 5.4.2 DHCP クライアントの設定について

本装置を使用しているセグメント上の Windows95/98/XP のマシンでは、TCP/IP の設定で「IP アドレスを自動 的に取得する」を、WindowsNT のマシンでは TCP/IP 設定の「IP アドレス」タブで「DHCP サーバから IP アドレス を取得する」を選択すると、DHCP クライアントになります。DHCP クライアントシステム起動時に DHCP サーバで ある本装置から IP アドレスなどの設定情報を受け取ります。

DHCP サーバによって割り当てられた IP アドレスは Lease Time で指定された時間使用されます。

## 5.5 監視機能

本装置は以下の監視機能を備えています。

#### 5.5.1 自動再起動

(1)定時リスタート機能

毎日定時に本装置の通信モジュールとシステムを再起動します。 ただし、指定時刻に省電力状態になっているときは再起動は行われません。 この機能は autoreboot コマンドにより設定します([「6.2.2\(3\)autoreboot」](#page-92-2)参照)。

#### (2)圏外監視機能

本装置が待受け状態で圏外状態が継続した時、本装置の通信モジュールとシステムを再起動します。 この機能は oosreset コマンドにより設定します([「6.2.2\(23\)oosreset」](#page-100-1)参照)。

(3)WAN キープアライブ

回線接続中に ping によるホスト死活監視を行います。ping 送信先はドメイン毎に 1 か所設定できます。失敗 時は通信モジュールとシステムを再起動したり、メールにより失敗を通知させることが可能です。

WAN キープアライブの宛先や失敗時の動作は domain コマンドにより設定します。失敗を通知させる場合は、 メールの設定も必要です。([「6.2.2\(11\)domain](#page-95-1)[、\(19\)m](#page-98-0)ail [peer」](#page-98-0)参照)

## 5.5.2 その他の監視機能

(1)モバイル通信量の通知や閾値監視

本装置内のモバイル通信量を監視し、カウンタ値の月間量や閾値超えをメールにより通知します。 この機能を使用する場合は以下の設定が必要です。

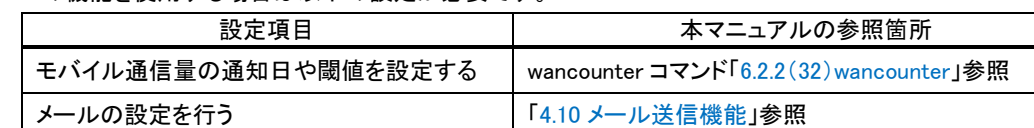

## (注意)モバイル通信量のカウント値は実際の通信使用量と異なる場合があります。使用量の目安としてくだ さい。

(2)PPP 通信の監視と切断

PPP無通信監視タイマ、LCPキープアライブにより PPPの接続を監視することができます。いずれもタイムア ウトで PPP を切断します。

これらの機能は rsport 0 コマンドにより設定します([「6.2.2\(29\)rsport」](#page-101-0)参照)。

#### (3)通信モジュールの監視

ダイヤリング発信に 8 回連続して失敗した場合、通信モジュールのハードウェアリセットを行います。

## 5.6 ロギング情報

5.6.1 ログ形式

AS-250/X は、直近の通信履歴のログ(日時+アンテナ強度+メッセージ)を最大で 1000 件まで本装置内部に格納 します。これらのログ情報は AS-250/X の電源オフや省電力状態への移行によって消えますが、システムの (TELNET メニューやコマンドによる)リスタートや、ファームウェアのバージョンアップを実行しても消えません。 ログ情報は Telnet の show log コマンドによって以下のように表示されます。

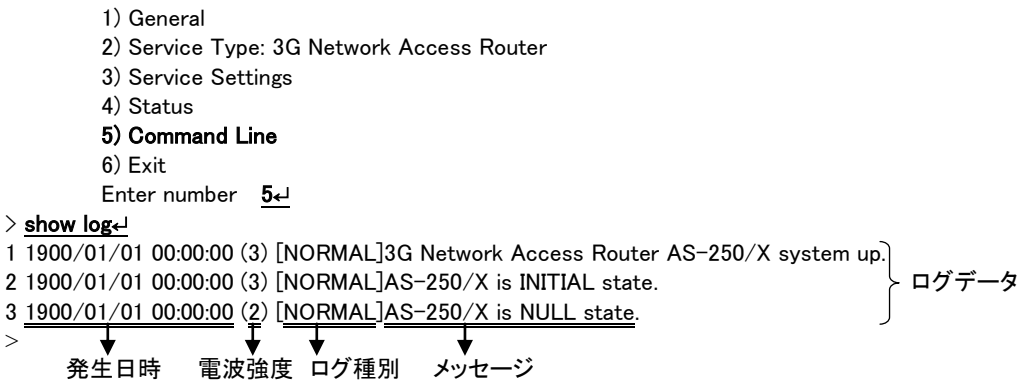

#### (1)発生日時

事象が発生した日時です。

#### (2)電波強度

メッセージ発生時点の電波強度を以下の数値で表しています。

- (3):普通
- (2):やや弱い
- (1):弱い

(0):圏外または非常に弱い

#### (3)ログ種別

メッセージの始めに下記のログ種別を表示します。

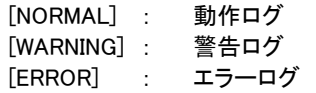

(4)メッセージ

通信履歴の主なメッセージとその意味は下表のとおりです。

| 項番 | 口グ種別          | メッセージ                                             | 意味                                                     |
|----|---------------|---------------------------------------------------|--------------------------------------------------------|
|    | <b>NORMAL</b> | 3G Network Access Router<br>$AS-250/X$ system up. | AS-250/X が電源投入またはリスタートし、正常に起動した。                       |
|    | <b>ERROR</b>  | WM-M300 Power ON sequence<br>failed.              | AS-250/Xが通信モジュールのパワーオンシーケンスを実行<br>したが、パワーオンに失敗した。      |
|    | <b>ERROR</b>  | WM-M300 Hardware Reset<br>sequence failed.        | AS-250/X が通信モジュールのハードウェアリセットシーケン<br>スを実行したが、リセットに失敗した。 |
|    | <b>NORMAL</b> | AS-250/X is INITIAL state.                        | AS-250/X が INITIAL ステートに達した。                           |
| 5  | <b>NORMAL</b> | On-demand connect mode.                           | AS-250/X はオンデマンド接続モードで動作する。                            |

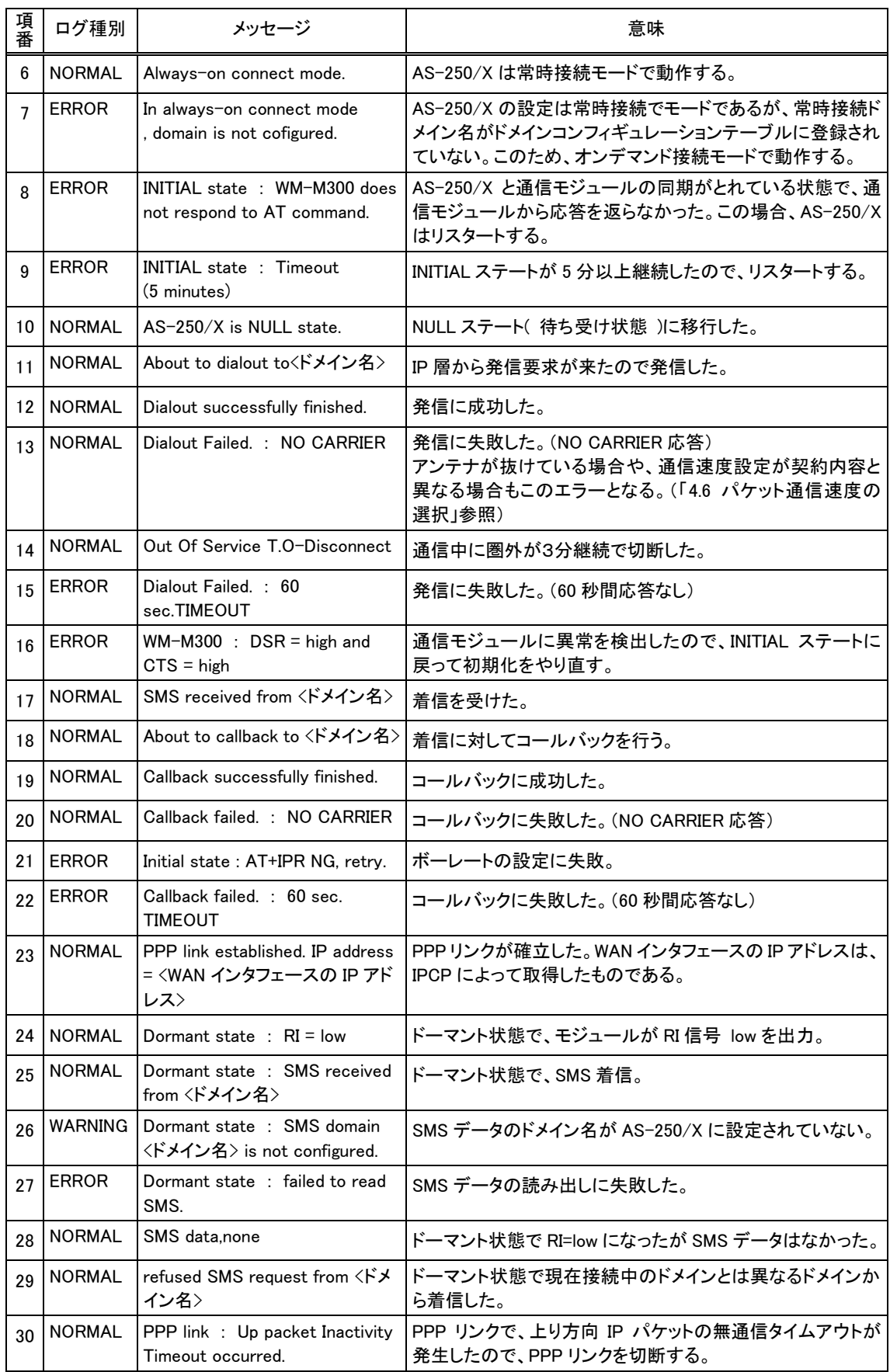
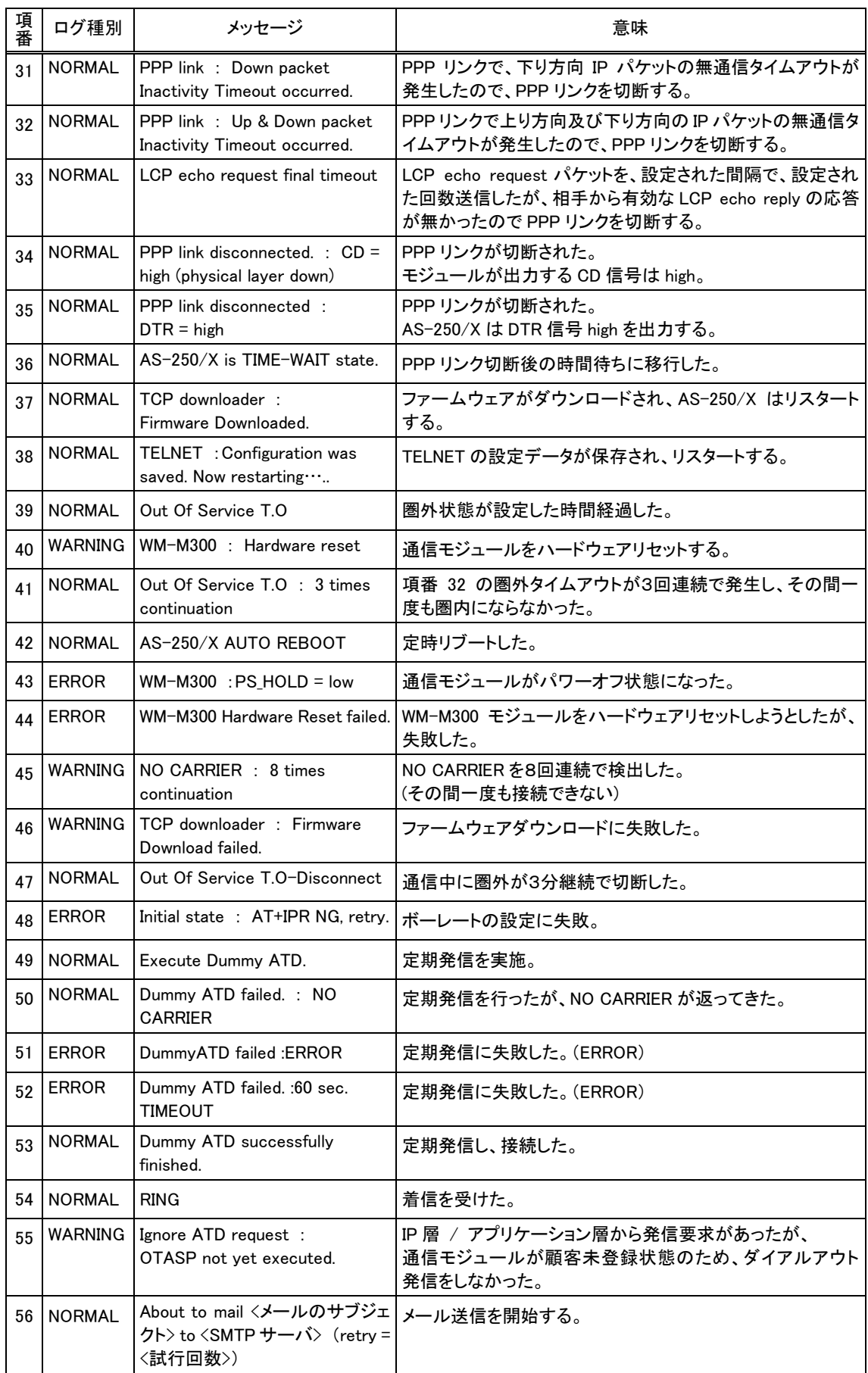

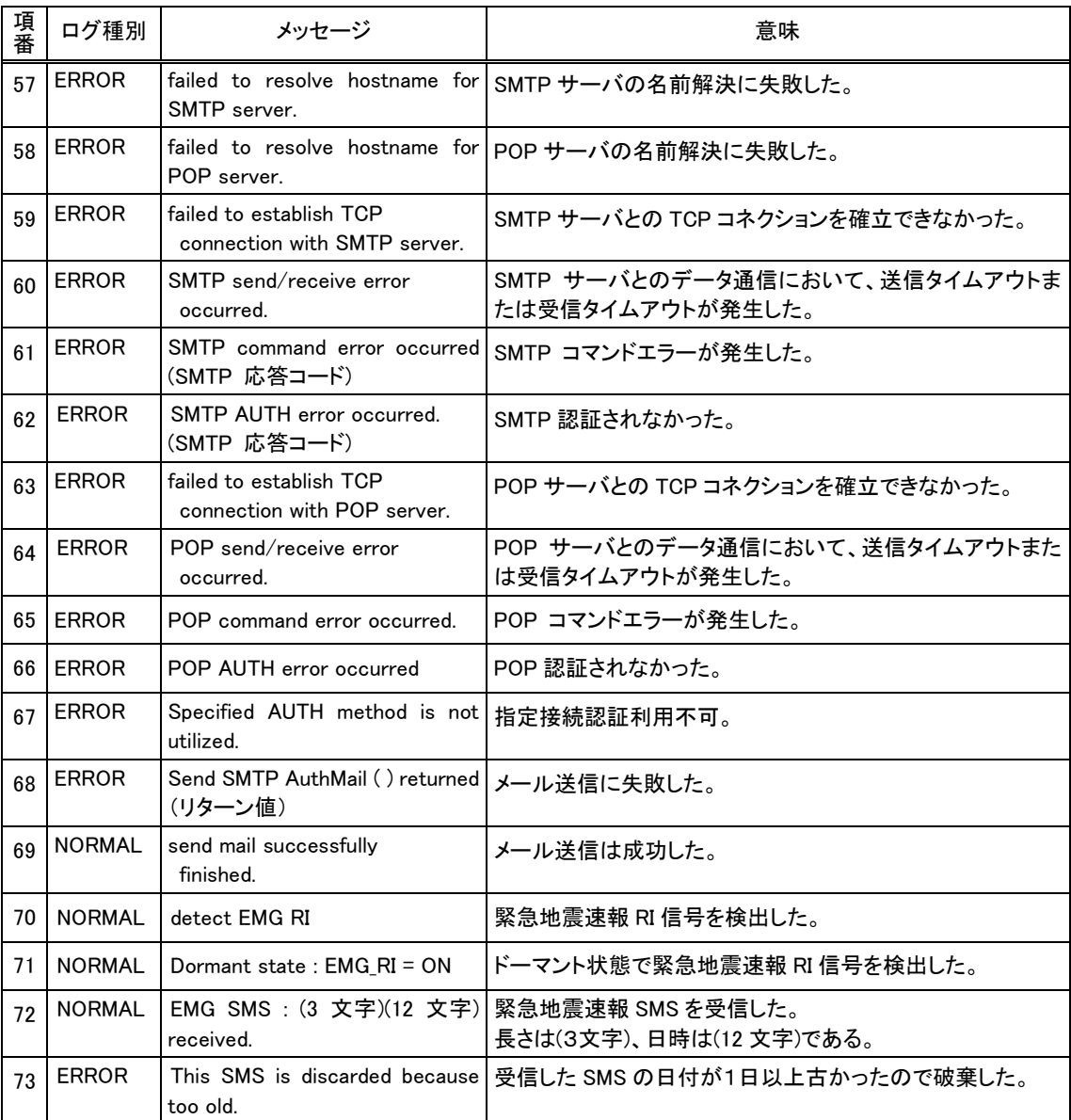

# <span id="page-73-0"></span>5.6.2 SYSLOG サーバへのログ送信

ログ情報のメッセージ部分を SYSLOG サーバに転送することができます。SYSLOG 転送機能を利用するには、 あらかじめ設定が必要です。Telnet のトップメニューから 1) General – 6) SYSLOG LOG messasge settings を選 択し、設定をおこなって下さい。

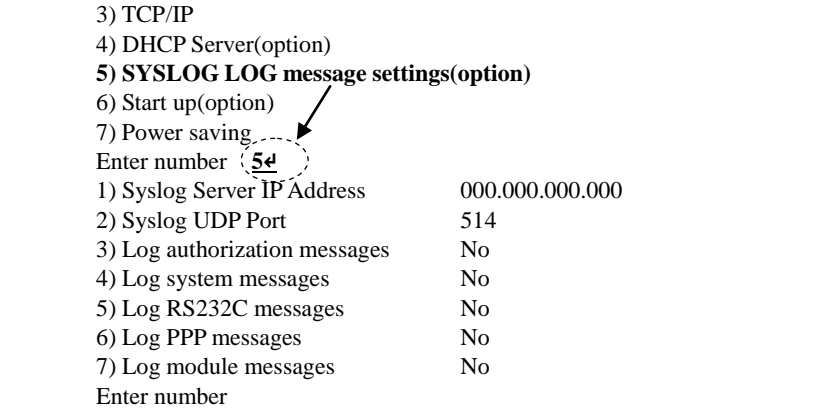

各項目の内容は次の通りです。

1) Syslog Server IP Address

syslog サーバの IP アドレスを設定して下さい。

2) Syslog UDP Port

syslog サーバの UDP ポート番号を設定して下さい。通常は工場出荷値(514)のままでかまいません。

3) Log authorization messages

本装置自身へのログインの成否、本装置を経由したリモートアクセスでのログインの成否といった認証 に関するログ情報です。ログインに関するセキュリティ監視に有効です。 認証カテゴリのログを取るかどうかを Yes/No で設定して下さい。

4) Log system messages

本装置の設定の変更、起動/再起動、エラーメッセージなど運用に関連したログ情報です。このカテゴリ のメッセージは本装置の運用の監視に有効です。 システム・カテゴリのログを取るかどうかを Yes/No で設定して下さい。

5) Log RS232 messages

RS-232 外部インタフェースの送受信に関するログ情報です。シリアル変換動作の診断に有効です。 RS-232 カテゴリのログを取るかどうかを Yes/No で設定して下さい。

6) Log PPP messages

PPP の動作状況に関するログ情報です。PPP の動作内容の診断に有効です。 PPP カテゴリのログを取るかどうかを Yes/No で設定して下さい。

7) Log MODULE messages

無線通信モジュールの送受信に関するログ情報です。無線通信動作の診断に有効です。 モジュール・カテゴリのログを取るかどうかを Yes/No で設定して下さい。

syslog 転送機能は、ログメッセージを UNIX の syslog 形式でホストコンピュータに送信する機能です。この機能 を利用するには、syslogd(SYSLOG デーモン)が動作しているホストコンピュータが必要です。syslog 機能はほと んどの LINUX では標準で使用できます。Windows の場合はフリーソフトやシェアウェアで利用できるものがあり ます。

# <span id="page-75-0"></span>5.7 ステータス表示

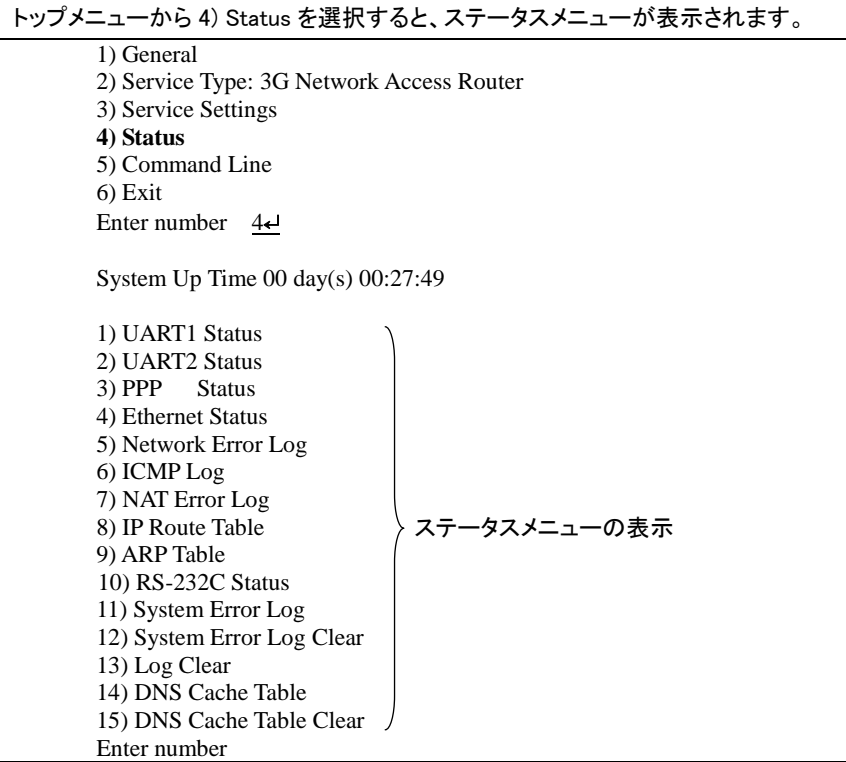

System Up Time は、本装置が立ち上がってからの経過時間を表します。49 日まで計測できます。49 日を越え ると、0 日に戻ります。ステータスメニューでは、次の各ステータスを見ることができます。

- 1) UART1 Status
- 2) UART2 Status

両ステータス情報は、通信モジュールとのデータ送受信状態を表します。障害発生時に弊社サポートで障害 解析時の参考とします。

3) PPP Status は、PPP 通信に関する情報です。

上記 1)、2)、3)共に、障害発生時に弊社サポートで障害解析時の参考とします。

4) Ethernet Status

```
Ethernet Status として、イーサネットリンク状態、通信スピードおよび Duplex mode が表示されます。
```
Link : UP(リンク確立) / DOWN(リンク切断)

```
Speed : 100Mbps / 10Mbps
```
Duplex : FULL(全二重) / HALF(半二重)

Ethernet receive error 及び Ethernet send error は、AS-250/X の Ethernet Controller チップがパケット送受 信時にカウントするエラー(OSI の 7 階層モデルでいうデータリンク層で検出されるエラー)です。

- Frame Length Violation 、Nonoctet Aligned Frame 、Short Frame 、CRC Error は受信した Ethernet パケ ットのヘッダ情報と実際のデータが異なること(=パケットが壊れていること)を示します。
- Overrun はコントローラチップのバッファがいっぱいになり、処理される前に次のパケットが到着した回数 を示します。
- Collision はデータリンク層で検出されたパケットの衝突回数を示すもので、ネットワークが混んでいる場合 にカウントアップされます。いずれのデータリンクレベルのエラーも Ethernet Controller チップ内の誤り制御 機能によって処理されるため、このレベルでのエラーが直接データ抜けなどを起こすことはありません。

これらのカテゴリのエラーが高い値を示すときは AS-250/X の LAN 側インタフェースの故障や、LAN 回線、 ハブ、LAN ケーブルなどのネットワーク機器の不具合の可能性も考えられます。ただし、IP や TCP/UDP の レベルでエラーがカウントされていなければとくに対策を施す必要はありません。

5) Network Error Log

IP、TCP、UDP で発生したエラーの数を表示します。

- IP は IP 層でカウントされるエラーです。IP 層のヘッダやパケットの組み立てに関するエラーです。
- TCP は TCP のレベルでカウントされるエラーです。再送やチェックサムエラーの原因は過剰なトラフィック などによって発生することがありますが、これはアプリケーション上は問題ありません。ただし、これも数が 多いと TCP よりさらに上位のアプリケーションのレベルでタイムアウトが発生する可能性があります。LAN 内のトラフィックとの相関、IP 層やデータリンク層のエラー発生数との相関を見てどこに問題があるかを切 り分けます。
- UDP は UDP のレベルでカウントされるエラーです。UDP レベルでバッファオーバフローやチェックサムエラ ーが起こるとそのデータグラムは捨てられることになります。アプリケーションで再送がおこなわれれば問 題はありませんが、そうでない場合はデータ抜けが発生します。LAN 内のトラフィックとの相関、IP 層やデ ータリンク層のエラー発生数との相関を見てどこに問題があるかを切り分けます。
- 6) ICMP Log

ICMP パケットの送受信履歴を表示します。ICMP Receive と ICMP Send は ICMP(Internet Control Message Protocol)を使って収集されるステータス情報です。

7) NAT Error Log

IP フレーム送受信処理中にエラーを検出した場合、破棄したパケット数を表示します。

8) IP Route Table

IP ルートテーブルを表示します。

【ルートテーブルの表示例】

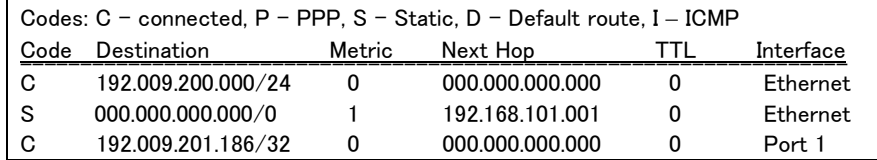

経路の特性を表します表示の意味は次のとおりです。

Code C: Connected (直接接続)

- P: PPP による経路
- S: スタティックルート
- I: ICMP Redirect により更新された経路

Destination

経路終点のネットワークアドレス(またはホストアドレス)およびサブネットマスクのビット数を表します。 000.000.000.000/0 はデフォルトゲートウェイです。

Metric

経路終点に到達するまでに経由するルータの数です。

Next Hop

Destination に到達するためのゲートウェイ(ルータ)のアドレスです。本機に直接つながっている場合は、 "0.0.0.0"と表示されます。

TTL(Time To Live)

この経路の有効時間です(単位:秒)。RIP による経路情報は少なくとも 180 秒間はルートテーブルに保 存されますが、それ以上経過しても更新されなかった経路は異常と判断され、ルートテーブルから削除 されます。

Interface

この経路で使用されるインタフェース名です。

#### 9) ARP Table

現在の ARP テーブルの内容を表示します。

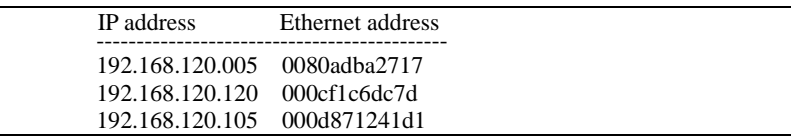

10) RS-232C Status

RS-232 インタフェースに関するステータスです。

Framing error、Overrun error、Parity error、Noise error の各カウンタは、そのどれかが大きな値に増えている 場合は以下の可能性があります。

・通信速度、パリティ、フロー制御などの通信条件の設定が通信相手の機器と一致してない

・ケーブル上のノイズ、コネクタの接触不良、インタフェースの故障、電源電圧の不安定など

また Buffer overflow は、RS-232 インタフェースの受信バッファがオーバフローしたときにカウントアップされる もので、RS-232 通信相手とのフロー制御が必要か、もしくは正しくフロー制御が行われてない可能性がありま

す。

11) System Error Log

本装置で万一、システムエラーが発生すると赤色[COM]と緑色[RUN]の両 LED が同期して点滅する状態に なり、数秒後に再起動が起こります(\*)。発生したシステムエラーの内容は(タイムスタンプ付きで)装置の不 揮発メモリに、上書きで 1 件記録されます。本メニューによりその記録された内容が表示されます。システムエ ラーが発生してない場合は、"System error message is not logged" と表示されます。また Watchdog リセット が発生した回数が "Number of watchdog resets" で示されます。

(\*)Watchdog リセットを有効にしてない場合は再起動は起こらず、両 LED が点滅したまま停止状態です。本 装置の電源を切/入しない限り復旧しません。

システムエラーは AS-250/X の内部の以下のような事象で発生します。

 ・メモリーエラー ・メモリ領域不足 ・スタックオーバフロー ・Null ポインタ参照 ・不正なパラメータ ・その他の予期しないエラー

このような状態が発生する原因としては次の可能性が考えられます。

- ・1. ハードウェアの不具合
- ・2. 電源の瞬断、一時的な電圧低下、ノイズなどによる外部要因による誤動作
- ・3. ファームウェアの不具合

このうちどれが原因かはエラー状態の発生状況および、再現性の有無によって判断します。

システムエラーログに記録されたメッセージは本装置の電源を切/入しても消去されません。別のシステムエ ラーが発生するとメッセージは上書きされ、また装置を工場出荷時の状態に初期化すると消去されます。

12) System Error Log Clear

上記システムエラーログとして記録されたメッセージを消去します。

13) Log Clear

ステータスログ、エラー回数をゼロに戻します。ただし、システムエラーログは消去しません。

14) DNS Cache Table

現在の DNS キャッシュテーブルの内容を表示します。

15) DNS Cache Table Clear

DNS キャッシュテーブルの内容を消去します。

# 5.8 ファームウェアのバージョンアップ

本装置は書換え可能なフラッシュメモリを搭載しており、フラッシュメモリにファームウェアを格納しています。フ ァームウェアのバージョンアップを行っても、本装置に Telnet で設定した内容は失われません。 バージョンアップは、Windows パソコンを使って、LAN 側からでも、WAN 側からでも行うことができます。

AS-250/X へのファームウェア書き込みはユーティリティソフト TCP ダウンローダを使用しますので、弊社ホー ムページから TCP ダウンローダ(tcpdwl.zip)を入手してください。

① TCP ダウンローダのインストール

バージョンアップを行う Windows パソコンには、入手した tcpdwl.zip を解凍して tcpdwl.exe を任意のフォ ルダにコピーして下さい。 tcpdwl.exe をダブルクリックすると、TCP ダウンローダーが起動されます。

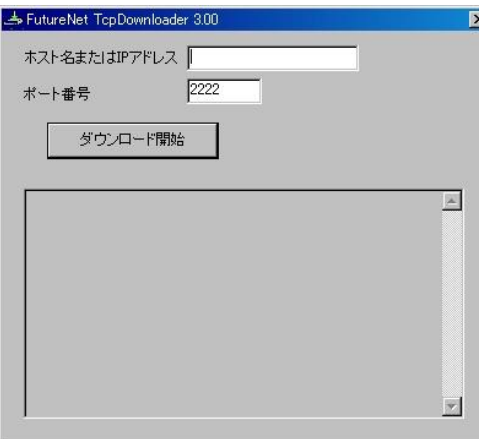

表示画面の「ホスト名または IP アドレス」の 欄に、本装置の IP アドレスを入力して下 さい。

ポート番号 2222 は変更しないで下さい。

WAN 側から NAT を使って接続する場合は、[「4.2](#page-31-0) [NAT/NAPT](#page-31-0) 変換」に従ってください。

② IP アドレスの指定ができたら、[ダウンロード開始]ボタンをクリックします。

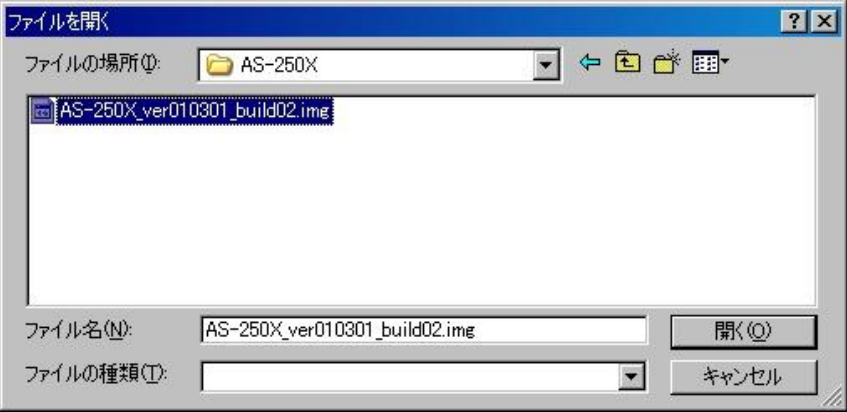

入手した新ファームウェアファイル(\*\*\*\*.img)を指定して下さい。

③ ファームウェアファイルを選択し、[開く]ボタンをクリックして下さい。 これからダウンロードするファームウェアのバージョン番号が表示されます。 [OK]ボタンをクリックしてください。

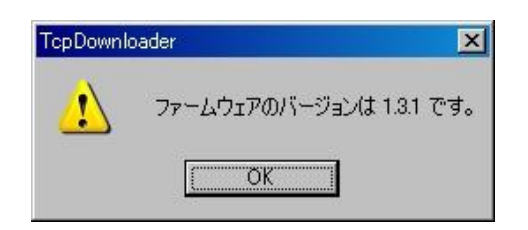

④ 「ファームウェアを更新します。よろしいですか?」と表示されますので、良ければ[OK]ボタンをクリックし てください。

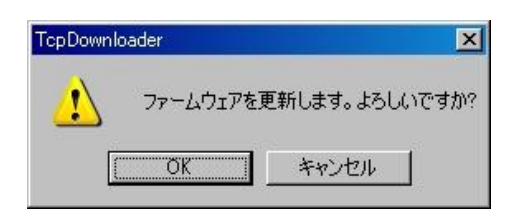

⑤ [OK]ボタンをクリックすると、ダウンロードを開始します。 進行状況がウィンドウに表示されます。

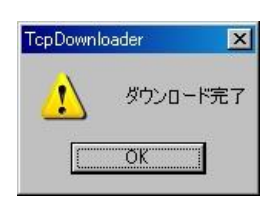

⑥ 上のダイアログが出ればダウンロード成功です。

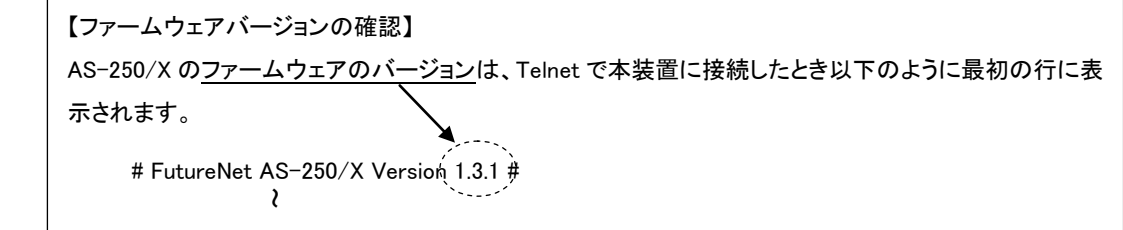

rame メモ

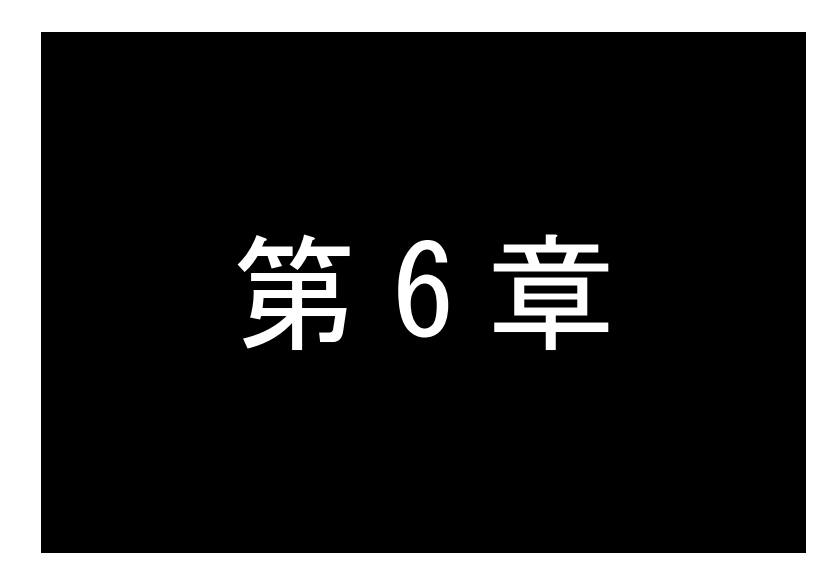

# 設定項目

AS-250/X の Telnet メニューに表示される設定項目、及びそのコマンドラインで 使用できるコマンドを説明しています。

# 6.1 Telnet メニューの設定項目

Telnet メニューから項目を選択して設定する場合は 1) General と 3) Service Settings メニューから行います。 各メニューの説明表中の"設定コマンド"の欄は対応するコマンドを記述しています。

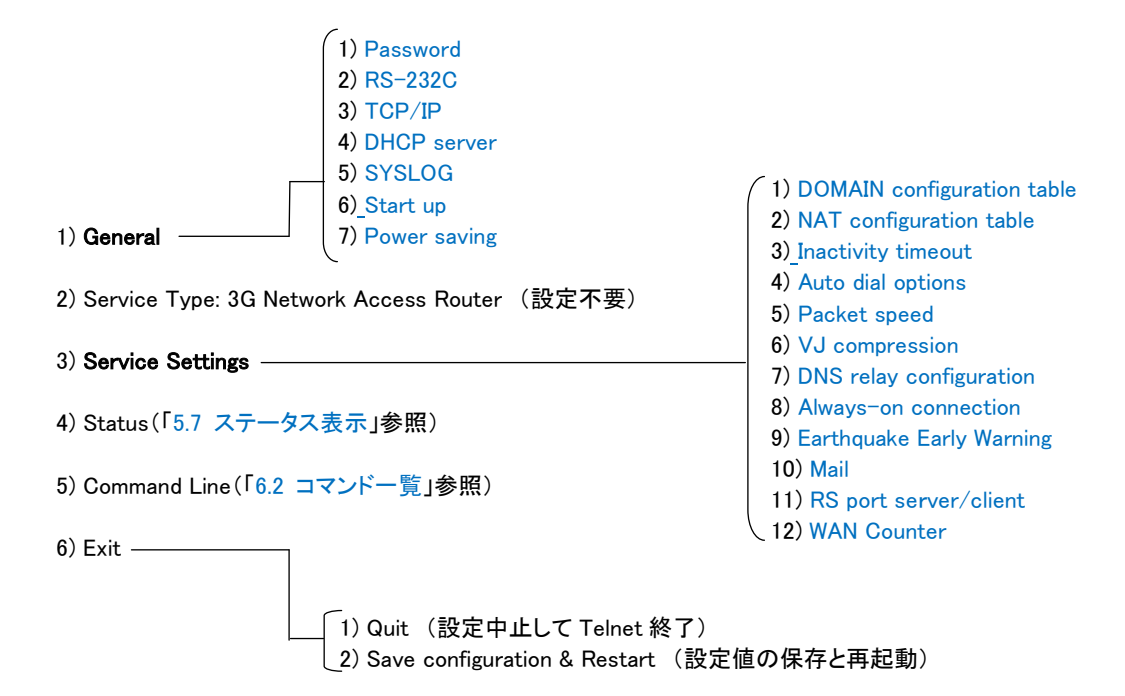

■ General メニュー

#### <span id="page-81-0"></span>(1)Password

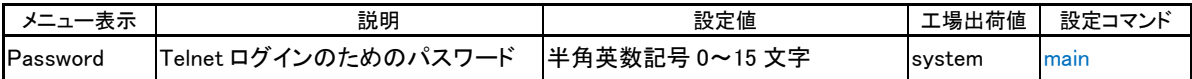

<span id="page-81-1"></span>(2)RS-232C

RS-232 通信条件の設定を行います。

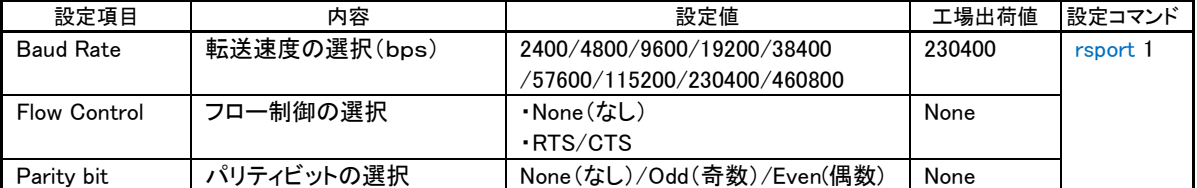

### <span id="page-81-2"></span> $(3)$ TCP/IP

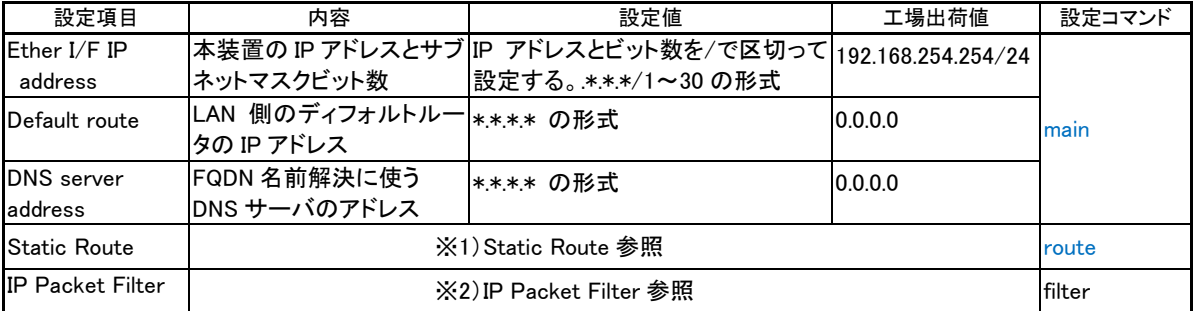

#### ※1) Static Route

スタティックルートは、イーサネット側に対する固定ルート設定です。LAN上に他のルータがない場合は設定の 必要はありません。複数のネットワークが相互に接続されている環境で、それぞれのネットワーク宛てのパケット を、指定したルータに送信するために使用します。インターネット接続の場合は、スタティックルートを個別 LAN セ グメントに対して設定してください。

本装置では 30 までのスタティックルートを登録できます。Telnet メニューのルート 1~30 が、「route」コマンドのテ ーブル番号 0~29 に対応します。

| 設定項目                | 内容                            | 設定値       | 工場出荷値   |
|---------------------|-------------------------------|-----------|---------|
| <b>IDestination</b> | 宛先ネットワークのネットワーク番号             | **** の形式  | 0.0.0.0 |
|                     | Subnet mask  宛先ネットワークのネットマスク値 | **** の形式  | 0.0.0.0 |
| Next router         | 経由するルータの IP アドレス              | **** の形式  | 0.0.0.0 |
| Metric              | 接続先までのホップ数                    | $10 - 15$ | IО      |

#### ※2) IP Packet Filter

エントリ番号 1~32 を指定してフィルタを設定します。エントリ番号 1~32 は、「filter」コマンドのフィルタ番号 0~ 31 に対応します。詳細は[「5.3](#page-61-0) [パケットフィルタ機能」](#page-61-0)を参照してください。

| 設定項目                 | 内容                                        | 設定値                                                                                | 工場出荷値  |
|----------------------|-------------------------------------------|------------------------------------------------------------------------------------|--------|
| type                 | フィルタの種類                                   | :通過<br>pass<br>reject :破棄                                                          |        |
| dir                  | 送受信の方向                                    | :受信フィルタ<br>in<br>out :送信フィルタ                                                       | in     |
| source<br>IP address | 送信元 IP アドレス                               | •すべてを対象 → * と書く<br>・単独指定する → 例)192.10.3.5/32<br>・範囲指定する → 例)192.10.3.5-92.10.3.254 | $\ast$ |
| address              | destination IP 送信先 IP アドレス                | ・すべてを対象 → * と書く<br>・単独指定する → 例)192.10.3.5/32<br>・範囲指定する →例)192.10.3.5-192.10.3.254 | $\ast$ |
| protocol             | プロトコルをニーモニック選 ・udp/tcp/icmp で指定する<br>指定する | 択またはプロトコル番号で ・プロトコル番号(1~255)で指定する<br>•すべては、* と書く                                   | $\ast$ |
| source port          | 送信元ポート番号                                  | •すべてを対象 → * と書く<br>・単独指定する → 例)30000<br>・範囲指定する → 例)30000-40000                    | $\ast$ |
| destination<br>port  | 送信先ポート番号                                  | ・すべてを対象 → * と書く<br>・単独指定する → 例)40000<br>・範囲指定する → 例)40000-50000                    | $\ast$ |
| interface            | 接続インターフェース                                | ppp1 固定です                                                                          | ppp1   |

### <span id="page-82-0"></span>(4)DHCP server

# 詳細は[「5.4](#page-65-0) DHCP [サーバ機能」](#page-65-0)を参照してください。

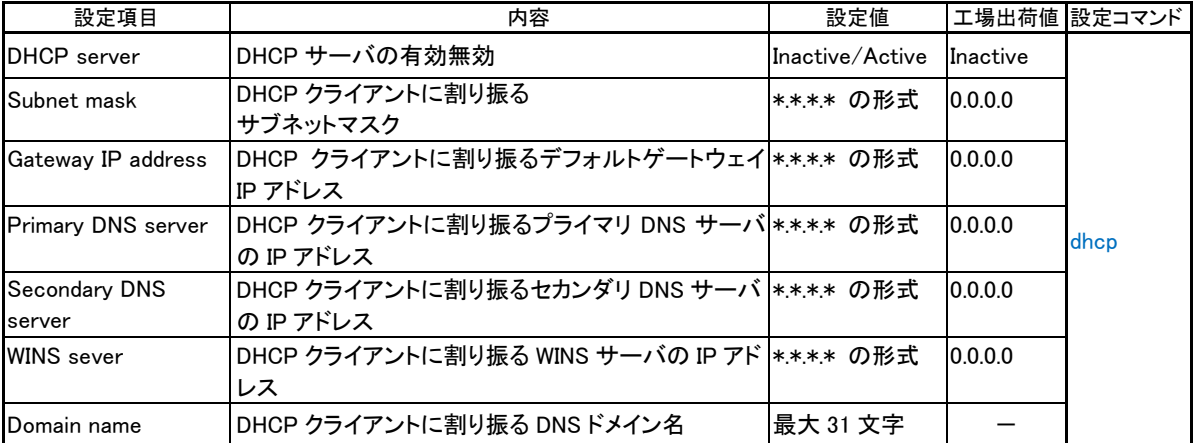

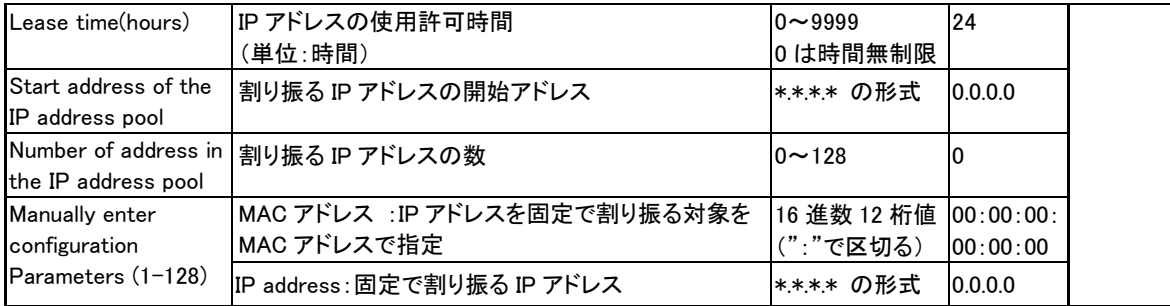

# <span id="page-83-0"></span>(5)SYSLOG

# 詳細は[「5.6.2S](#page-73-0)YSLOG [サーバへのログ送信」](#page-73-0)を参照してください。

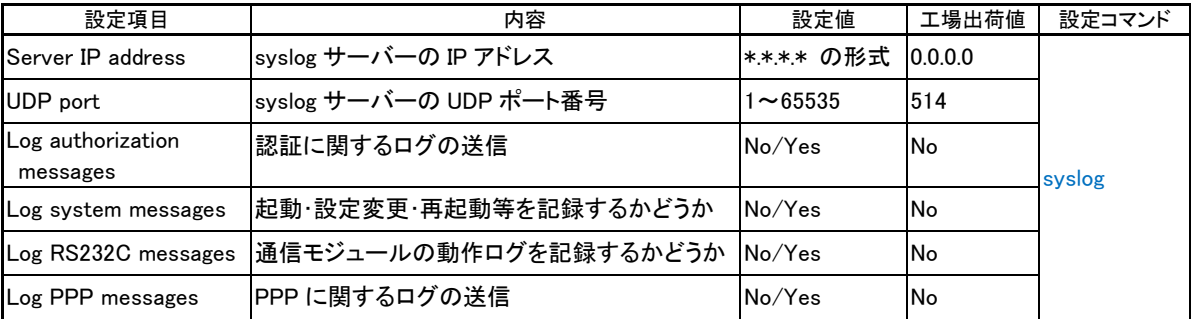

# <span id="page-83-1"></span>(6)Start up

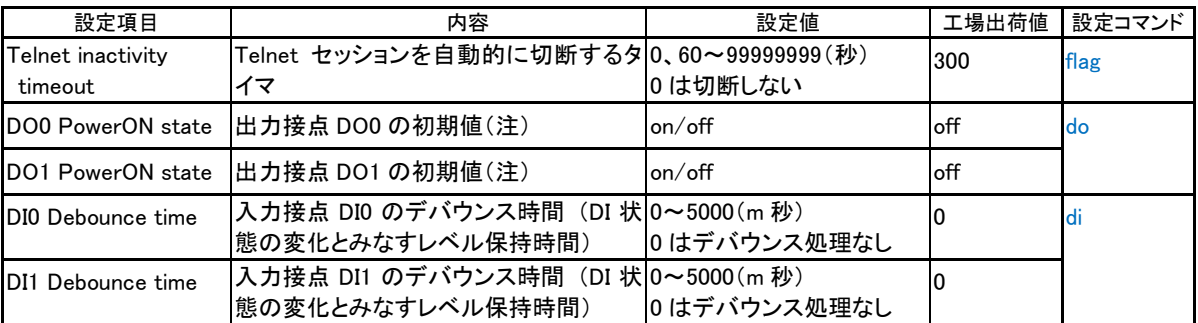

(注)電源投入時(または省電力状態から復帰時)の値

### <span id="page-83-2"></span>(7)Power saving

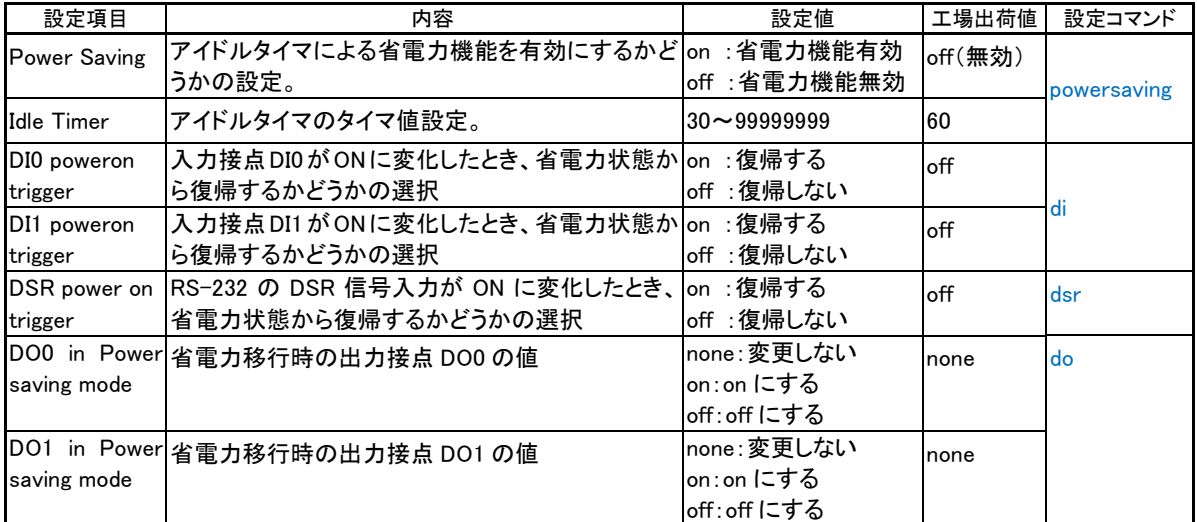

■ Service Settings メニュー

<span id="page-84-0"></span>(1)DOMAIN configuration table

ドメインを 5 つまで登録できます([「4.1.1](#page-29-0) [ドメイン管理情報」](#page-29-0))。Telnet メニューの入力エントリ 1~5 が、「domain」コ マンドのドメイン番号 0~4 に対応しています。

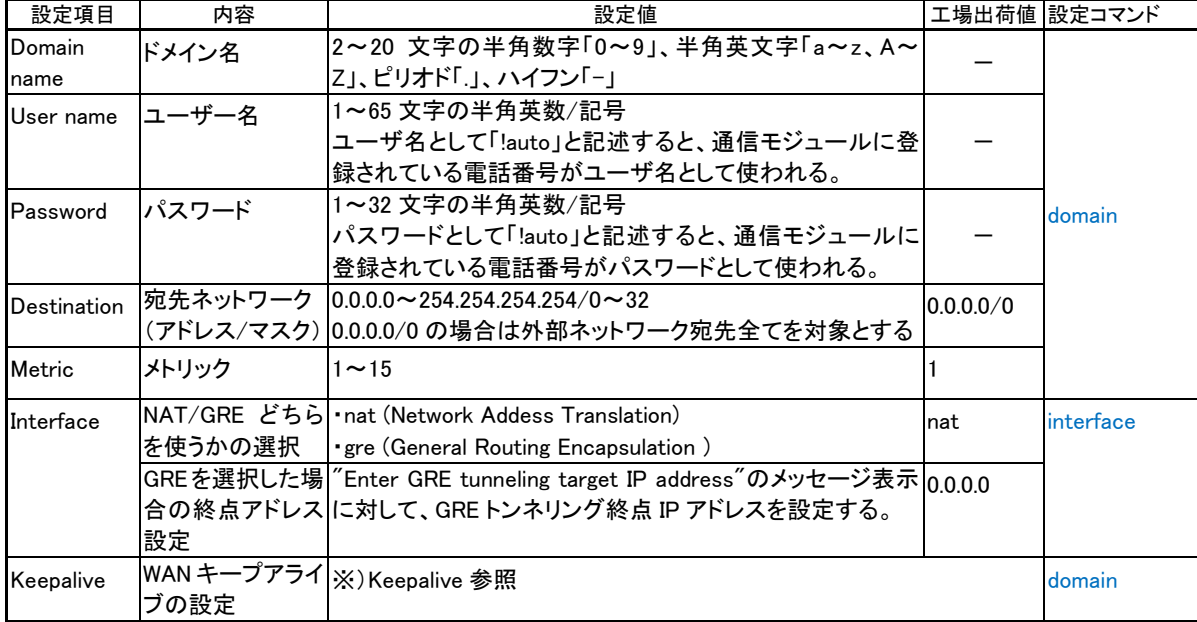

#### ※)Keepalive

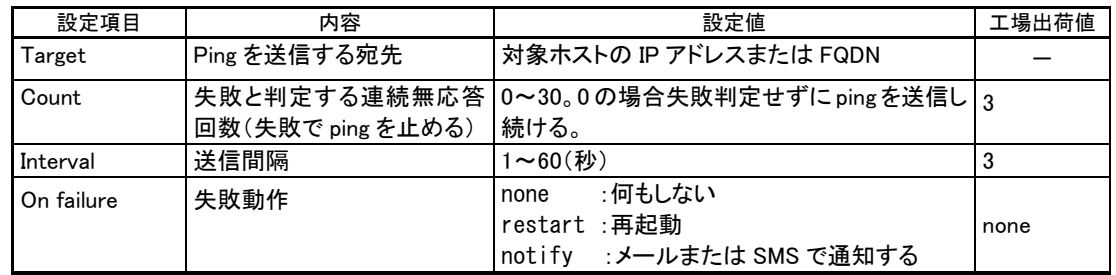

<span id="page-84-1"></span>(2)NAT configuration table

NAT コンフィグレーションテーブルは 1~48 を選んで設定できます。それぞれ「nat」コマンドのエントリ番号 0~47 に対応します。各エントリは以下の内容です。詳細は[「4.2](#page-31-1) [NAT/NAPT](#page-31-1) 変換」を参照してください。

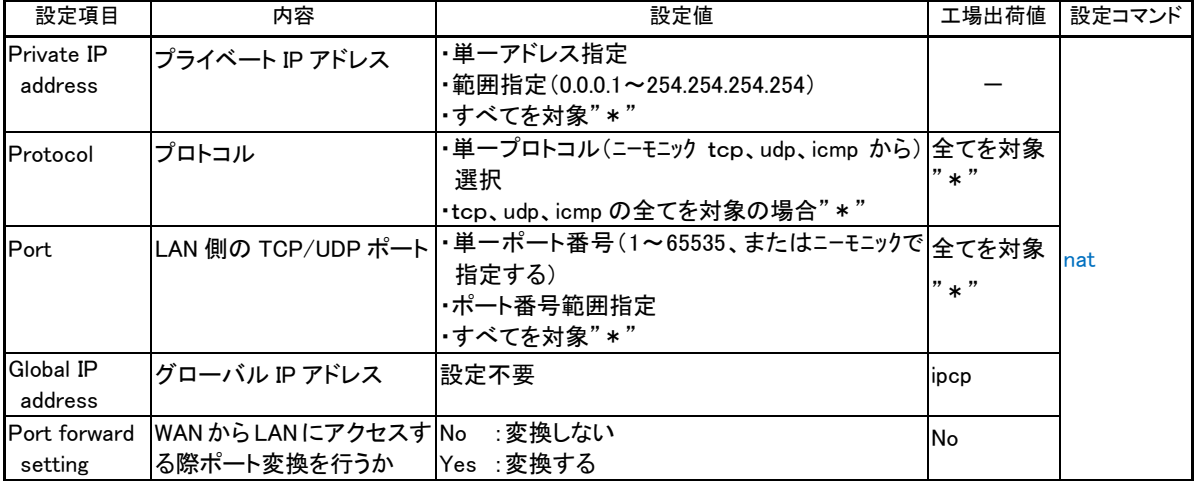

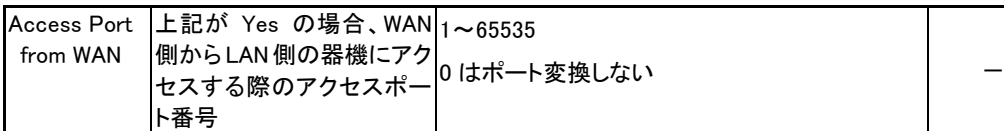

# ●参考:ニーモニックとポート番号の一覧表

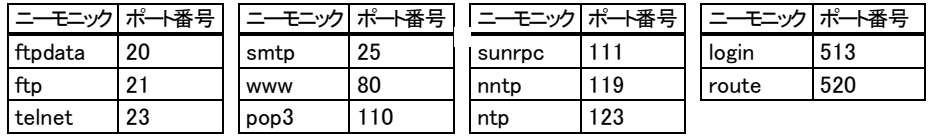

<span id="page-85-0"></span>(3)Inactivity timeout

PPP 無通信監視タイマの設定です。センターとの無通信状態を監視し、無通信時間が設定値を越えた場合、PPP リンクを解消し回線を切断します。ただし PPP を「常時接続」に設定している場合、タイマは働きません。

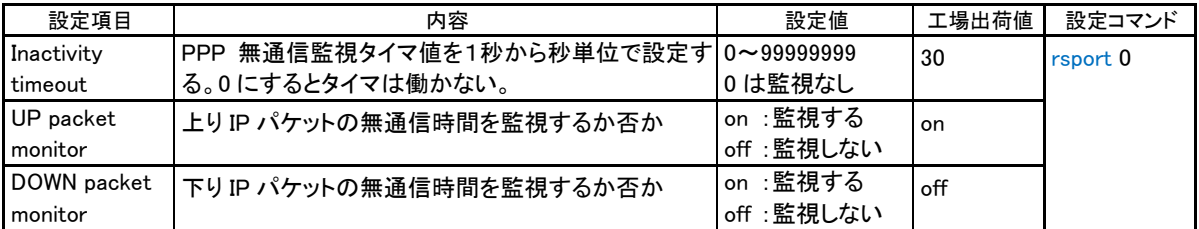

#### <span id="page-85-1"></span>(4)Auto dial options

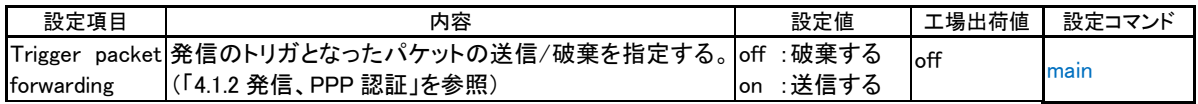

### <span id="page-85-2"></span>(5)Packet speed

高速パケット通信の契約でない場合は、「低速パケット(low)」に設定変更が必要です。工場出荷値は「高速パケッ ト(high)」の設定です。

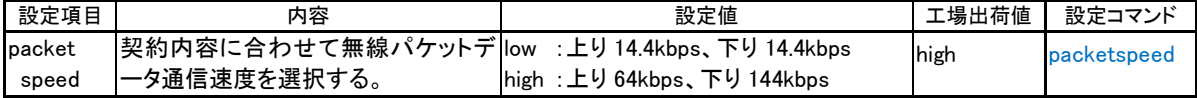

<span id="page-85-3"></span>(6)VJ compression

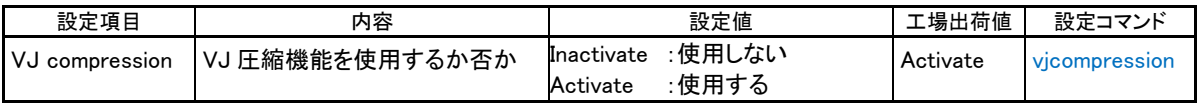

<span id="page-85-4"></span>(7)DNS relay configuration

DNS リレー及び HOST ファイルに関する設定を行います。([「4.7](#page-48-0) DNS [リレー」](#page-48-0)参照)

| 設定項目              | 内容                                                                                           | 設定値                                                                | 工場出荷値        | 設定コマンド   |
|-------------------|----------------------------------------------------------------------------------------------|--------------------------------------------------------------------|--------------|----------|
| DNS relav         | DNS リレー機能を使用するか否か。                                                                           | ·Inactivate (使用しない)<br>•Activate (使用する)                            | Inactivate   | dnsrelav |
| <b>DNS</b> server | ※1)DNS server 参照                                                                             |                                                                    |              |          |
| <b>HOST</b> file  | $\chi$ 2) HOST file 参照                                                                       |                                                                    | hostfile     |          |
| <b>HOST TTL</b>   | HOST ファイルの配信用生存時間(TTL)   120 ~ 2419200 秒                                                     |                                                                    | 3600         | dnscache |
| TTL manual mode   | DNS キャッシュの TTL、及びクライアント<br>に返信する TTL を手動設定するか                                                | ・off(手動設定しない)<br>・on(手動設定する)                                       | off          |          |
| TTL setting       | TTL 手動設定時、最小生存時間<br>(MIN_TTL)と最大生存時間(MAX_TTL)<br>を、MIN_TTL- MAX_TTL のように間にハ<br>イフンをはさんで記述する。 | 各々の生存時間は<br>120~2419200 秒の範囲。<br>ただし MIN_TTL>MAX_TTL<br>であってはならない。 | $900 - 3600$ |          |

### ※1) DNS server

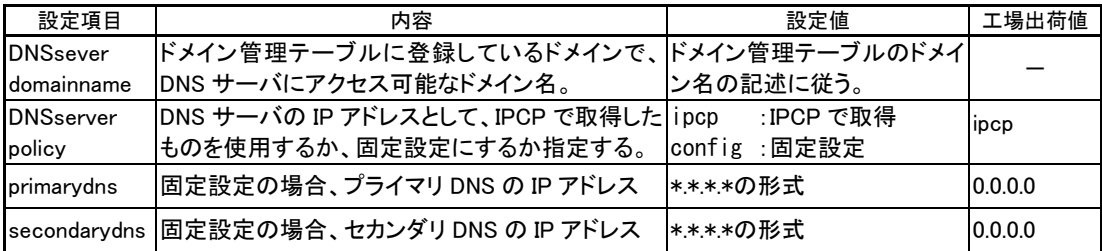

#### ※2) HOST file

# HOST ファイルにはドメイン名と IP アドレスを 10 組まで登録できます。

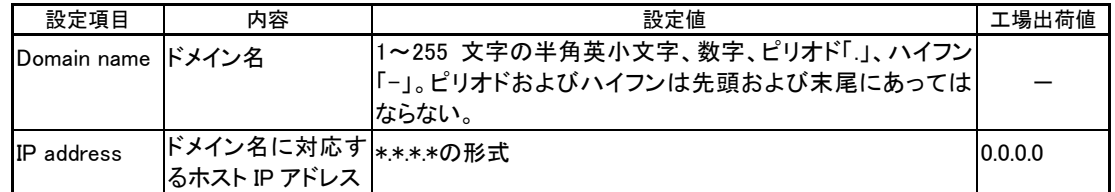

### <span id="page-86-0"></span>(8)Always-on connection

# PPP 常時接続の設定と、常時接続のドメイン名を設定します。

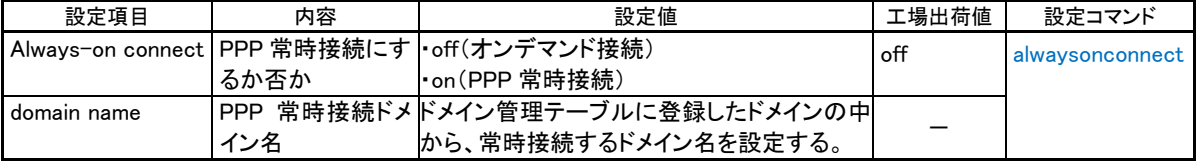

### <span id="page-86-1"></span>(9)Earthquake Early Warning

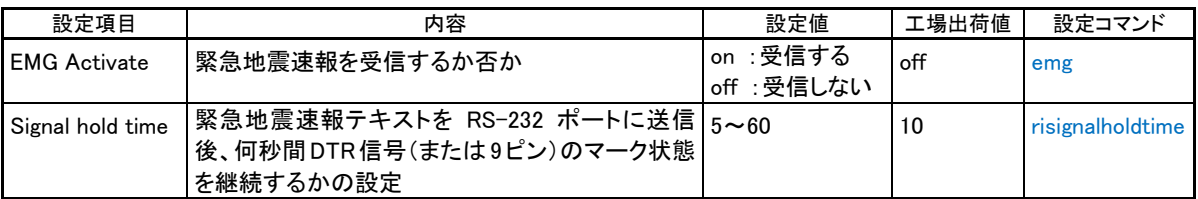

<span id="page-86-2"></span>(10)Mail

# メール送信に関する設定を行います。

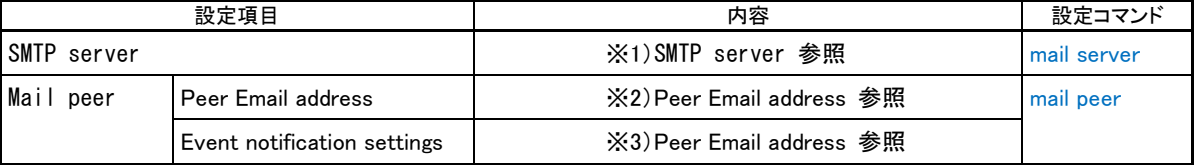

### ※1) SMTP server

### SMTP メールサーバを最大5組まで登録できます。

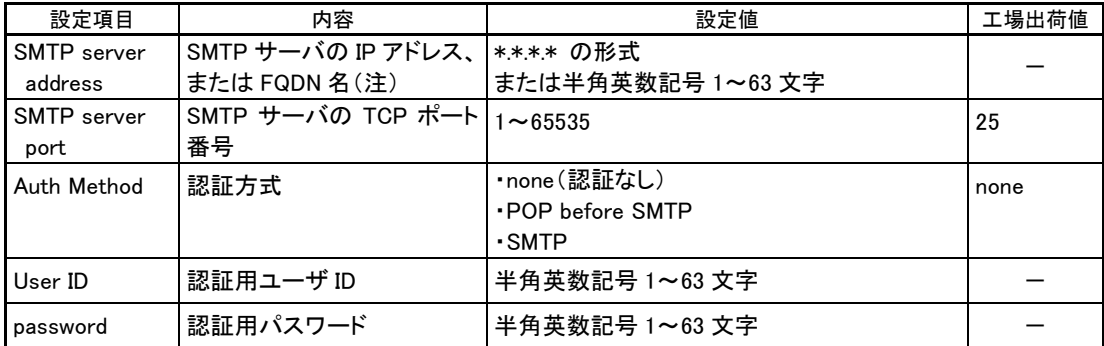

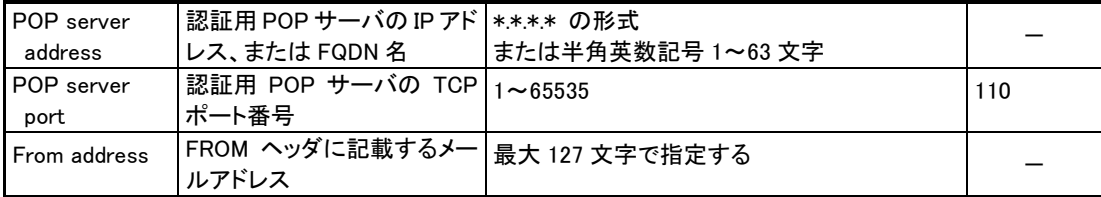

(注)FQDN 名で指定する場合は、またはで DNS サーバの設定が必要です。

# ※2) Peer Email address

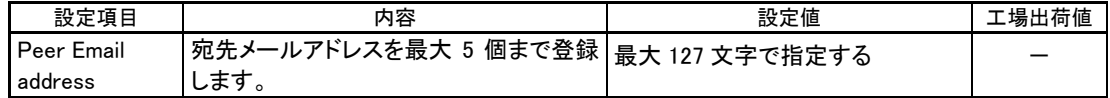

### ※3)Event notification settings

# 各宛先に対して、メールを送信するイベントと SMTP サーバを設定します。

![](_page_87_Picture_505.jpeg)

<span id="page-87-0"></span>(11)RS port server/client

# シリアル変換機能に関する設定です。

![](_page_87_Picture_506.jpeg)

### ※1) Client Connection

### 本装置がクライアントとなって TCP 接続する場合に必要な設定です。

![](_page_88_Picture_522.jpeg)

(注)FQDN 名で指定する場合は、またはで DNS サーバアドレスの設定が必要です。

### $\angle 2$ ) Timer

プロトコル変換機能に必要な各種タイマ値の設定です。

![](_page_88_Picture_523.jpeg)

※3)DTR/RTS Signal

DTR、RTS 信号の設定です。

![](_page_88_Picture_524.jpeg)

<span id="page-88-0"></span>(12)WAN Counter

モバイル通信量カウンタに関する設定を行います。カウンタ値は電源を落としても消えません。

![](_page_88_Picture_525.jpeg)

(注意)モバイル通信量のカウント値は実際の通信使用量と異なる場合があります。使用量の目安として参考にして ください。

# <span id="page-89-0"></span>6.2 コマンド一覧

Telnet のコマンドラインから使用できるコマンド一覧です。

コマンドラインの使い方については[「3.1](#page-21-0) Telnet [による設定」](#page-21-0)をご覧ください。 (コマンド形式の"\_"はスペース1文字を、[]で囲んだパラメータは省略可能を意味します)

# 6.2.1 制御コマンド

制御コマンドは入力と同時に作用するリアルタイム・コマンドです。

(1)connect

```
形 式
 connect [こくドメイン番号>]
説 明
```
PPP 回線を接続する。

│ 〈ドメイン番号〉 │0 ~ 4。ドメイン番号を省略した場合、0 を指定されたものとする。

(2)disconnect

```
形 式
```
disconnect

```
説 明
```
PPP 回線を切断する。

```
(3)do
```
形 式 1

do  $-\langle$ 接点番号>  $-\langle$ 値>[  $-\langle$ hold>]

説 明

接点 0、1 個別に出力制御を行う。一定時間状態を維持するパルス出力も可能。

![](_page_89_Picture_350.jpeg)

#### 形 式 2

 $do - * - \langle 12 \rangle$ [ -  $\langle$ hold $\rangle$ ]

説 明

接点 0、1 両方同時に出力制御を行う。

![](_page_89_Picture_351.jpeg)

(4)emgtest

形 式

emgtest  $[$   $\Box$  activate  $\Box$  <値>]

説 明

緊急地震速報のテスト送信を行う。activateと<値>を省略した場合、"emgtest activate on"と同じ意味となる。 "emgtest"だけでテスト送信の起動から完了までを自動的に行う。"emgtest activate off"は強制終了時に使う。 (テスト送信の詳細は[「4.5](#page-44-0) [緊急地震速報の中継」](#page-44-0)参照)

![](_page_90_Picture_324.jpeg)

(5)factorydefault

形 式

factorydefault

説 明

本装置に内蔵している通信モジュールを工場出荷状態に戻す。

 $(6)$ help

形 式

help

説 明

コマンドラインで使用できる全コマンドの一覧、及び各コマンド形式を表示する。

(7)ota

形 式

ota \_<キーワード>

説 明

OTAの起動要求を行い、結果を表示する([「4.9](#page-51-0) [OTA機能」](#page-51-0)参照)。結果はログ情報にも出力する。

![](_page_90_Picture_325.jpeg)

#### (8)ping

形 式

```
ping [_-t] [_-n_<回数>] [_-l_<サイズ>] [_-w_<時間>]_<IP アドレス>
```
説 明

```
指定されたIPアドレス宛てに1秒間隔でICMP ECHO リクエスト(ping)を送信し、応答結果を表示する。
```
![](_page_90_Picture_326.jpeg)

応答が返った場合の表示例

 $>$  ping  $\_$  192.168.6.2←

Pinging 192.168.6.2 with 32 bytes of data: Reply from 192.168.6.2: bytes=32 time=4ms seq=1 Reply from 192.168.6.2: bytes=32 time=4ms seq=1 ~応答がなければ Requested timed out. が表示される。

 $(9)$  quit

形 式 quit 説 明 コマンドモードを終了し、Telnet メニューに戻る。

### $(10)$ show

形 式

show \_\_ 〈キーワード〉

![](_page_91_Picture_358.jpeg)

(11)restart

形 式

restart

説 明

設定コマンドで入力された値を不揮発メモリに保存し、再起動する。

 $(12)$ rtcstart

形 式 rtcstart\_<値>

#### 説 明

![](_page_92_Picture_262.jpeg)

# 6.2.2 設定コマンド

本装置の動作を定義する設定コマンドです。

#### <span id="page-92-0"></span>(1)alwaysonconnect

形 式

alwaysonconnect <<キーワード> く値>

説 明

PPP 常時接続の設定と、常時接続のドメイン名を設定する。

![](_page_92_Picture_263.jpeg)

#### (2)atdreset

形 式

atdreset」<キーワード> \_<値>

説 明

定期発信機能を設定する。待ち受け状態が一定時間継続した場合に、基地局に対して定期発信を実施する。 この設定は、通信モジュールが OTASP により顧客登録されている場合に有効となる。

![](_page_92_Picture_264.jpeg)

(3)autoreboot

形 式

autoreboot [<キーワード> [<値>

説 明

![](_page_92_Picture_265.jpeg)

![](_page_92_Picture_266.jpeg)

 $(4)$ clr

形 式

clr

説 明

現在編集中の全設定値を工場出荷値に戻す。ただし、自 IP アドレス/マスク値だけは変更しない。 コマンドの実行は Y/N の入力を促し、Y 入力で実行される。

他の設定コマンドと同様、「restart」コマンドにより値が保存されるまで確定しない。

### $(5)$ ddns

形 式

ddns ーくキーワード> ーく値>

説 明

WarpLink DDNS サービスを利用する場合に設定する。※別途 WarpLink DDNS サービスの申し込みが必要 <キーワード> <値>

![](_page_93_Picture_400.jpeg)

<span id="page-93-0"></span> $(6)$ dhcp

形 式 1

dhcp」<キーワード> (値)

形 式 2

dhcp \_ client \_<エントリ番号> \_<MAC アドレス> \_<IP アドレス>

形 式 3 (割り当てを削除する場合)

dhcp \_\_ client \_\_<エントリ番号> \_\_ delete

### 説 明

本装置を DHCP サーバーとして使用する場合に設定する。([「5.4](#page-65-1) DHCP [サーバ機能」](#page-65-1)参照)

形式 1:

![](_page_93_Picture_401.jpeg)

形式 2:特定のクライアントに固定IPを割り当てる。(最大128台)

![](_page_94_Picture_405.jpeg)

<span id="page-94-1"></span>(7)di

形 式 1

di  $-\langle$ 接点番号>-powerontrigger  $-\langle$ 値>

形 式 2

di  $\angle$ <接点番号>  $\angle$  debounce  $\angle$ <時間>

説 明

形式 1:接点入力(0 または 1)が ON になったときに、省電力状態から起動するかどうかを設定する。

![](_page_94_Picture_406.jpeg)

<span id="page-94-0"></span>(8)do

形 式

do\_<接点番号>\_<キーワード>\_<値>

説 明

出力接点 DO0、DO1 の電源投入時の初期値、及び省電力移行時の値を設定する。

<接点番号> DO0、DO1 のいずれかを、0 または1で指定する

![](_page_94_Picture_407.jpeg)

<span id="page-94-2"></span>(9)dnscache

形 式 1

dnscache (<キーワード> (値>

形 式 2 (DNS キャッシュテーブルのすべての情報を無効にする場合)

dnscache $\_\_c$ lear

説 明

DNS キャッシュの TTL、及び HOST ファイルの配信用 TTL(生存時間)に関する設定を行う。

![](_page_94_Picture_408.jpeg)

![](_page_95_Picture_471.jpeg)

<span id="page-95-1"></span> $(10)$  dnsrelay

形 式

dnsrelay  $\_\langle + -$ ワード>  $\_\langle$ 値>

形 式 2 (サーバドメインの設定を削除する)

dnsrelay  $\_\texttt{c}$ lear  $\_\texttt{se}$ rverdomain

説 明

DNS リレー機能を使用する場合に設定する。

![](_page_95_Picture_472.jpeg)

<span id="page-95-0"></span> $(11)$  domain

形 式 1

domain \_<エントリ番号> \_<ドメイン名> \_<ユーザー名> \_<パスワード> \_<自動発呼先アドレス/マスク> [<メトリック>

形 式 2 (テーブルを削除する場合)

domain \_<エントリ番号> \_delete

説 明

ドメイン管理テーブルを設定する。([「4.1.1](#page-29-0) [ドメイン管理情報」](#page-29-0)参照)

| 〈エントリ番号〉 | 0 ~ 4 で指定する。 (Telnet メニューでは 1~5)                                |
|----------|-----------------------------------------------------------------|
| 〈ドメイン名〉  | 半角英小文字、数字、ピリオド、ハイフンのみで 2~20 文字。ただし、ピリオドおよびハイフ                   |
|          | ンは先頭および末尾にあってはならない。                                             |
| 〈ユーザー名〉  | 半角英数/記号で1~65文字。                                                 |
|          | "!auto"と記述すると、通信モジュールに登録されている電話番号がユーザ名として設定さ                    |
|          | れる。                                                             |
|          | 例)電話番号が 0312345678 とすると、下2行のコマンドは同じ定義となる。                       |
|          | domain 0 1. example <b>!auto</b> testpass 192.168.11.0/24 1     |
|          | domain 0 1.example <b>0312345678</b> testpass 192.168.11.0/24 1 |
| 〈パスワード〉  | 半角英数/記号で 1~32 文字。                                               |
|          | "!auto"と記述すると、通信モジュールに登録されている電話番号がパスワードとして設定                    |
|          | される(上記ユーザ名の例と同様の使い方)。                                           |
| 〈自動発呼先ア  | 自動発呼のトリガとする IP パケットの宛先アドレス/マスクを指定する。                            |
| ドレス/マスク> | 例: "192.168.1.0/24"。 0.0.0.0/0 の場合は外部ネットワーク宛先全てを発呼の対象とする。       |
| 〈メトリック〉  | $1 - 15$                                                        |

形 式 3

domain」<ドメイン番号> Lkeepalive Lhost L<宛先>[ L<回数>[ L<間隔>]]

説 明

形式1で設定したドメイン番号毎に、回線接続中の WAN キープアライブを指定する。

| 〈宛先〉 | 対象ホストの IP アドレスまたは FQDN。                                                         |
|------|---------------------------------------------------------------------------------|
|      | "0.0.0.0"を指定した場合、このドメインについての WAN キープアライブの設定を削除する。                               |
| 〈回数〉 | 連続して指定(0~30)回数応答がない場合に失敗と判定して ping を止める。0を指定すると<br>失敗判定せずに ping を送信し続ける。省略時は 3。 |
| 〈間隔〉 | 送信間隔(秒)。省略時は 3。                                                                 |

<span id="page-96-1"></span> $(12)$ dsr

形 式

dsr $\mathop{\llcorner}$ powerontrigger $\mathop{\llcorner}\nolimits\zeta$ 値 $\rangle$ 

説 明

RS-232 の DSR 信号入力が OFF から ON に変化したときに、省電力状態から起動するかどうかを設定する。 <値> | off:起動しない。(工場出荷値) on:起動する。

#### <span id="page-96-2"></span>(13)emg

形 式

emg  $\_$  activate  $\_$   $\triangleleft$  (値  $>$ 

説 明

![](_page_96_Picture_417.jpeg)

#### <span id="page-96-0"></span>(14)filter

- 形 式 1
	- filter」<エントリ番号> \_<タイプ> \_<方向> \_<送信元 IP> \_<送信先 IP> \_<プロトコル> \_

<送信元ポート>ニ<送信先ポート>ニppp1

形 式 2 (テーブルを削除する場合)

filter \_<エントリ番号> \_delete

### 説 明

```
パケットフィルタ機能の設定をおこなう。(「5.3 パケットフィルタ機能」参照)
```
![](_page_96_Picture_418.jpeg)

![](_page_97_Picture_397.jpeg)

<span id="page-97-0"></span> $(15)$ flag

形 式

flag」<キーワード> (値>

説 明

スタートアップに関する設定を行う。wd の on/off 指定だけは他の設定コマンドと異なり、コマンド入力時点で設 定保存される。ただし動作に反映されるのは本装置の電源オフ/オン後となる。

![](_page_97_Picture_398.jpeg)

#### <span id="page-97-2"></span>(16)hostfile

形 式 1

hostfile」<エントリ番号> \_<ドメイン名> \_<IP アドレス>

形 式 2 (エントリ番号のデータを削除する場合)

hostfile」くエントリ番号> \_delete

説 明

HOST ファイルには、ドメイン名とIPアドレスを 10 組まで登録できる。

![](_page_97_Picture_399.jpeg)

#### <span id="page-97-1"></span>(17)interface

形 式

interface << ドメイン番号> << IP パケット変換方法> [ << IP アドレス>]

説 明

```
センターとの IP 通信に NAT/NAPT を使うか、GRE トンネリングを使うかをドメイン毎に設定する。
```
![](_page_97_Picture_400.jpeg)

<span id="page-97-3"></span>(18)mail server

・形 式 1

mail\_server \_<メールサーバ番号> \_ smtp \_<アドレス>[ \_<ポート>]

説 明

外部 SMTP メールサーバの登録を行う。メールサーバは 5 個まで登録できる。FQDN 名を使う場合は DNS リレ ー、または DNS サーバアドレスの設定[\(main](#page-99-0) コマンド参照)が必要。

![](_page_97_Picture_401.jpeg)

・形 式 2

```
mail _server _くメールサーバ番号> _auth _く認証タイプ> _くユーザ名> _くパスワード>
```
説 明

登録済みの SMTP メールサーバ番号の認証方法を指定する。

![](_page_98_Picture_482.jpeg)

#### ・形 式 3

```
mail _server _<メールサーバ番号> _pop[ _<アドレス>[ _<ポート>]]
```
説 明

"POP before SMTP"で認証を行う SMTP サーバに対して、その POP サーバを指定する。

![](_page_98_Picture_483.jpeg)

#### ・形 式 4

mail\_server \_<メールサーバ番号> \_ fromaddress[ \_<メールアドレス>]

説 明

SMTP サーバに対して、送信メールの FROM ヘッダに記載するメールアドレスを設定する。

<メールアドレス> FROM ヘッダに記載するメールアドレス(127 文字まで)。省略時は既存設定を削除する。

・形 式 5 (メールサーバの登録を削除する場合) mail\_server\_<メールサーバ番号>\_delete

#### <span id="page-98-0"></span>(19)mail peer

・形 式 1

mail \_peer \_<宛先番号> \_<メールアドレス>

説 明

宛先メールアドレスを登録する。宛先は 5 個まで登録できる。

![](_page_98_Picture_484.jpeg)

・形 式 2 (登録宛先を削除する場合)

mail\_peer\_<宛先番号> delete

・形 式 3

mail\_peer (x元先番号> inotify (<イベント種別> (x) <(フラグ>[ is server (x) </ </br> / インチーバ番号>

説 明

上記で登録済みの宛先に対して、どのイベントを送信するかを指定する。またメールを送信する際に利用する SMTP サーバを指定する。各イベントに対するメールの本文については[「4.10.1](#page-53-0) [送信メールの内容」](#page-53-0)を参照。

![](_page_98_Picture_485.jpeg)

(20)mail event

形 式

mail [event [<イベント種別> [<キーワード>[ [<文字列>]

説 明

イベント種別毎に、メールの件名と本文冒頭に付加する文字列を登録する。

<イベント種別>は上記 mail [peer](#page-98-0) コマンドを参照。

![](_page_99_Picture_386.jpeg)

<span id="page-99-0"></span>(21)main

形 式

main \_\_<キーワード> \_\_<値>

説 明

本装置の基本情報の設定を行う。

![](_page_99_Picture_387.jpeg)

#### <span id="page-99-1"></span>(22)nat

形 式 1

nat \_<エントリ番号> \_<プライベート IP アドレス> \_<プロトコル> \_<ポート> \_ ipcp[ \_<アクセスポート>] 形 式 2 (テーブルを削除する場合)

nat  $\_,$ <エントリ番号>  $\_,$  delete

説 明

NAT コンフィグレーションテーブルを設定する。プロトコルとポートのニーモニックに関しては、(13) filter の「ニ ーモニックとプロトコル番号/ポート番号の一覧表」を参照。

![](_page_99_Picture_388.jpeg)

![](_page_100_Picture_370.jpeg)

#### ●参考:ニーモニックとポート番号の一覧表

![](_page_100_Picture_371.jpeg)

#### (23)oosreset

形 式

oosreset (<キーワード> (値>

説 明

待受け状態で、圏外(アンテナ本数0または1)が継続した場合のリセット機能を設定する。activate on にする と、通信モジュールをソフトウェアリセットし、かつ 3 回続けてリセットが発生した場合システムを再起動する。

![](_page_100_Picture_372.jpeg)

<span id="page-100-1"></span>(24)packetspeed

形 式

packetspeed  $\_\leq$  (値 $>$ 

説 明

![](_page_100_Picture_373.jpeg)

<span id="page-100-0"></span>(25)powersaving

形 式

powersaving \_<キーワード> \_<値>

説 明

```
省電力機能の有効/無効の指定、及び省電力状態に移行するまでのアイドルタム時間(秒)を設定する。
```
![](_page_100_Picture_374.jpeg)

(26)ppp\_interval

形 式

ppp\_interval \_\_<秒数>

説 明

PPP 切断後、再び発信/着信できるようになるまでの待ち時間を設定する。 <秒数> 0~1000 (工場出荷値:10)

<span id="page-100-2"></span>(27)risignalholdtime

形 式

risignalholdtime \_<保持時間>

説 明

本装置が RS-232 ポートに対して緊急地震速報を送出した後、何秒間 RS-232 の9番ピン(または DTR 信号) をオン(マーク)状態に保持するかを設定する。

$$
\fbox{ (保特時間> 5~60 (工場出ِ布値:10)
$$

#### <span id="page-101-1"></span>(28)route

形 式 1

route \_<テーブル番号> \_<宛先アドレス/マスク> \_<ゲートウェイ> \_<メトリック><br>形 ま 2 (テーブルを削除する場合)

形 式 2 (テーブルを削除する場合)

route  $\_,$ くテーブル番号 $>$   $\_$  delete

説 明

他のルータを経由してアクセスをおこなう場合にその経路情報(スタティックルート)を登録する。LAN 側に対し て有効。これによって異なるネットワークからでも本装置がアクセスできるようになる。

![](_page_101_Picture_371.jpeg)

<span id="page-101-0"></span>(29)rsport

$$
\frac{1}{2} \frac{1}{2}
$$

rsport <sub>-</sub> 0 (キーワード> (値)

#### 説 明

PPP無通信監視タイマ及びLCPキープアライブの設定を行う。

![](_page_101_Picture_372.jpeg)

# 形 式 2

rsport \_\_ 1 \_\_ <キーワード> \_\_ <値>

説 明

シリアル変換機能(RSポートサーバ/クライアント)に関する設定を行う。

![](_page_101_Picture_373.jpeg)

![](_page_102_Picture_389.jpeg)

形 式 3

rsport \_\_<キーワード> \_\_<値>

説 明

TCPセッション切断要求に対する応答待ち時間を設定する。

![](_page_102_Picture_390.jpeg)

(注)FQDN 名で指定する場合は、DNS サーバアドレスの設定[\(main](#page-99-0) コマンド参照)が必要。

# <span id="page-102-0"></span>(30)syslog

形 式 1 syslog \_\_<キーワード> \_\_<値> 形 式 2

syslog \_ option \_<キーワード> \_<値>

説 明

SYSLOG 情報を SYSLOG サーバーに転送する場合に設定する。

形式 1:

![](_page_103_Picture_333.jpeg)

形式 2:

![](_page_103_Picture_334.jpeg)

#### <span id="page-103-0"></span>(31)vjcompression

形 式

vjcompression  $\_$  activate  $\_$   $\triangleleft$  (値 $>$ 

### 説 明

VJ 圧縮機能は TCP/IP [ヘッダーを](http://yougo.ascii.jp/caltar/%E3%83%98%E3%83%83%E3%83%80%E3%83%BC)[圧縮し](http://yougo.ascii.jp/caltar/%E5%9C%A7%E7%B8%AE)て転送効率を向上させる。あらかじめ相手側が対応していないと分 かっている場合は、off 設定にすればネゴシエーション・パケットを流さずに無効とする。

![](_page_103_Picture_335.jpeg)

# <span id="page-103-1"></span>(32)wancounter

形 式

wancounter  $\overline{\phantom{a}}$ <キーワード>  $\overline{\phantom{a}}$ <値>

説 明

```
モバイル通信量カウンタに関する設定を行う。カウンタ値は電源を落としても消えない。
<キーワード> <値>
resetdate モバイル通信量カウンタを初期化する日を 0 または 1~31 で指定する。実施する時刻は
          0 時 0 分とする。0 を指定するとカウント機能は働かず、通知もしない(工場出荷値)。29、
          30、31 を指定した場合、当該日付が無い月は最終日とする。
thresh モバイル通信量の閾値を kbytes: 0~100000000 で設定する。0 を設定すると閾値超えの
          通知を行わない(工場出荷値)。
```
(注意)モバイル通信量のカウント値は実際の通信使用量と異なる場合があります。使用量の目安として参考に してください。

![](_page_104_Picture_0.jpeg)

第7章 参考資料

# 7.1 AS-250/X 設定例

7.1.1 インターネット接続で NAT を利用した通信設定例

この例は、本装置の NAPT 変換機能を利用して、インターネット経由で通信を行う場合の設定例です。イン ターネット接続サービスは au.NET を使い、すべてのクライアントを LAN 側から WAN 側への発信のみに限定し ています。

(1) 構成

![](_page_105_Figure_6.jpeg)

(2) 要件

- ① LAN 側から外部ネットワーク宛先のパケット全てを発呼の対象とさせます。
- ② LAN 上のすべてのクライアントをセンターにアクセスさせます。

(3) AS-250/X の設定

```
main ip 192.168.100.1
main mask 255.255.255.0
domain 0 au-net.ne. jp au au 0.0.0.0/0 1 \cdots 1)
nat 0 \times \times \times ipcp 0 \cdot \cdot \cdot \cdot \cdot \cdot \cdot \cdot \cdot \cdot \cdot \cdot \cdot \cdot \cdot \cdot \cdot \cdot (2)packetspeed low
dnsrelay activate on
\sim \sim \sim
```
# 7.1.2 閉域網サービスで NAT を利用した通信設定例

これは、FutureNet AS-250/X の NAT 機能を利用して通信を行う設定例です。

### ■ センター⇔LAN 側機器間で通信する場合

これは、閉域網サービスを利用し、AS-250/X に LAN 接続したクライアントとセンターとで通信を行う場合の例で す。

(1) 構成

![](_page_106_Figure_7.jpeg)

- (2) 要件
	- ① センターから、AS-250/X に ping できるようにします。
	- ② センターから、AS-250/X に telnet ログインできるようにします。
	- ③ センターから、AS-250/X のファームウェアをバージョンアップできるようにします。
	- ④ センターと LAN 上の機器 A(TCP ポート 65000 番)が TCP/IP 通信できるようにします。
	- ⑤ センターと LAN 上の機器 B(UDP ポート 65001 番)が UDP/IP 通信できるようにします。

(3) AS-250/X の設定

main ip 192.168.101.64 main mask 255.255.255.0 domain 0 ドメイン名 ユーザ名 パスワード 192.168.11.0/27 1 nat 0 192.168.101.64 icmp \* ipcp ··········① nat 1 192.168.101.64 tcp telnet ipcp ······② nat 2 192.168.101.64 tcp 2222 ipcp ········· 3 nat 3 192.168.101.103 tcp 65000 ipcp ······④ nat 4 192.168.101.104 udp 65001 ipcp  $\cdots$   $(5)$  $\sim$   $\sim$   $\sim$   $\sim$   $\sim$   $\sim$
## ■ センターのクライアントと RS-232 機器間の通信を伴う場合

これは、閉域網サービスを利用し、AS-250/X の RS-232 ポートに接続した表示装置に対してセンターから通信し ながら、同時に LAN 上の機器とも通信を行う場合の例です。

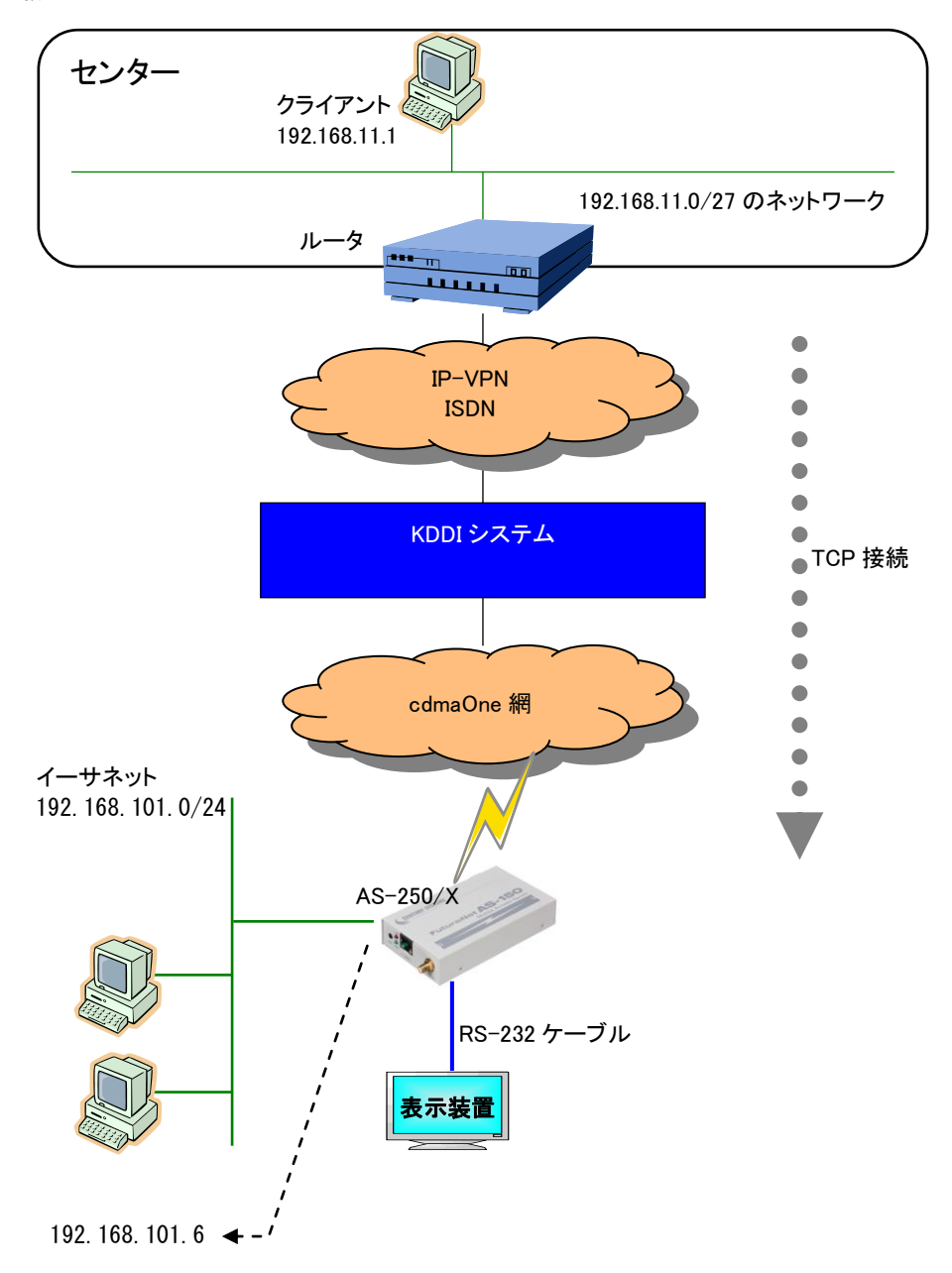

センターのクライアントは、工場出荷値のTCPポート番号33337に対してに接続を行い、表示装置とデータ送受 信を行います。また LAN 上のクライアントからはセンターへのアクセスができるようにしています。

- ① センターのクライアント 192.168.11.1 からの着信を受けられるようにします。
- ② センターから AS-250/X に ping ができるようにします。
- ③ センターから AS-250/X に Telnet 接続できるようにします。
- ④ センターから AS-250/X のファームウェアをバージョンアップできるようにします。
- ⑤ センターから AS-250/X の RS-232 に接続した表示装置にアクセスできるようにします。
- ⑥ LAN 上のクライアントはすべてセンターにアクセスできるようにします。
- ⑦ 省電力機能を無効にします。
- ⑧ 工場出荷値はサーバ、かつ TCP ポート番号 33337 なので、この設定は省略可能です。
- (3) AS-250/X の設定

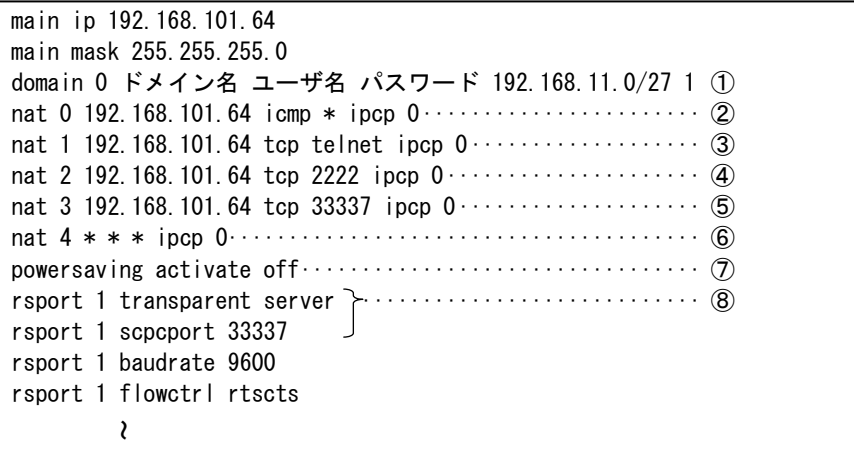

### ■ センターのサーバと RS-232 機器間の通信を伴う場合

これは、閉域網サービスを利用し、センターのデータ収集サーバに対して AS-250/X の RS-232 ポートに接続した 機器から通信しながら、同時に LAN 上の全てクライアントにもセンターへの通信を許す例です。

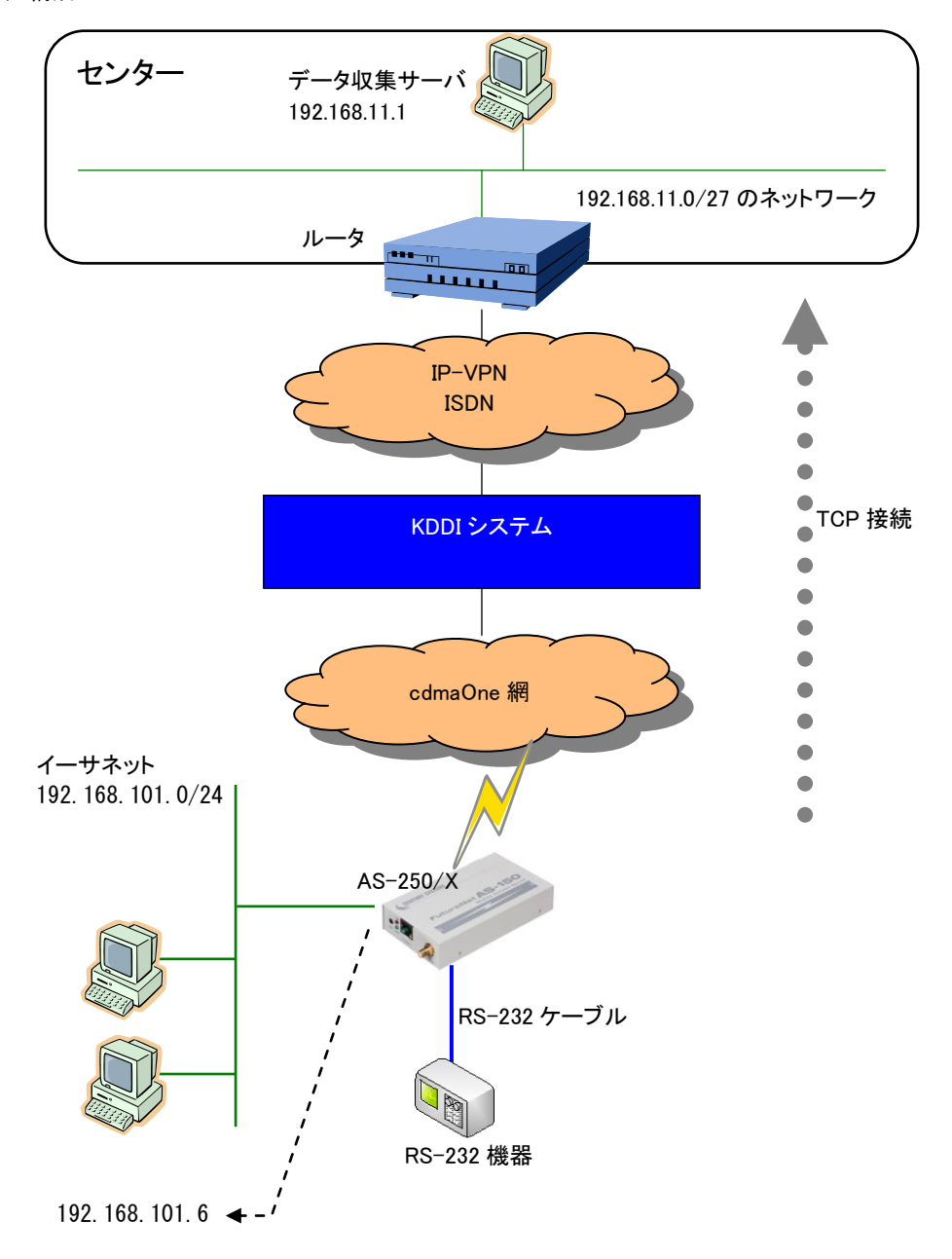

AS-250/X の RS-232 ポートからの通信要求により、データ収集サーバの TCP ポート番号 40000 に TCP 接続 を行います。また LAN 上のすべてクライアントからはセンターへのアクセスができるようにします。

- ① センターのサーバ 192.168.11.1 へ発信するためのドメイン登録を行います。
- ② センターから AS-250/X への ping を受け付けるようにします。
- ③ センターから AS-250/X に Telnet 接続できるようにします。
- ④ センターから AS-250/X のファームウェアをバージョンアップできるようにします。
- ⑤ RS-232 ポートの通信、及び LAN 上のクライアントは全てセンターにアクセスできるようにします。
- ⑥ AS-250/X 側がクライアントになって TCP 接続を行うようにします。
- ⑦ TCP 接続先 IP アドレスを 192.168.11.1 にします。
- ⑧ TCP 接続先 TCP ポート番号を 40000 にします
- ⑨ RS-232 の DSR 信号がオンになったとき TCP 接続を行います。
- ⑩ RS-232 の DSR 信号がオフになったとき TCP 切断を行います。
- (3) AS-250/X の設定

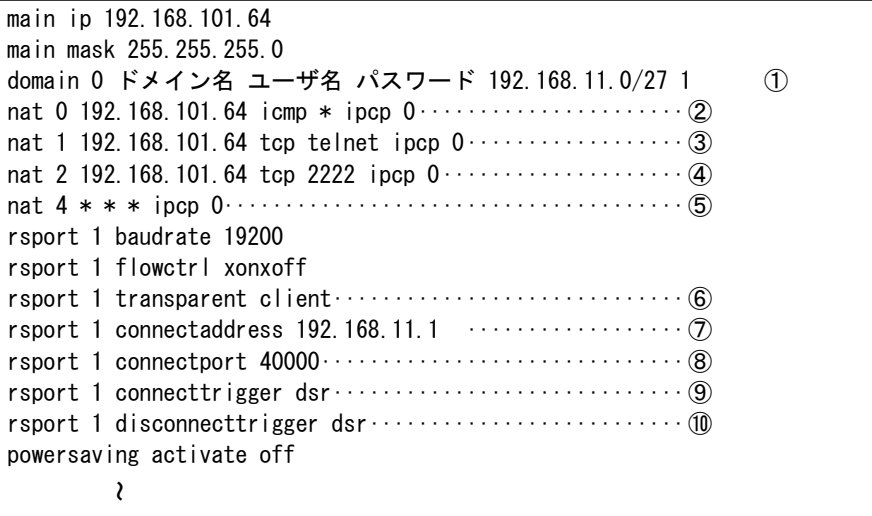

## 7.1.3 閉域網サービスで GRE を利用した通信設定例

この例は、FutureNet AS-250/X の GRE トンネリング機能を利用し、XR ルータとの間で通信を行う設定例です。こ れにより AS-250/X 側で NAT を利用せずに配下の装置へのアクセスが可能になります。

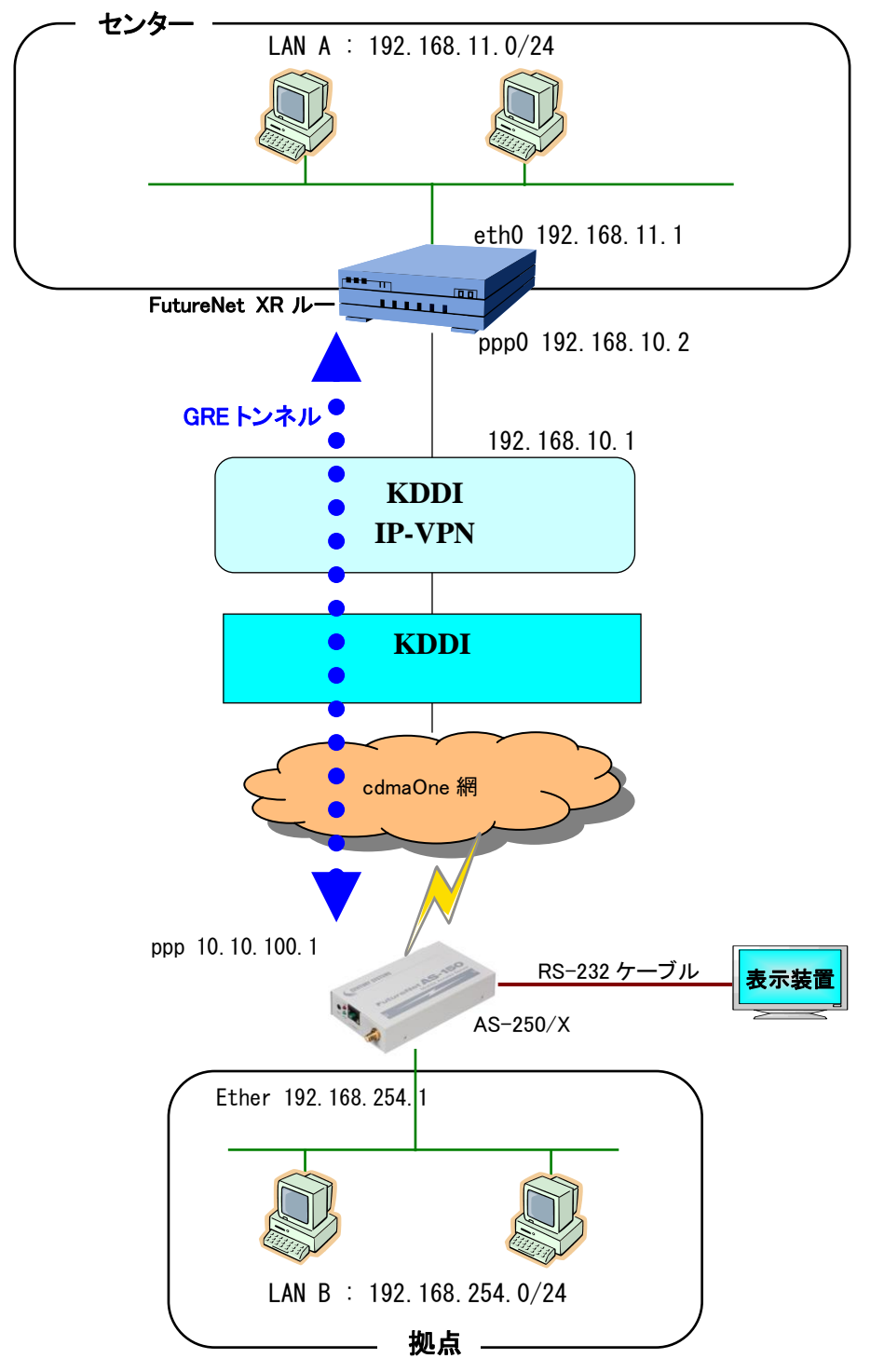

- (2) 要件
- インタフェースおよび PPP/PPPoE
	- XR では専用線接続の設定を行っています。
	- AS-250/X ではモバイル網に接続するための設定を行います。

主なインタフェースおよび PPP/PPPoE のパラメータ

| パラメータ         | ХR                 | $AS-250/X$    |
|---------------|--------------------|---------------|
| LAN 側インタフェース  | Ether <sub>0</sub> | Ether         |
| LAN 側 IP アドレス | 192.168.11.1       | 192.168.254.1 |
| WAN 側インタフェース  | ppp0               | ppp           |
| WAN 側 IP アドレス | 192.168.10.2       | ipcp で取得      |

 $\triangleright$  GRE

● XR のインタフェースアドレスを GRE1 は「172.16.0.1」と設定しています。

主な GRE のパラメータ

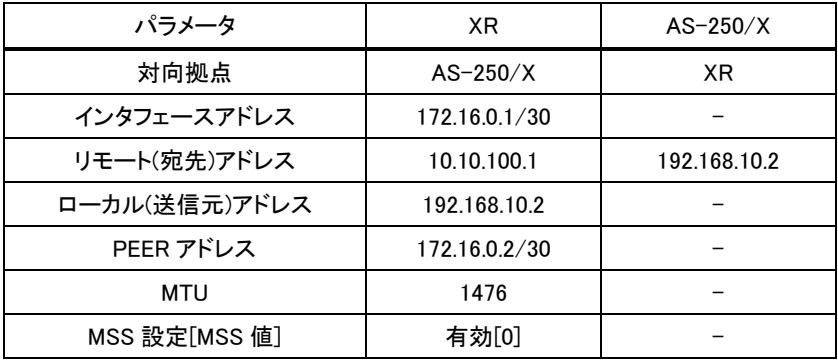

- その他
	- スタティックルート設定で AS-250/X 配下の LAN へのルートをスタティックルートでインタフェース「gre1」で 設定しています。
- (3) 設定例

#### ■ XR(センタルータ)側の設定

ポイント:AS-250/X と GRE トンネリングによる接続を行います。また IP-VPN 網に接続するための専用線設定 も行っています。

<<インタフェース設定>>

[Ethernet0 の設定]

IP アドレスに「192.168.11.1」を設定します。

※IP アドレスの設定を変更した場合、即設定が反映されます。

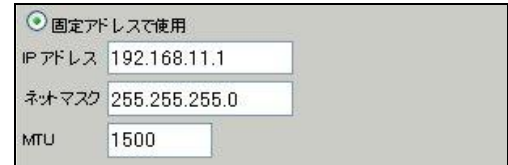

<<PPP/PPPoE 設定>>

[専用線設定]

専用線を利用するため、本装置の IP アドレスおよび接続先の IP アドレスを設定します。

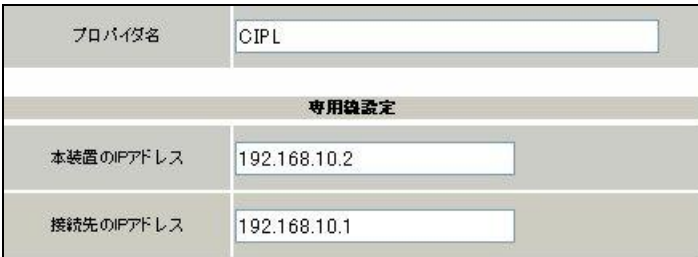

#### [接続設定]

接続ポートとして「Leased Line(128K)」を選択しています。

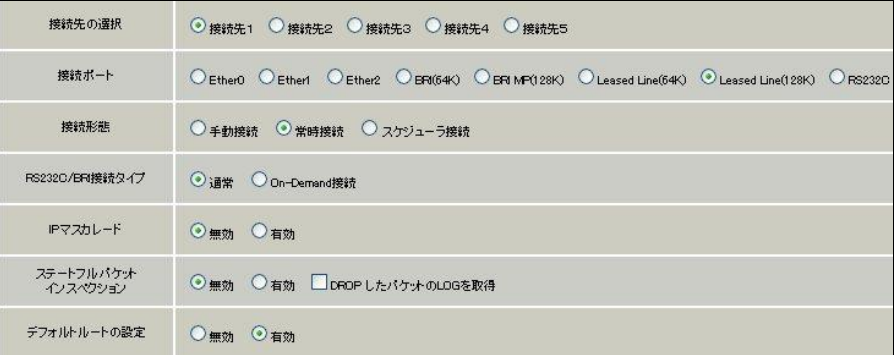

### <<GRE 設定>>

[GRE1 設定]

AS-250/X との GRE トンネルを設定します。

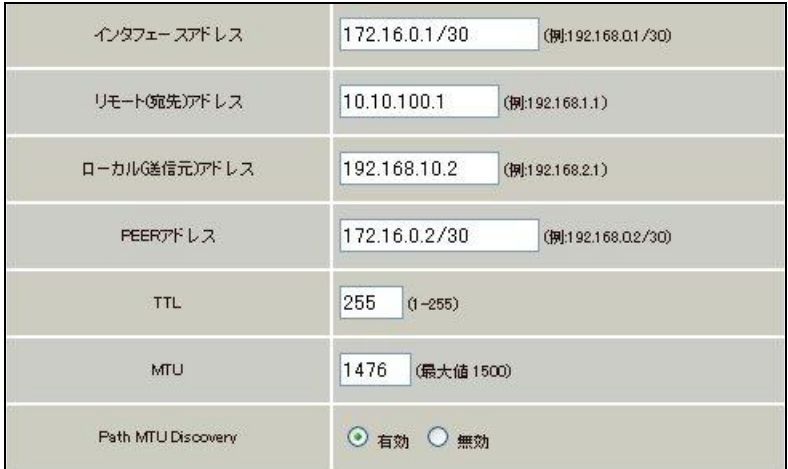

MSS 設定を「有効」にしています。

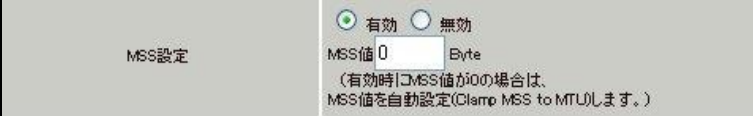

<<スタティックルート設定>>

AS-250/X 配下の LAN への通信が GRE トンネルを通るようにインタフェース「gre1」でスタティックルートを設定し ています。

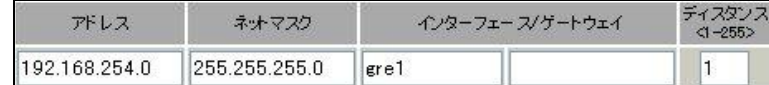

※XR ルータの設定方法の詳細は各ユーザーズマニュアルをご参照下さい。

#### ■ AS-250/X(拠点ルータ)側の設定

ポイント:XR と GRE トンネリングによる接続を行います。domain と interface の設定は必須です。

(1) 要件

センターのクライアントから RS-232 に接続した表示装置に対してアクセスする場合は、TCP ポート番号 30000 に対してに接続を行うようにします。

- ① 宛先ネットワークを 192.168.11.0 としてドメイン登録します。
- ② GRE トンネリングの終点を 192.168.10.2 とします。
- ③ RS-232 送受信のためのコネクション待ち受け TCP ポート番号を 30000 にします。
- (2) AS-250/X の設定

main ip 192.168.254.1 main mask 255.255.255.0 domain 0 1.example test testpass 192.168.11.0/24 1 ① interface 0 gre 192.168.10.2 ························ ② rsport 1 scpcport 30000 ·························· ③  $\sim$   $\sim$   $\sim$ 

7.1.4 省電力機能を使った RS-232 ポート通信設定例

これは、閉域網サービスを利用し、AS-250/X の RS-232 ポートに接続した機器とセンター間で通信を行う場合の 設定例です。センター⇔LAN 間の通信は行わないものとして、NAT の定義は行っていません。センターからは本装 置の WAN 側 IP アドレスにアクセスして RS-232 機器と通信を行います。

■ メール通知を伴う例

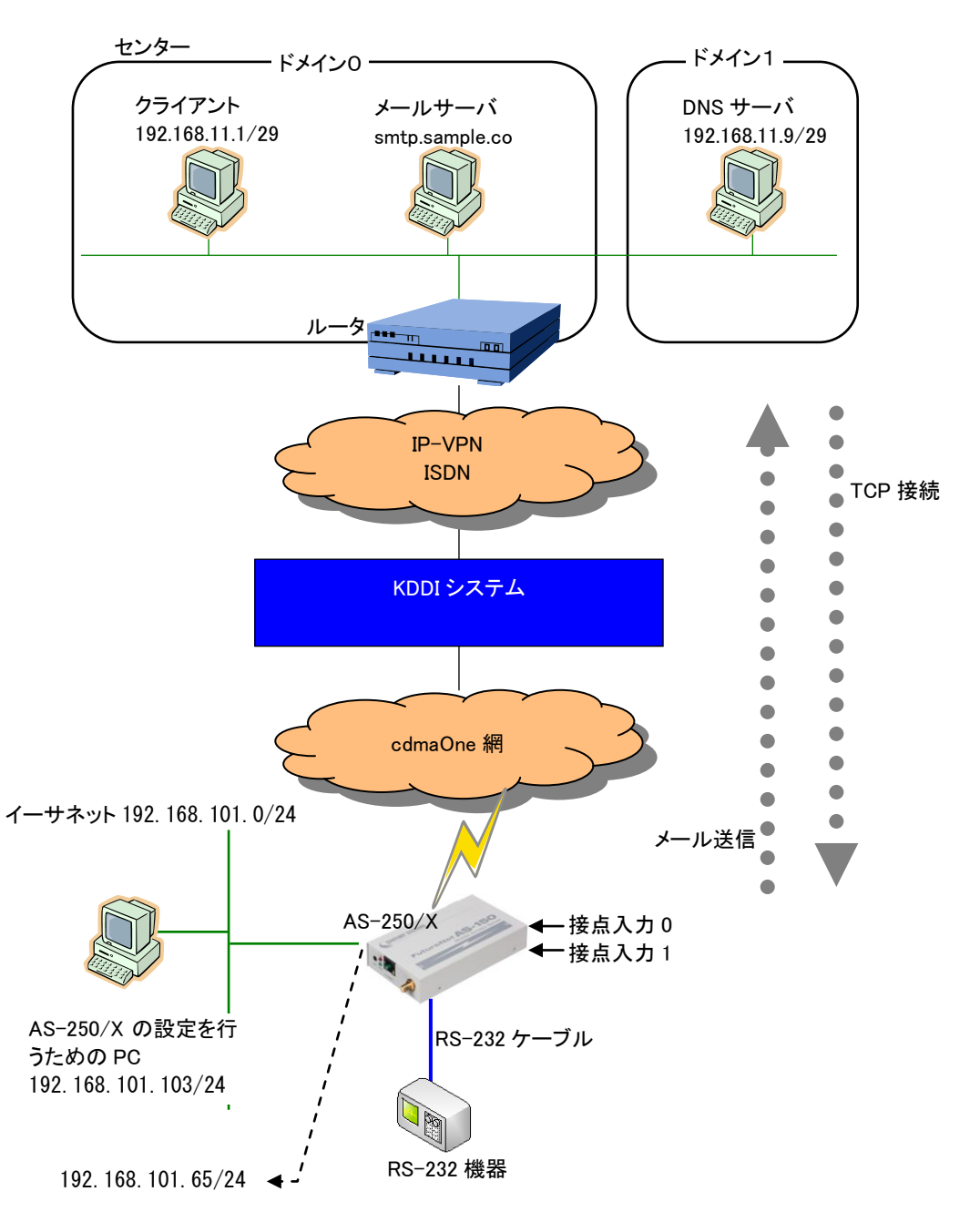

接点入力により、AS-250/X からセンターにメール通知させ、センターのクライアントから TCP ポート番号 50000 に対してに接続して RS-232 機器とデータ送受信を行います。 アイドルタイマ 60 秒で省電力状態となります。

- ① DNS サーバーの IP アドレスを、192.168.11.9 に設定します。
- ② RS-232C の通信パラメータおよび RS-232 ポートサーバの設定を行います。
- ③ センターのクライアント 192.168.11.1/29 からの着信を受けられるようにします(ドメイン0)。
- ④ センターの DNS サーバ 192.168.11.9/29 へアクセスできるようにします。(ドメイン 1)
- ⑤ 接点入力 DI0 が ON になったとき、AS-250/X が省電力状態から抜けるようにします。
- ⑥ 接点入力 DI1 が ON になったとき、AS-250/X が省電力状態から抜けるようにします。
- ⑦ メールサーバを登録します。
- ⑧ メールの差出人名を "from@sample.com" とします。
- ⑨ メールのあて先を "to@sample.com" とします。
- ⑩ 接点入力 DI0 が ON になったときに、メールを送るようにします。

(3) AS-250/X の設定

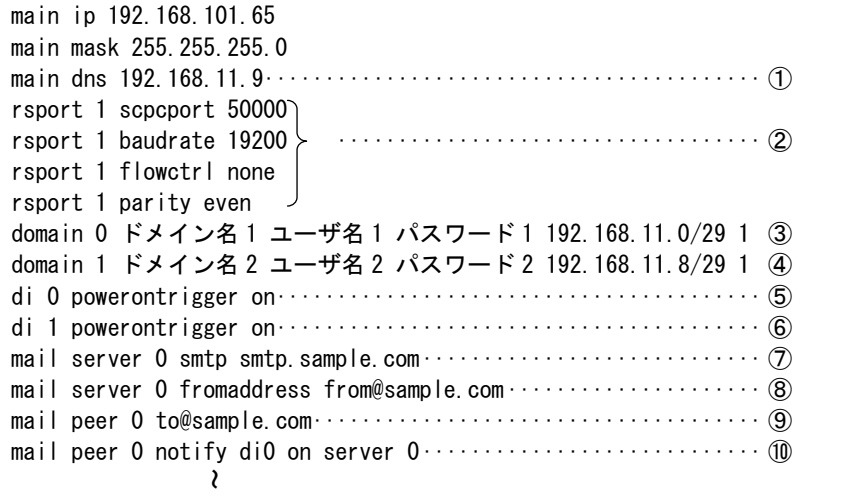

### ■ RS-232 機器側から接続する例

AS-250/X の RS-232 ポートに接続した機器からの要求により、省電力状態から起動し、センターのデータ 収集サーバに PPP、TCP 接続してデータ通信を行う例です。

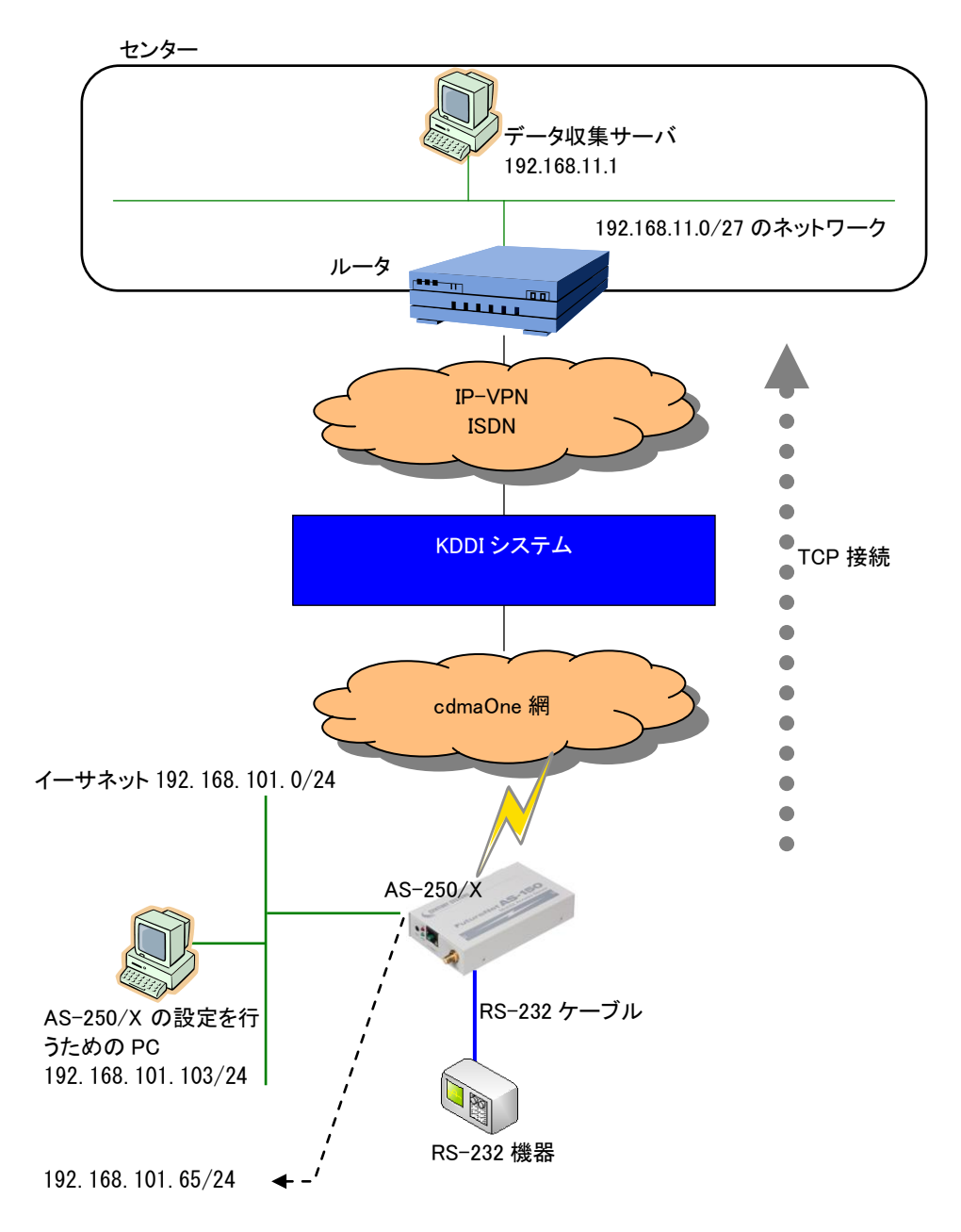

AS-250/Xは、RS-232 機器からのDSR信号入力がオンになると省電力状態から起動し、RS-232データ受信で センターに PPP 及び TCP 接続し、データ送受信を行います。TCP は無通信状態 20 秒で切断、その 10 秒後に PPP 切断、その後アイドルタイマ 50 秒で省電力状態に戻るように設定します。

- ① センターのデータ収集サーバ 192.168.11.1 へ発信するためのドメイン登録を行います。
- ② RS-232 の DSR 信号がオンになった時、省電力状態から起動します。
- (AS-250/X は DSR 信号をオフからオンへの立ち上がりで検出しています)
- ③ アイドルタイマ値を 50 秒に設定します。
- ④ RS-232C 機器との通信フロー制御を RTS/CTS に設定します。
- ⑤ AS-250/X の接続をクライアントに設定します。
- ⑥ TCP 接続先 IP アドレスと TCP ポート番号の設定を行います。
- ⑦ TCP 接続のトリガを RS-232 からのデータ受信に設定します。
- ⑧ TCP 無通信監視タイマを 20 秒に設定します。
- (3) AS-250/X の設定

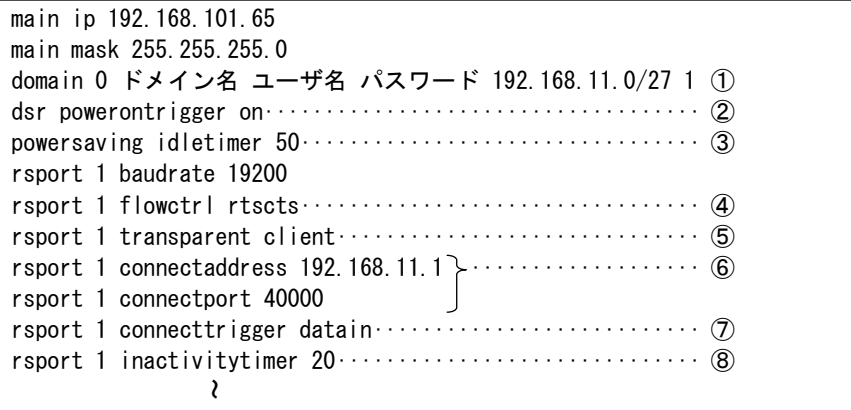

7.1.5 接続テストの例

通信に必要な設定が行われていれば、本装置の Telnet メニューのコマンドラインから、「connect」 及び 「disconnect」 コマンドにより、ドメイン番号を指定して回線接続/切断を試みることができます。コマンド形式詳 細は[「6.2.1](#page-89-0) [制御コマンド」](#page-89-0)を参照してください。

以下の例では接続に成功した後、「ping」コマンドでセンターとの接続を確認し、回線を切断しています。

```
 Ethernet address 00:80:6d:01:23:45
   1) General
   2) Service Type: 3G Network Access Router
   3) Service Settings
   4) Status
   5) Command Line
   6) Exit
  Enter number 5↓····························· コマンドラインに入る
> show config↵ ·····························現在の設定内容を表示して確認する
main ip 192.168.254.1
main mask 255.255.255.0
domain 0 1.example test testpass 192.168.11.0/24 1
     ~
> connect 0↵ ······························
ドメイン番号を指定して接続する
Dialing...
Dialing succeeded
Authentication succeeded
Connection established ······················ 発呼成功!
> ping 192.168.11.10↵ ····················· ping 試験を行う
Pinging 192.168.11.10 with 32 bytes of data:
Reply from 192.168.11.10: bytes=32 time=356ms seq=1
Reply from 192.168.11.10: bytes=32 time=332ms seq=2
Reply from 192.168.11.10: bytes=32 time=344ms seq=3
      ~
> disconnect↵ ······························回線を切断する
> quit↵ ····································コマンドラインから抜ける
    ~(番号を省略すると 0 が指定され
                                                る)
```
万一上記接続テストが成功しない場合は、AS-250/X の通信ログをご確認ください。通信ログはコマンドライン から「show log」コマンドで表示できます。表示されるログメッセージとその意味については[「5.6](#page-70-0) [ロギング情報」](#page-70-0)を参 照してください。

# 7.2 AS-250/X 仕様一覧

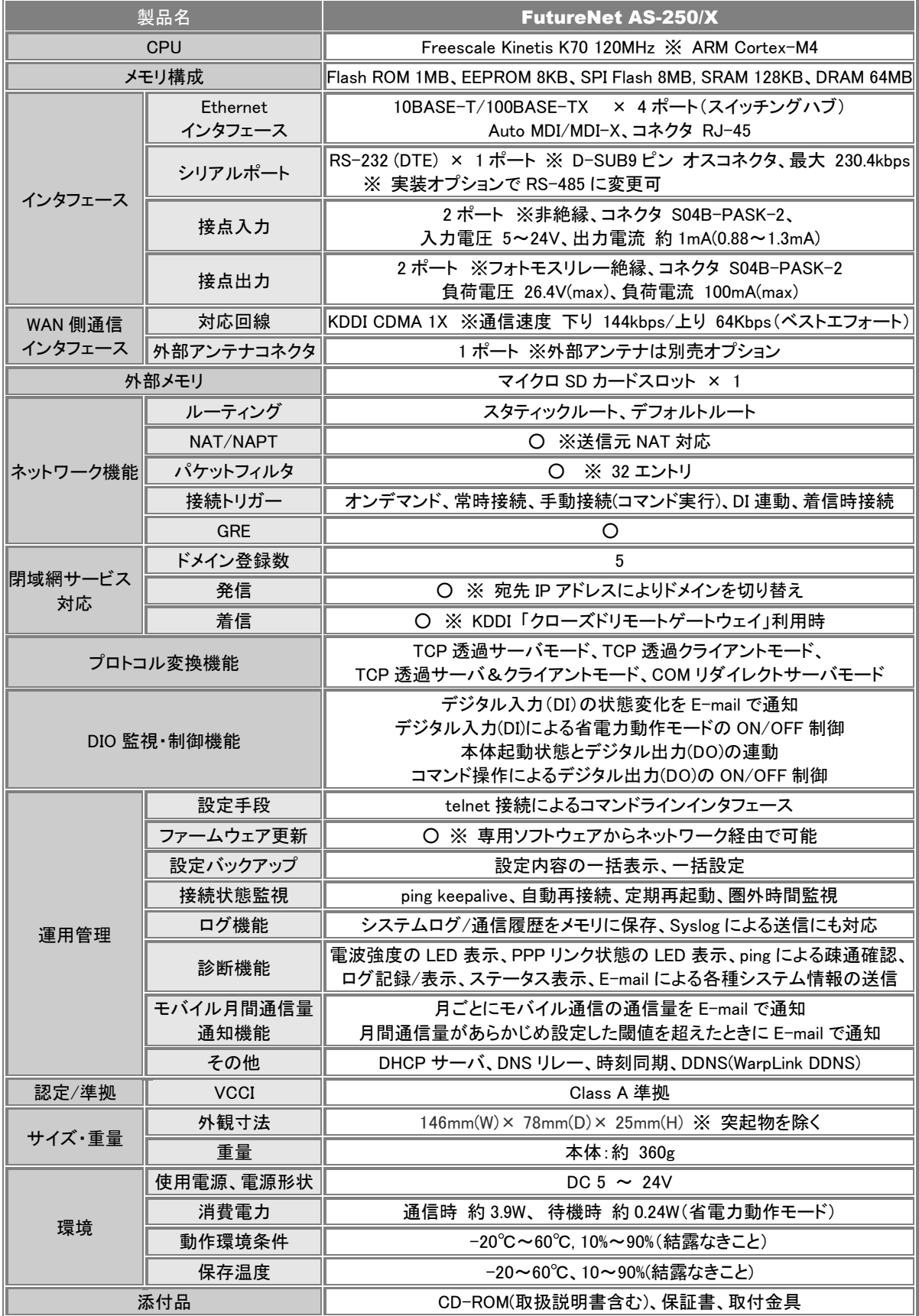

## FutureNet AS-250/X CDMA 1X モバイルアクセスルータ ユーザーズマニュアル

2013 年 10 月 24 日 Ver.1.3.2 発行 センチュリー・システムズ株式会社

Copyright(c) Century Systems Co., Ltd. 2013

東京都 武蔵野市 境 1-15-14 宍戸ビル 〒180-0022 Tel. 0422-37-8911 Fax. 0422-55-3373 http://www.centurysys.co.jp/